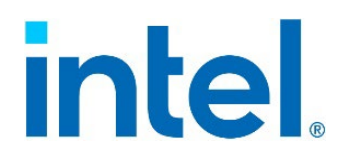

# **Integrated Baseboard Management Controller Web Console**

# *User Guide*

For Intel® Server M50FCP and Intel® Server D50DNP Families

**Rev. 1.0**

**December 2022**

**Delivering Breakthrough Data Center System Innovation – Experience What's Inside!**

<Blank page>

# **Revision History**

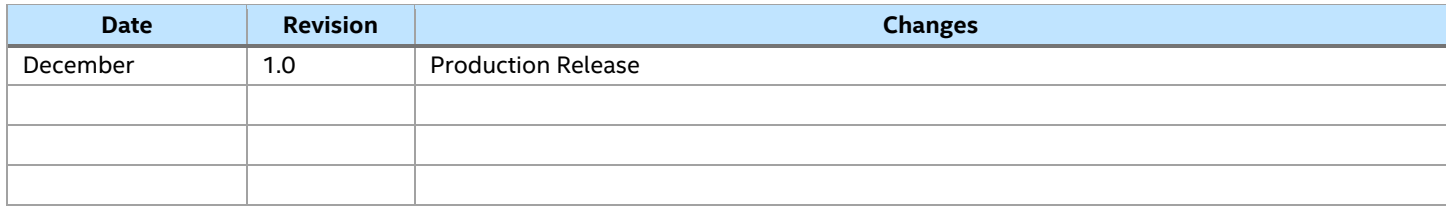

## **Disclaimers**

Intel technologies' features and benefits depend on system configuration and may require enabled hardware, software, or service activation. Performance varies depending on system configuration. No computer system can be absolutely secure. Check with your system manufacturer or retailer or learn more at intel.com.

You may not use or facilitate the use of this document in connection with any infringement or other legal analysis concerning Intel products described herein. You agree to grant Intel a non-exclusive, royalty-free license to any patent claim thereafter drafted which includes subject matter disclosed herein.

No license (express or implied, by estoppel or otherwise) to any intellectual property rights is granted by this document.

The products described may contain design defects or errors known as errata, which may cause the product to deviate from published specifications. Current characterized errata are available on request.

Intel disclaims all express and implied warranties, including without limitation, the implied warranties of merchantability, fitness for a particular purpose, and non-infringement, as well as any warranty arising from course of performance, course of dealing, or usage in trade.

This document contains information on products, services and/or processes in development. All information provided here is subject to change without notice. Contact your Intel representative to obtain the latest Intel product specifications.

Copies of documents that have an order number and are referenced in this document may be obtained by calling 1-800-548-4725 or by visiting [www.intel.com/design/literature.htm.](http://www.intel.com/design/literature.htm) 

Intel, Intel Optane, SpeedStep, and the Intel logo are trademarks of Intel Corporation or its subsidiaries in the U.S. and/or other countries.

\*Other names and brands may be claimed as the property of others.

© Intel Corporation

# **Table of Contents**

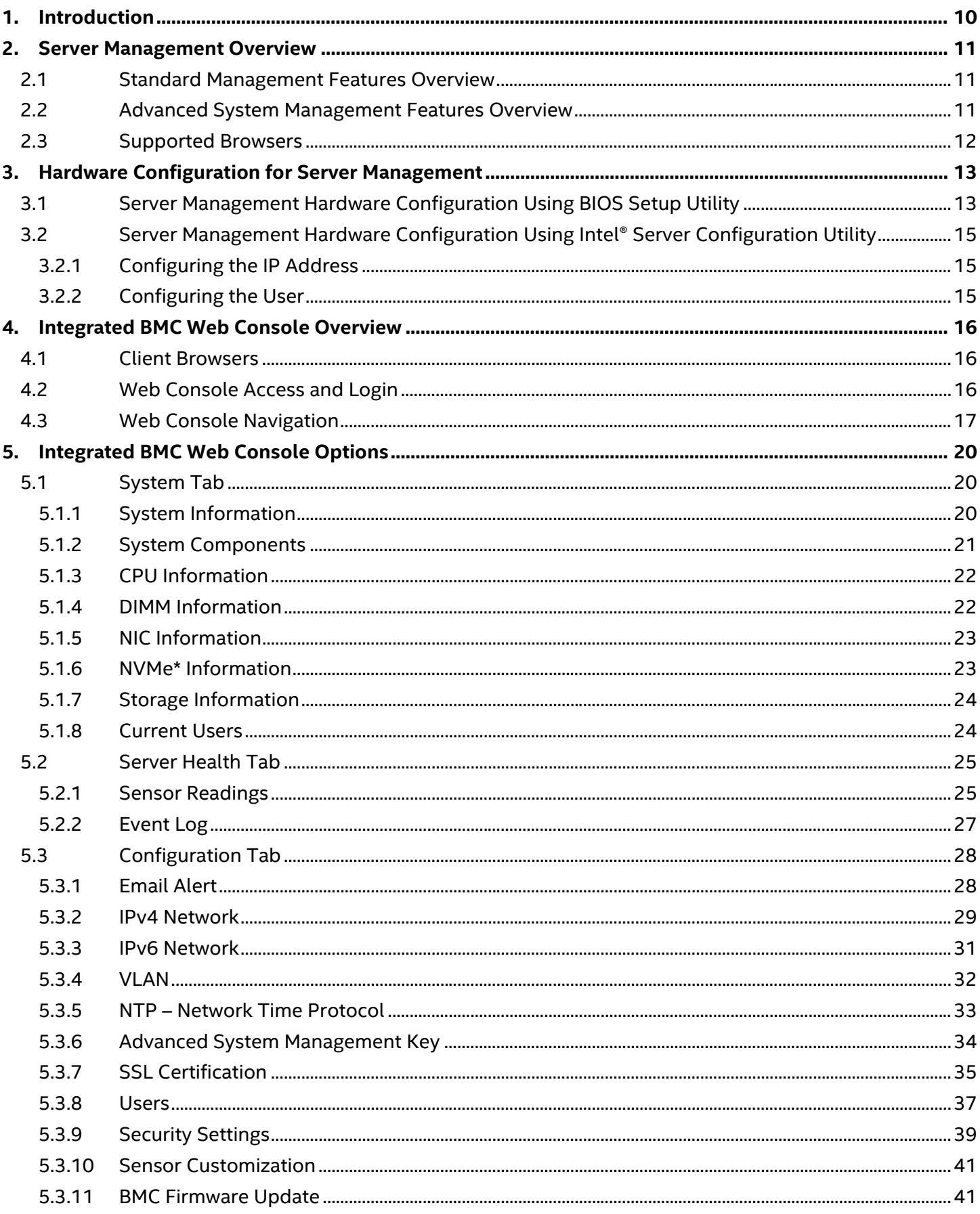

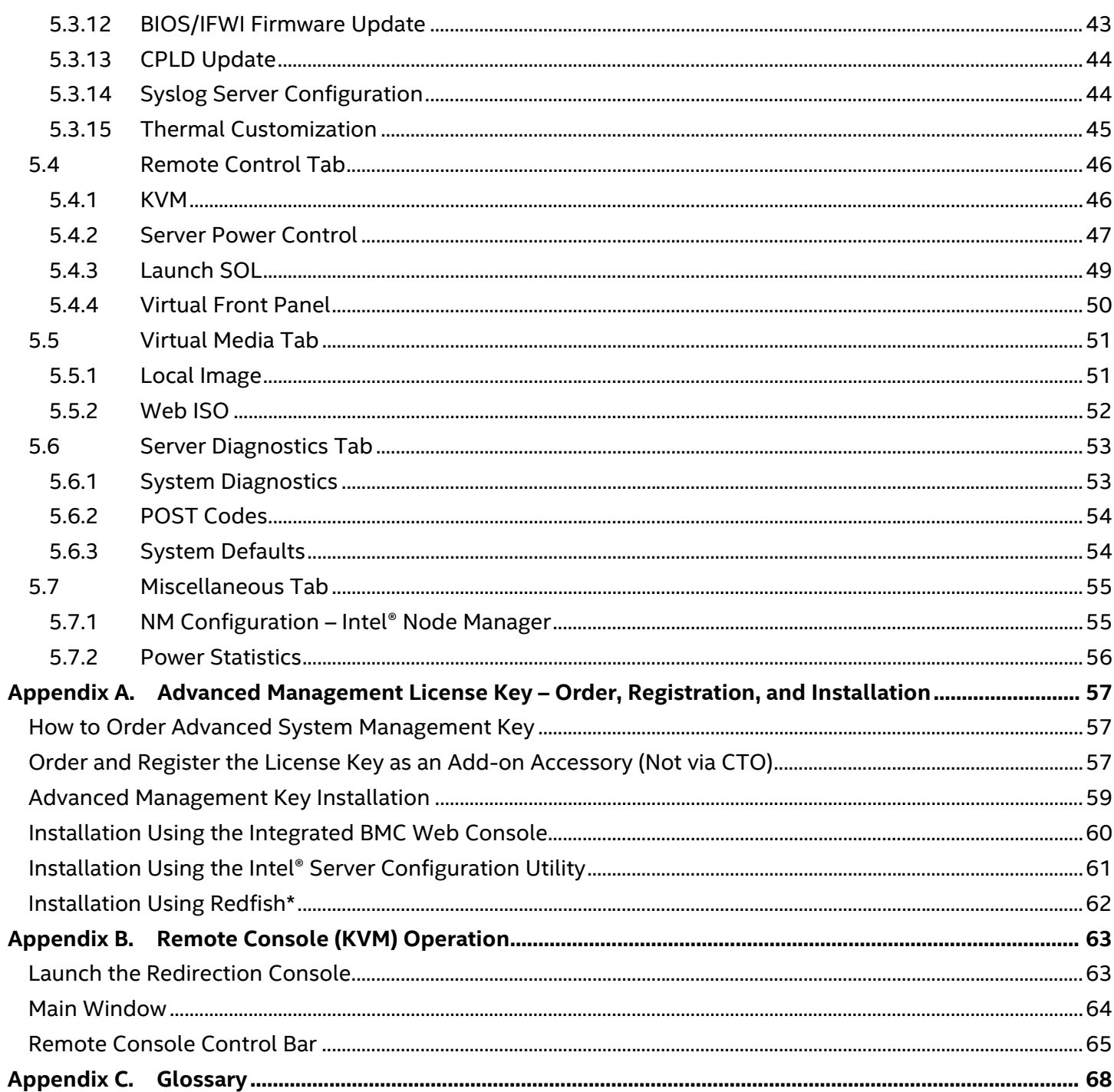

# **List of Figures**

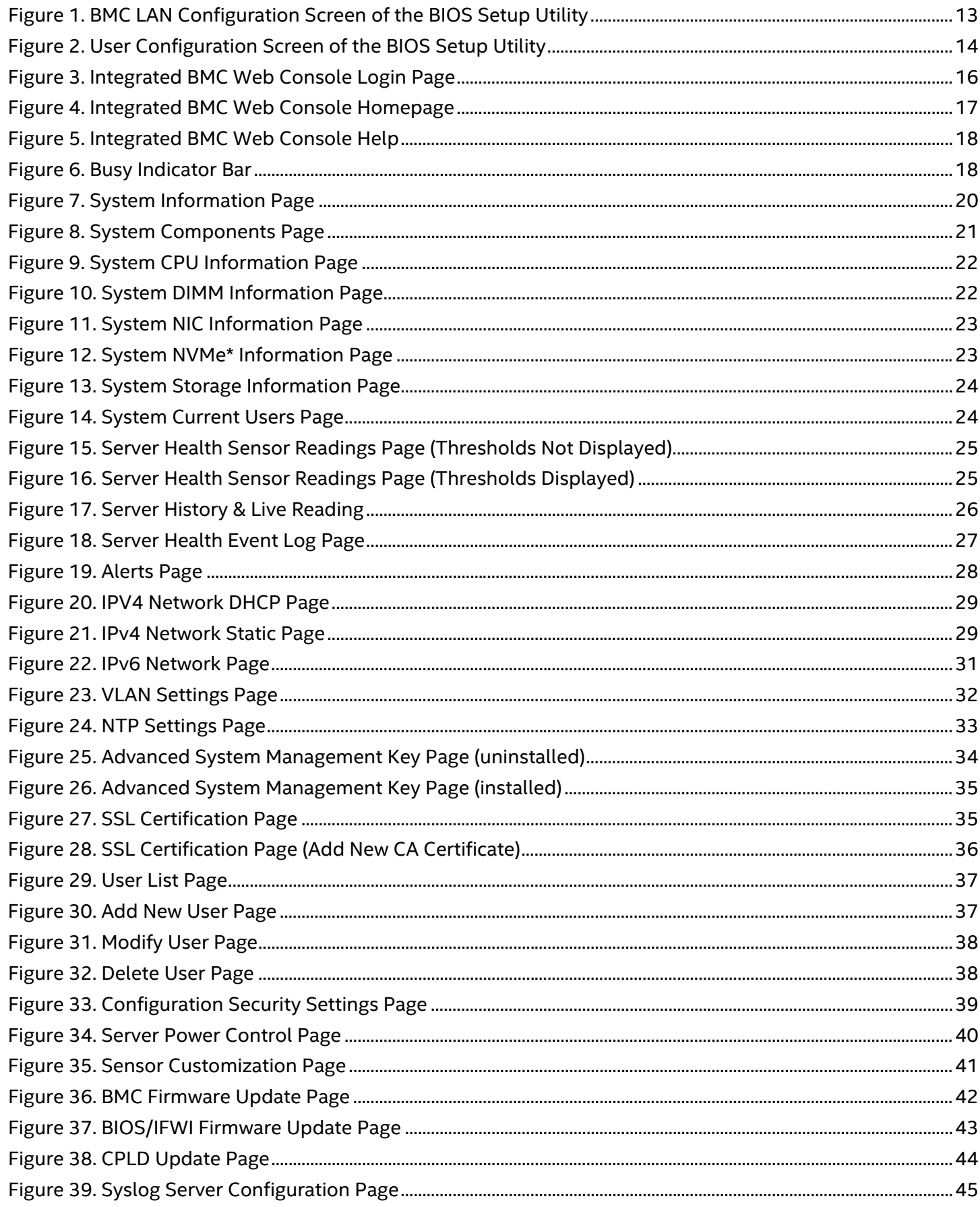

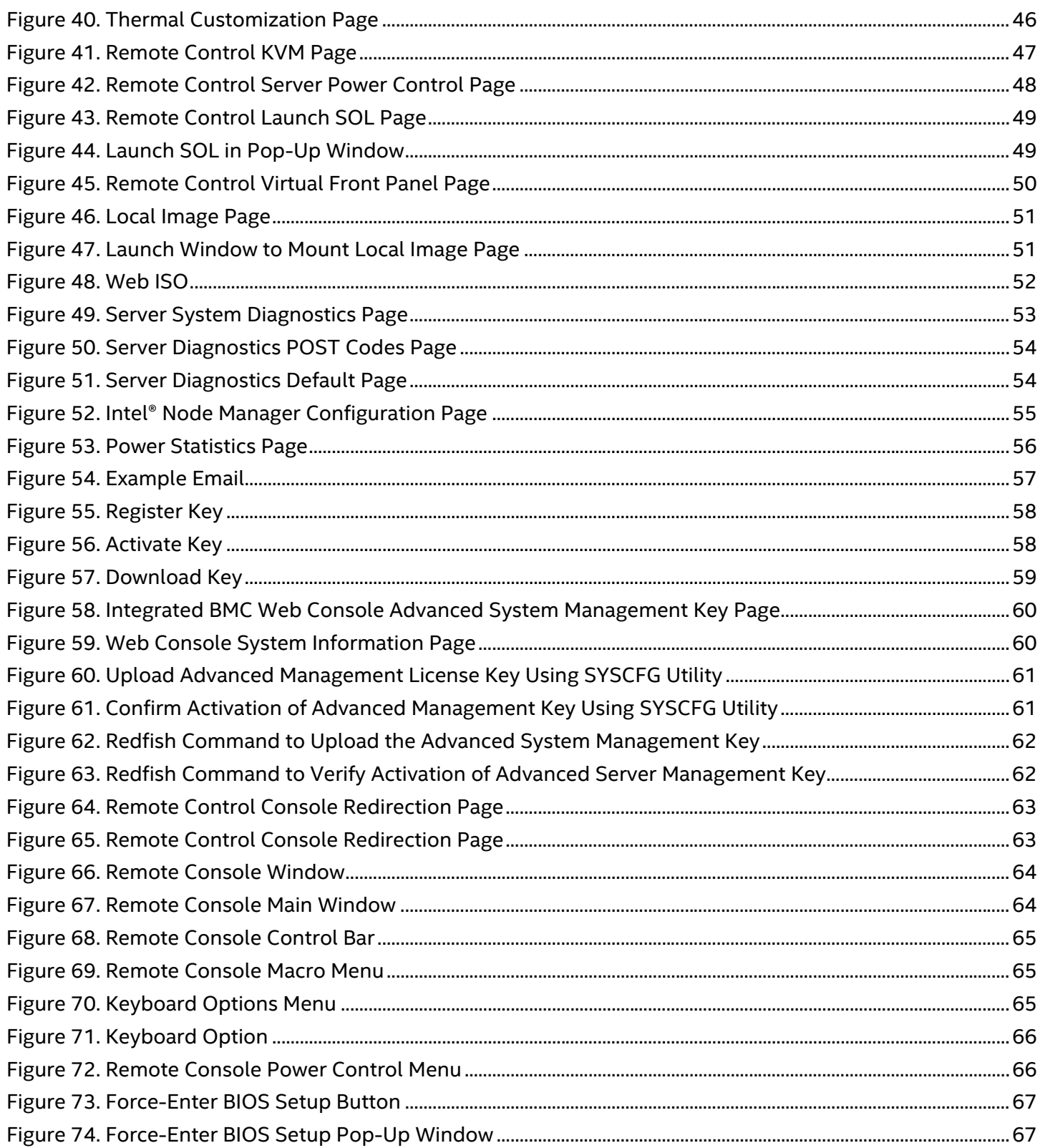

# **List of Tables**

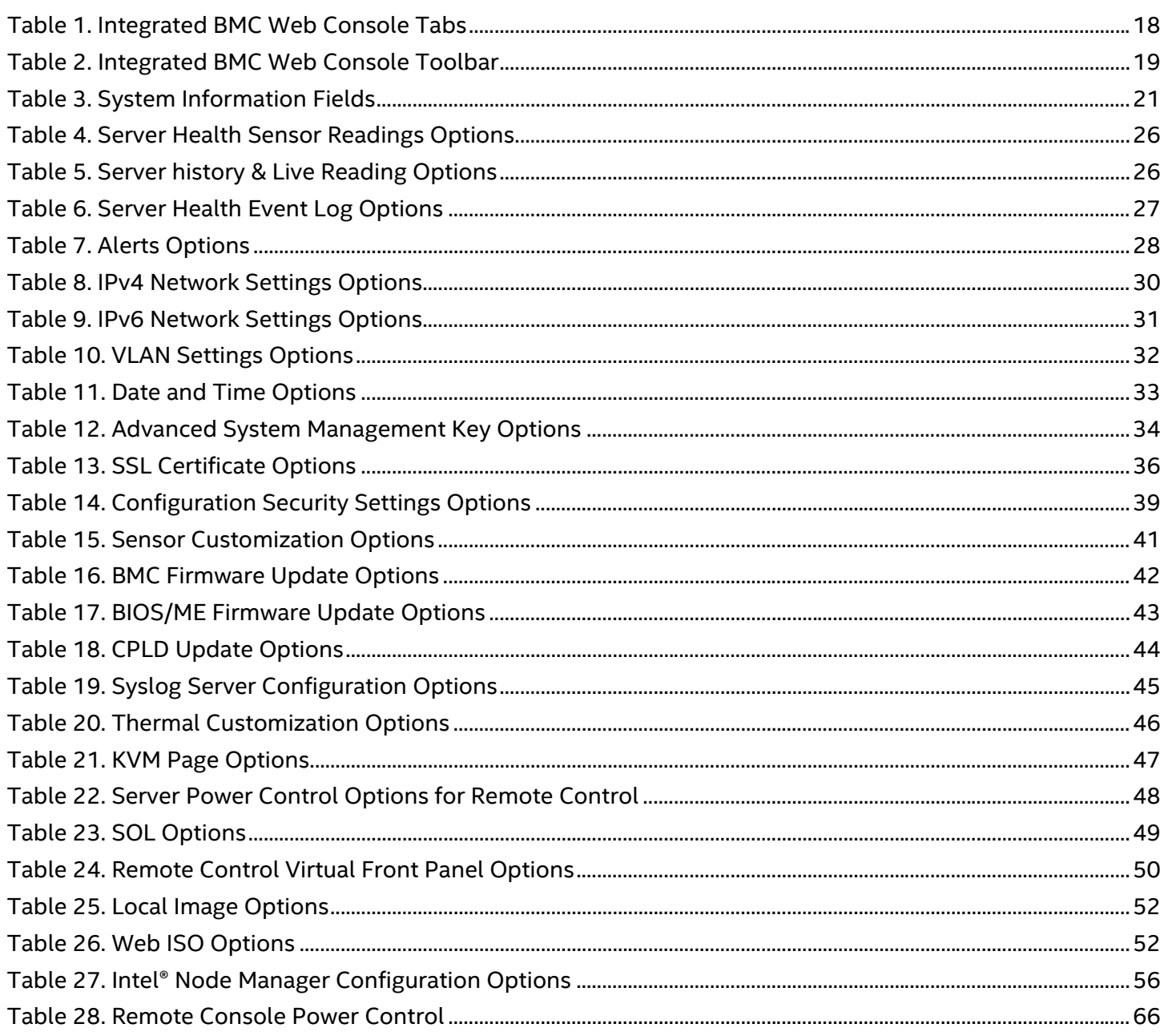

# <span id="page-9-0"></span>**1. Introduction**

Intel server boards and systems include an embedded web server that can be accessed using any supported browser. The user interface for the embedded web server is identified as the Integrated Baseboard Management Controller Web Console (Integrated BMC Web Console), which allows administrators to view system information including firmware versions, server health, diagnostic information, power statistics. It enables configuration of the BMC and BIOS, and also provides the ability for users to perform power actions, launch KVM, and set up virtual media redirection.

This user guide provides an overview of the Integrated BMC Web Console. It describes how to setup the server for secure access, how to access the web console, and how each supported feature is used.

The features and procedures described in this document apply to the following Intel server products:

- Intel® Server M50FCP Family
- Intel® Server D50DNP Family

Integrated BMC Web Console information for previous generation Intel server products can be found in versions of this document specific to those products.

For additional information and downloads visit:

<https://www.intel.com/content/www/us/en/support.html>

For further assistance, contact Intel Customer Support at [http://www.intel.com/support/feedback.htm.](http://www.intel.com/support/feedback.htm)

# <span id="page-10-0"></span>**2. Server Management Overview**

All Intel server products support embedded server management features. Core to the management features is the baseboard management controller (BMC). The BMC supports many system management features including intra-system sensor monitoring, fan speed control, system power management, and system error handling and messaging. It also provides platform management capabilities including remote access, monitoring, logging, and alerting features.

**Note**: For in-depth server management information, refer to the Technical Product Specification (TPS) for the specified Intel server product.

Server management capabilities of an Intel server board or Intel server system can be split in two groups:

- Standard management features (Included)
- Optional advanced management features that can be enabled with the purchase of an advanced management license key (iPC ADVSYSMGMTKEY).

# <span id="page-10-1"></span>**2.1 Standard Management Features Overview**

All Intel server products include standard server management features. These include support for:

#### **Standard System Features**

- Integrated BMC Web Console
- Virtual KVM over HTML5
- Redfish\* 2.0 interface
- Support for IPMI 2.0 protocol
- Intel® Dynamic Power Node Manager
- Out-of-band BIOS/BMC Update and Configuration
- System Inventory
- Email Alerting
- Autonomous Debug Log

## <span id="page-10-2"></span>**2.2 Advanced System Management Features Overview**

With the purchase of an optional advanced system management license, the BMC supports a method to upload advanced system management files to enable features for real-time data collection and analysis, virtual media redirection and network share, and Out-of-band Hardware RAID Management. The license file can be uploaded through the embedded web console, Redfish, and Intel Server Configuration Utility. See Appendix A for complete installation instructions.

Advanced manageability features are supported over all NIC ports enabled for server manageability. These include on-board BMC-shared LAN ports, which share network bandwidth with the host system, and with the onboard dedicated management port.

**Advanced Features that Require a Software License Key**

- Virtual Media Local Image Redirection
- Virtual media over network share
- Out-of-band hardware RAID management
- License Status command for Intel Data Center Manger, compatible for RMM4/License

# <span id="page-11-0"></span>**2.3 Supported Browsers**

Virtual KVM over HTML5 and virtual media over HTML5 features require a browser to support the features of WebSocket and HTML5.

The following browsers are tested:

- Red Hat Enterprise\* 8.5 64-bit: Mozilla Firefox\* 91.2
- Ubuntu\* 20.10 64-bit: Mozilla Firefox 90.0
- Windows 10 64-bit: Google Chrome\* 101.0.4951.54 (official build) (64-bit)
- Windows 10 64-bit: Microsoft Edge\* 101.0.1210.39 (official build) (64-bit)

# <span id="page-12-0"></span>**3. Hardware Configuration for Server Management**

This chapter describes the hardware configuration steps necessary to access the Integrated BMC Web Console remotely.

Two steps are necessary before the server management BMC LAN can be used:

- 1. One or both LAN channels must be configured as either DHCP or with static addresses.
- 2. At least one user must be enabled to use the LAN channels.

Configuring these options can be performed using either the embedded <F2> BIOS Setup Utility or by using the Intel® Server Configuration Utility, which can be downloaded from the following Intel website:

<https://www.intel.com/content/www/us/en/support.html> and initiating a search for "Intel® Server Configuration Utility".

# <span id="page-12-1"></span>**3.1 Server Management Hardware Configuration Using BIOS Setup Utility**

- 1. During the power-on self-test (POST), press **<F2>** to access the Main page of the embedded BIOS setup utility.
- 2. Navigate to the **Server Management** tab and select **BMC LAN Configuration** to enter the BMC LAN Configuration screen (see [Figure 1\)](#page-12-2).

| <b>BMC LAN Configuration</b>                                                                                                    |                                                                                                    |   |                                                                                                    |  |  |
|----------------------------------------------------------------------------------------------------|----------------------------------------------------------------------------------------------------|---|----------------------------------------------------------------------------------------------------|--|--|
| HI Host LAN configuration<br><b>IP</b> Source<br><b>IP Address</b><br><b>Subnet Mask</b><br><b>Gateway IP</b>                                                                                 | <static><br/>0.0.0.0<br/>0.0.0.0<br/>0.0.0.0</static>                                                                                                    | B | <b>View/Edit BMC DHCP host</b><br>name. Press <enter> to edit.<br/>Host name should start with<br/>an alphabetic, remaining can<br/>be alphanumeric characters.</enter> |  |  |
| Dedicated Management LAN Configuration                                                                                                    |                                                                                                    |   | Host name length may be from<br>2 to 63 characters.                                                                                                    |  |  |
| <b>IP Source</b><br>IP Address<br><b>Subnet Mask</b><br>Gateway IP<br>Dedicated Management LAN IPu6 Configuration<br><b>IPu6 Source</b><br>IPu6 Address<br>Gateway IPv6<br>IPu6 Prefix Length | <dumamic><br/>10.239.138.30<br/>255.255.254.0<br/>10.239.138.1<br/><static><br/>0000:0000:0000:0000:0000:0000:000<br/>0:0000<br/>0000:0000:0000:0000:0000:0000:000<br/>0:0000<br/><b>[0]</b></static></dumamic> |   |                                                                                                    |  |  |
| <b>BMC DHCP Host Name</b>                                                                                                    |                                                                                                    |   |                                                                                                    |  |  |
| 14-Move Highlight                                                                                                    | F10=Save Changes and Exit<br><enter>=Select Entry<br/>Copyright (c) 2006-2022, Intel Corporation-</enter>                                                                                                    |   | F9=Reset to Defaults<br>Esc=Exit                                                                                                    |  |  |

<span id="page-12-2"></span>**Figure 1. BMC LAN Configuration Screen of the BIOS Setup Utility**

- 3. For an IPv4 network:
	- o If configuring the server management BMC LAN, scroll down to **Dedicated Management LAN Configuration**> **IP source** and then select either **Static** or **Dynamic**. If **Static** is selected, configure the **IP address**, **Subnet mask**, and **Gateway IP** as needed.
- 4. For an IPv6 network:
	- o If configuring the server management BMC LAN, scroll to **Baseboard LAN IPv6 configuration** > **IP source** and then select **Enabled**. Then scroll to **IPV6 source** and select either **Static** or **Dynamic**. If **Static** is selected, configure the **IPV6 address**, **Gateway IPV6**, and **IPV6 Prefix Length** as needed.
- 5. Navigate back to the **Server Management** tab then select **User Configuration** to enter the User Configuration screen [\(Figure 2\)](#page-13-0).

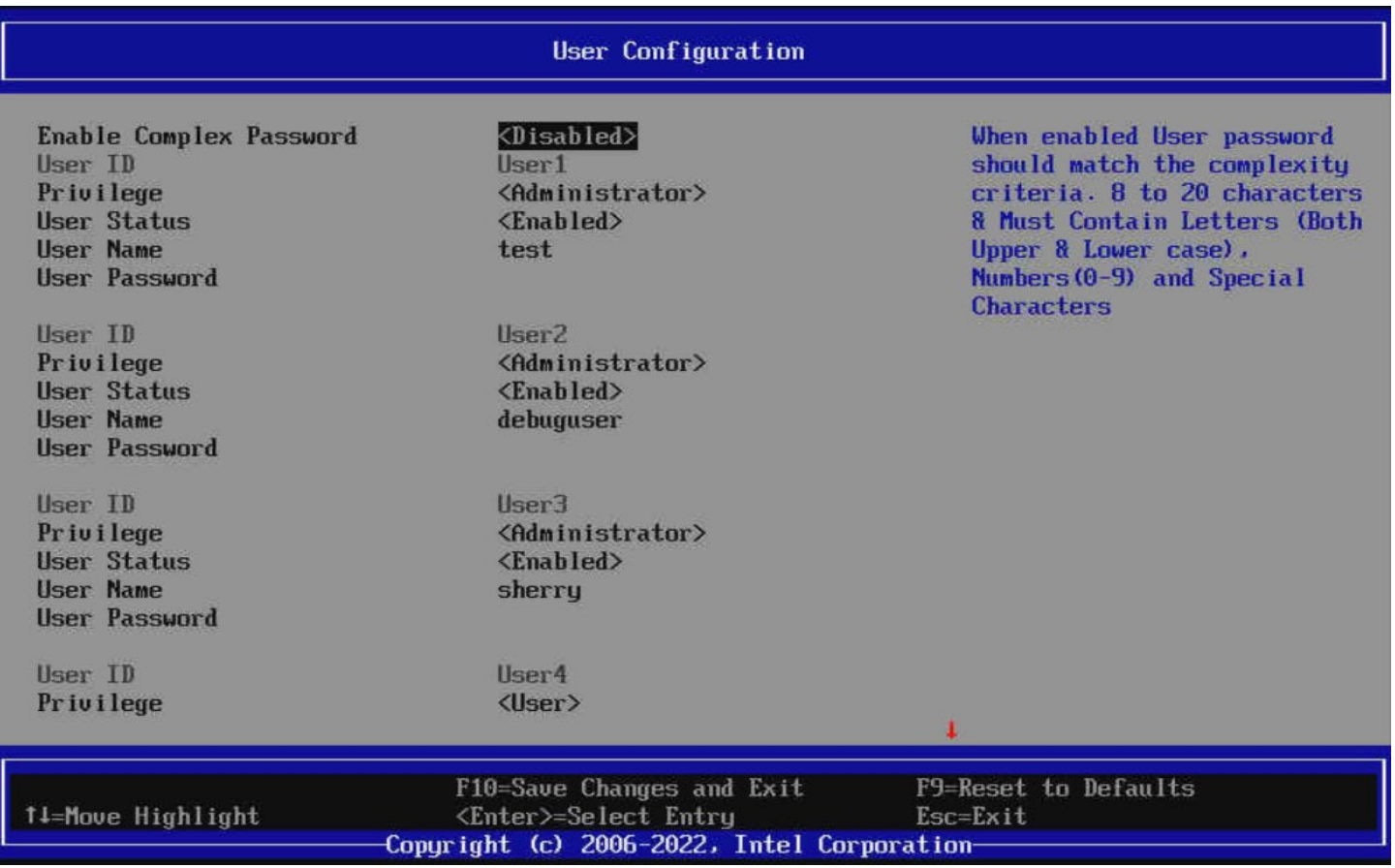

## **Figure 2. User Configuration Screen of the BIOS Setup Utility**

- <span id="page-13-0"></span>6. Under a **User ID**, enter a **User Name**
- 7. Press **<F10>** to save the configured settings and exit the BIOS setup utility
- 8. Reboot the server and re-enter the <F2> BIOS Setup Utility (See the Notes section on the following page)
- 9. Navigate back to the **Server Management** tab and select **User Configuration**
- 10. Under the selected **User ID** configure the following settings: (See the Notes section on the following page)
	- o **Privilege** Select the privilege to be used. Administrator privilege is required to use KVM or media redirection enabled by the advanced management features.
	- o **User status** Select **Enabled**.
	- o **User password** Enter the desired password twice.

11. Press **<F10>** to save the configured settings and exit the BIOS setup utility. Reboot the server to use LAN ports with configured settings.

#### **Notes:**

- The User Name must be entered and saved before any additional User ID options can be configured. To save the User Name data, the BIOS Utility must be exited and the system must be rebooted, to re-enter the BIOS Utility.
- User names cannot be saved as "Null", or "root", or match any other existing user names.
- User names cannot exceed 16 characters and passwords cannot exceed 20 characters.

# <span id="page-14-0"></span>**3.2 Server Management Hardware Configuration Using Intel® Server Configuration Utility**

The Intel® Server Configuration Utility is a command-line tool that can be used to display and/or set a variety of system BIOS and management firmware settings. This utility can be used to configure the required server management features necessary to access the Integrated BMC Web Console. This utility is supported in EFI, Linux\*, and Microsoft Windows operating systems. The commands used are the same for all versions.

The Intel® Server Configuration Utility can be downloaded from the following Intel website:

<https://www.intel.com/content/www/us/en/support.html> and initiating a search for "Intel® Server Configuration Utility".

Refer to the Intel® Server Configuration Utility User Guide for addition utility usage information.

Note:

The examples in the following sections use the dedicated server management NIC channel 3. If using a different LAN port, substitute the appropriate channel number:

- for NIC1 use channel 1
- for NIC 2 use channel 2

## <span id="page-14-1"></span>**3.2.1 Configuring the IP Address**

1. Set a static IP address and subnet mask on LAN channel 3.

**syscfg /le 3 static <STATIC\_IP> <SUBNET\_MASK>**

2. If needed, set the default gateway on LAN channel 3.

```
syscfg /lc 3 12 <DEFAULT_GATEWAY_IP>
```
3. Set the DHCP IP address source on LAN channel 3.

**syscfg /le 3 dhcp**

#### <span id="page-14-2"></span>**3.2.2 Configuring the User**

1. Enable BMC user 4 on LAN channel 3.

**syscfg /ue 4 enable 3**

2. Set the password for BMC user 4. This example sets the password to  $Test@123$ .

**syscfg /u 4 "test" "Test@123"** 

3. Enable the admin privilege BMC user 4 on LAN channel 3.

**syscfg /up 4 3 admin**

# <span id="page-15-0"></span>**4. Integrated BMC Web Console Overview**

The Integrated BMC Web Console may be used to access the server sensors, server logs, and to launch a remote console (with keyboard, video, and mouse (KVM) access) to the target server. This section describes connecting to the Web Console and provides an overview of the layout and navigation of the user interface.

The examples in this chapter identify the user as "**testuser"**.

# <span id="page-15-1"></span>**4.1 Client Browsers**

16

The Integrated BMC Web Console may be accessed using a standard web browser. To access the web console using a securely encrypted connection, use a browser that supports the HTTPS protocol. Strong security is only assured by using a 256-bit cipher strength (encryption).

**Note:** The web console is designed for a screen size of 1280 pixels by 1024 pixels or larger. In smaller screens, use the browser slider controls to see the full content of each webpage.

# <span id="page-15-2"></span>**4.2 Web Console Access and Login**

**Note**: The user name and password are case sensitive.

To access the Login screen of the Web Console, enter the IP address of the management port configured in Chapter 3 onto the address line of a web browser. To use a secure connection, type:

#### **https://<IPaddress\_or\_Hostname>/**

On the Web Console Login screen enter the User name and password, as configured in Chapter 3, and select a language option from the drop down box (see [Figure 3\)](#page-15-3).

# intel Integrated BMC Web Console **Please Login** Username I Password **Language**  $\boxed{\text{English} \vee}$ login

**Figure 3. Integrated BMC Web Console Login Page**

<span id="page-15-3"></span>Click the **Login** button. With the proper credentials entered, the Web Console home page will be displayed (See [Figure 4\)](#page-16-1).

After the initial login, system administrators can change passwords, create users, and have full control over access to the advanced management features (If enabled – See Appendix A).

# <span id="page-16-0"></span>**4.3 Web Console Navigation**

The Web Console homepage includes eight tabs along the top line for navigation within the web console (see [Figure 4\)](#page-16-1). A description for each tab can be found in [Table 1.](#page-17-2)

A secondary set of page options specific to the selected tab are displayed on the left edge of the window (see [Figure 4\)](#page-16-1). The first item of the secondary page list is the default page that appears when the tab is selected.

A description for each tab's secondary menu options can be found in Chapter [5.](#page-19-0)

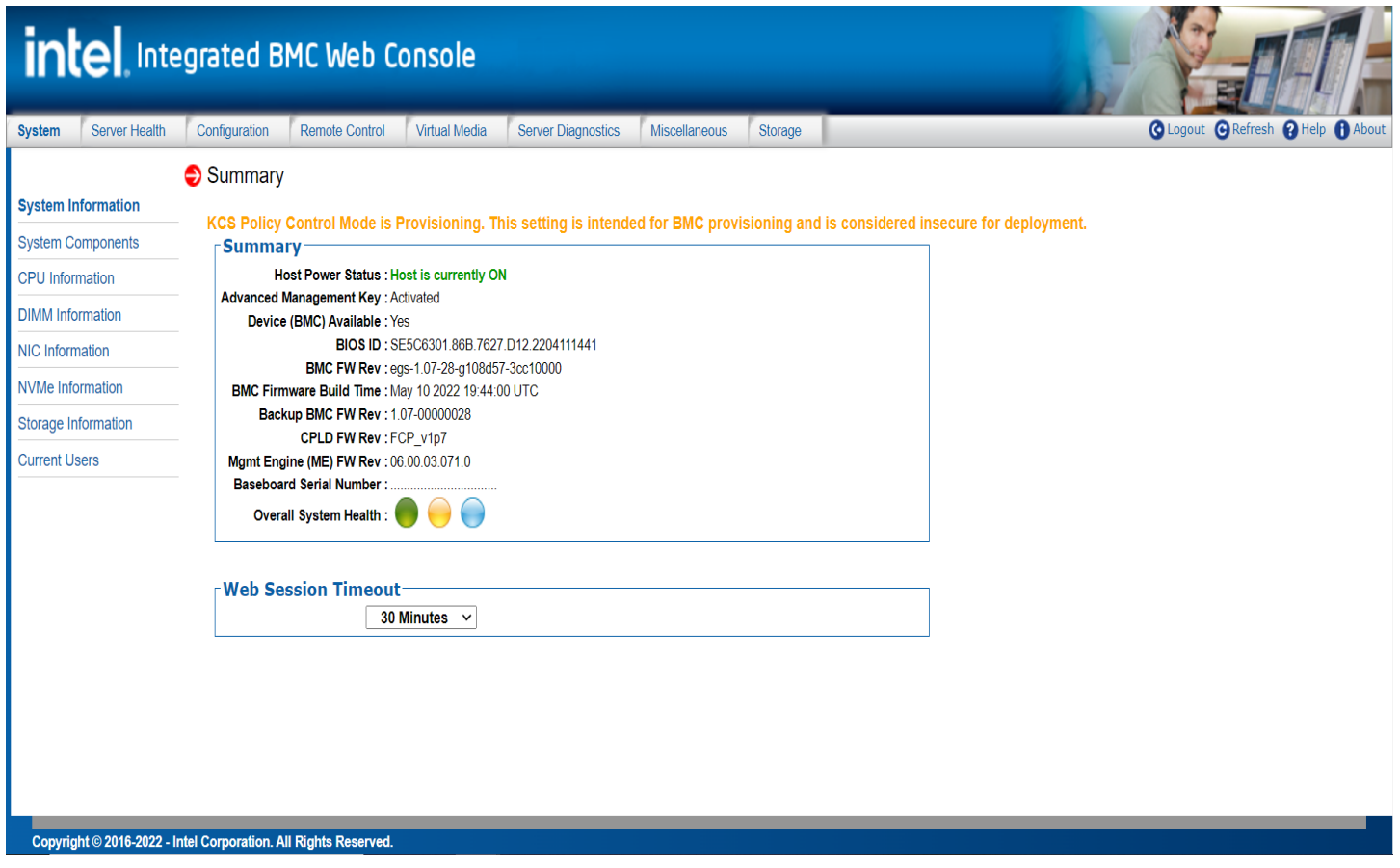

**Figure 4. Integrated BMC Web Console Homepage**

<span id="page-16-1"></span>A tool bar with additional web console usage options can be found on the right side of the top line of every web console page (see [Figure 4\)](#page-16-1). For descriptions of each option see [Table 2.](#page-18-0) 

Selecting the **Help** option from the top Tool Bar displays a side-bar on the right side of the window which provides useful information for items on the given page (See [Figure 5\)](#page-17-0)

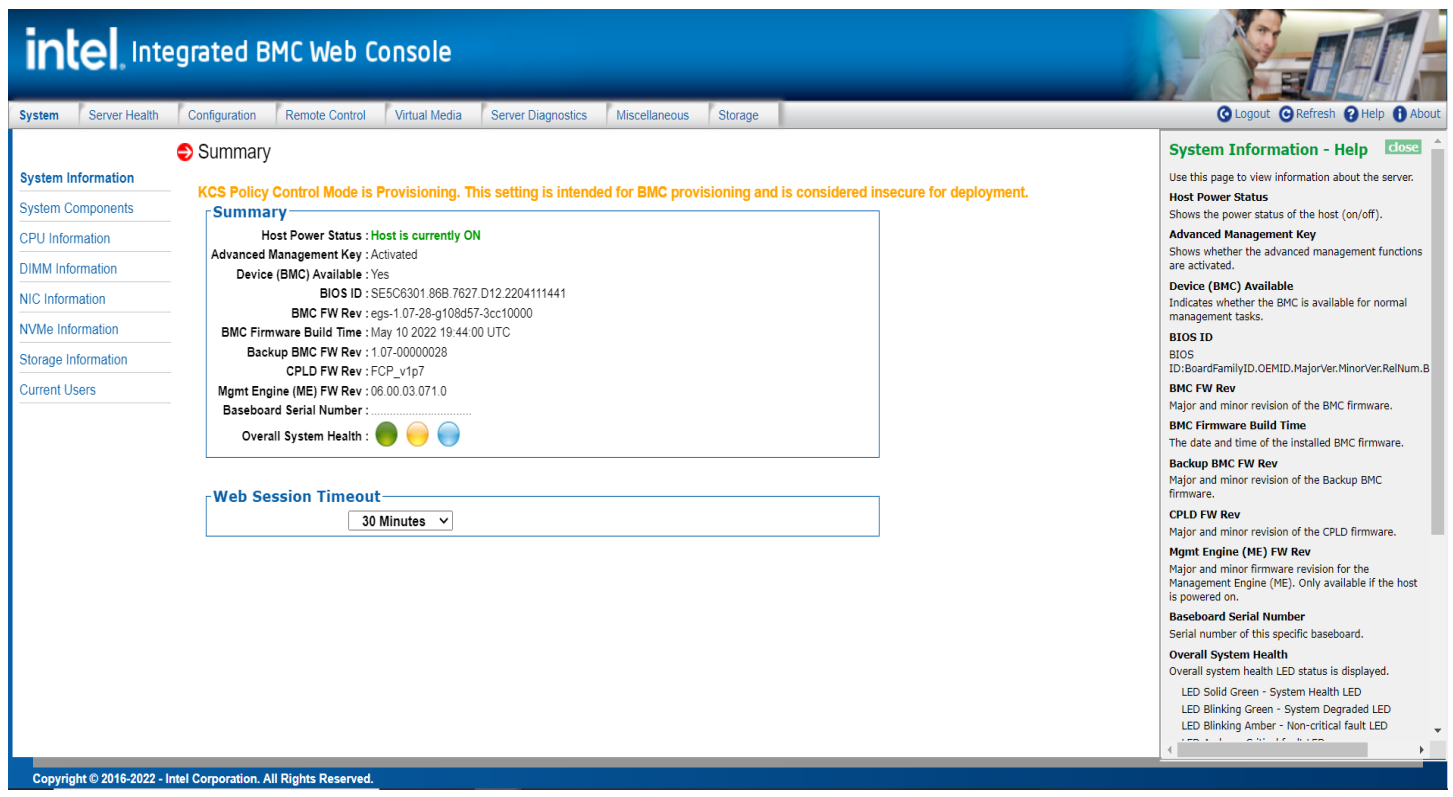

#### **Figure 5. Integrated BMC Web Console Help**

<span id="page-17-0"></span>When the web console is working on a user request, a busy indicator bar appears as shown in [Figure 6.](#page-17-1)

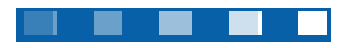

#### **Figure 6. Busy Indicator Bar**

<span id="page-17-2"></span><span id="page-17-1"></span>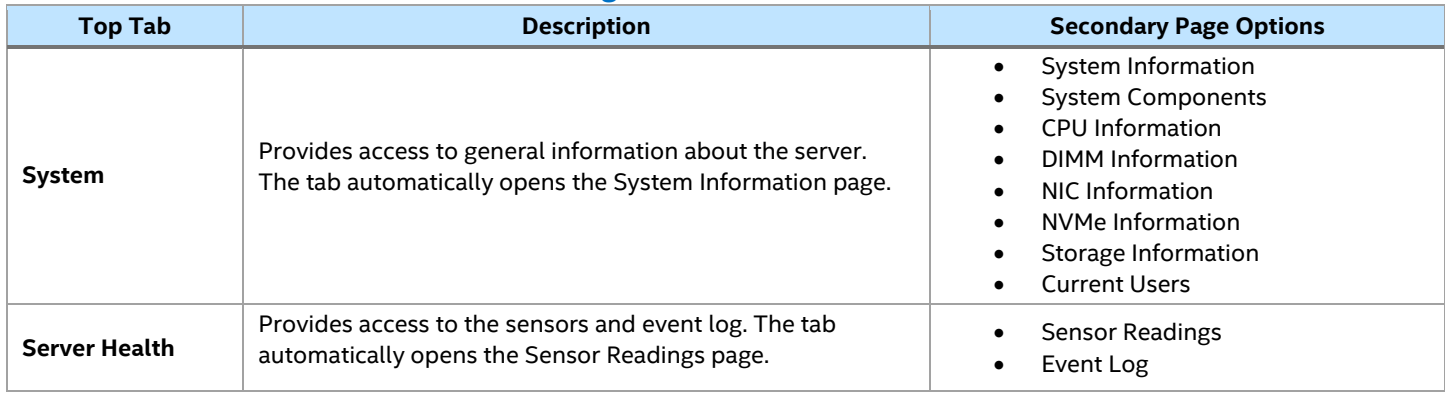

#### **Table 1. Integrated BMC Web Console Tabs**

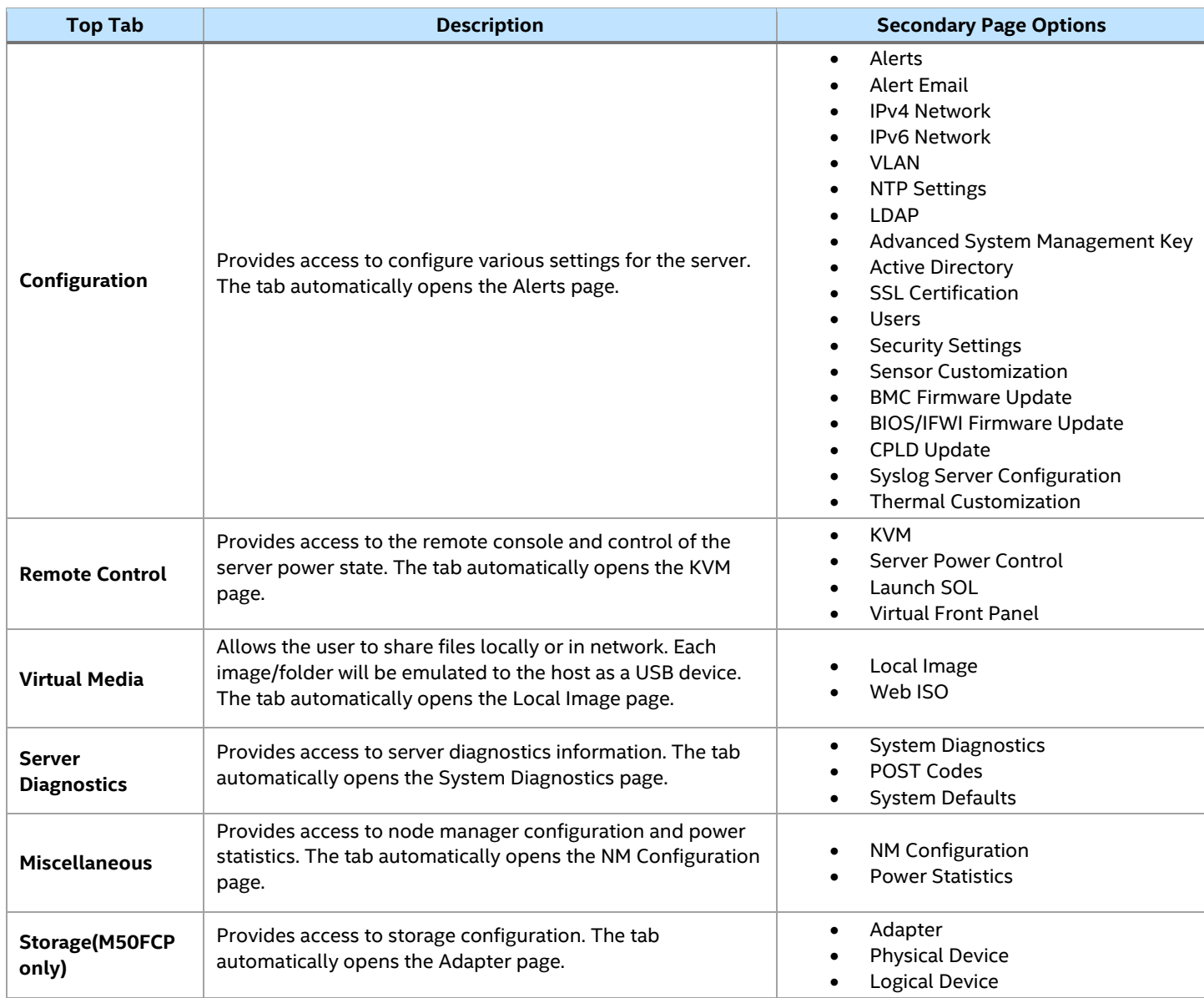

#### **Table 2. Integrated BMC Web Console Toolbar**

<span id="page-18-0"></span>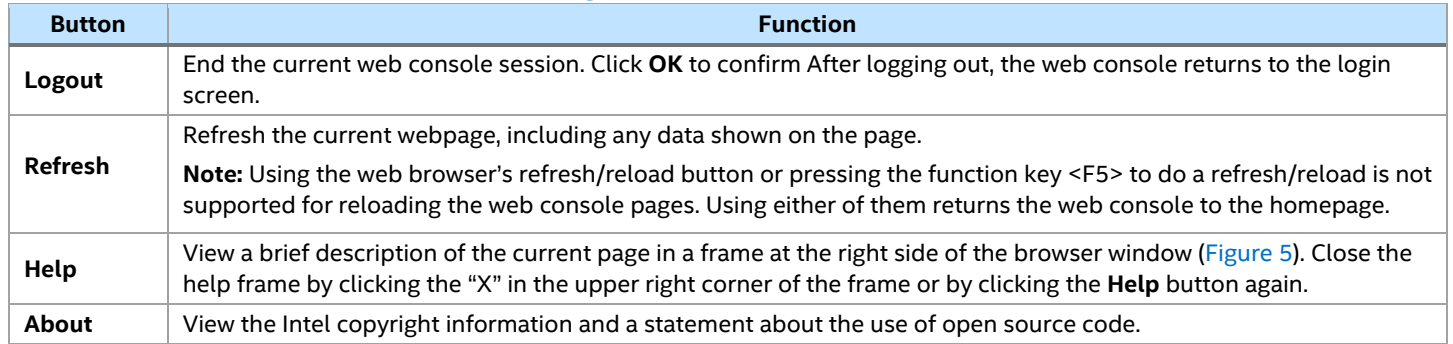

#### **Notes:**

• If no user activity is detected by the web console for 30 minutes, the current session is automatically terminated and the user must log in again for continued access to the web console.

If a KVM remote console window is open, the web session does not automatically time out.

# <span id="page-19-0"></span>**5. Integrated BMC Web Console Options**

This chapter provides a detailed description for each Integrated BMC Web Console page. The descriptions are organized in sections corresponding to the eight tabs found on the top line of the web console window.

Refer to Section [4.3](#page-16-0) for information describing web console interface navigation and for brief descriptions of the available tab pages and their secondary pages.

**Note:** Not all of the following sections are used by or related to features enabled by advanced management but have been added here for completeness.

# <span id="page-19-1"></span>**5.1 System Tab**

The System tab contains general information about the system as explained in the following subsections.

#### <span id="page-19-2"></span>**5.1.1 System Information**

The System Information page displays a summary of general system information. This information includes:

- Host power status
- Advanced management key status
- BMC available status
- BIOS ID
- BMC firmware version and build time
- Backup BMC firmware version
- CPLD firmware version
- Intel Management Engine (Intel ME) firmware version
- Server Board serial number
- Overall system health status.

See [Table 3 f](#page-20-2)or complete descriptions of each summary field.

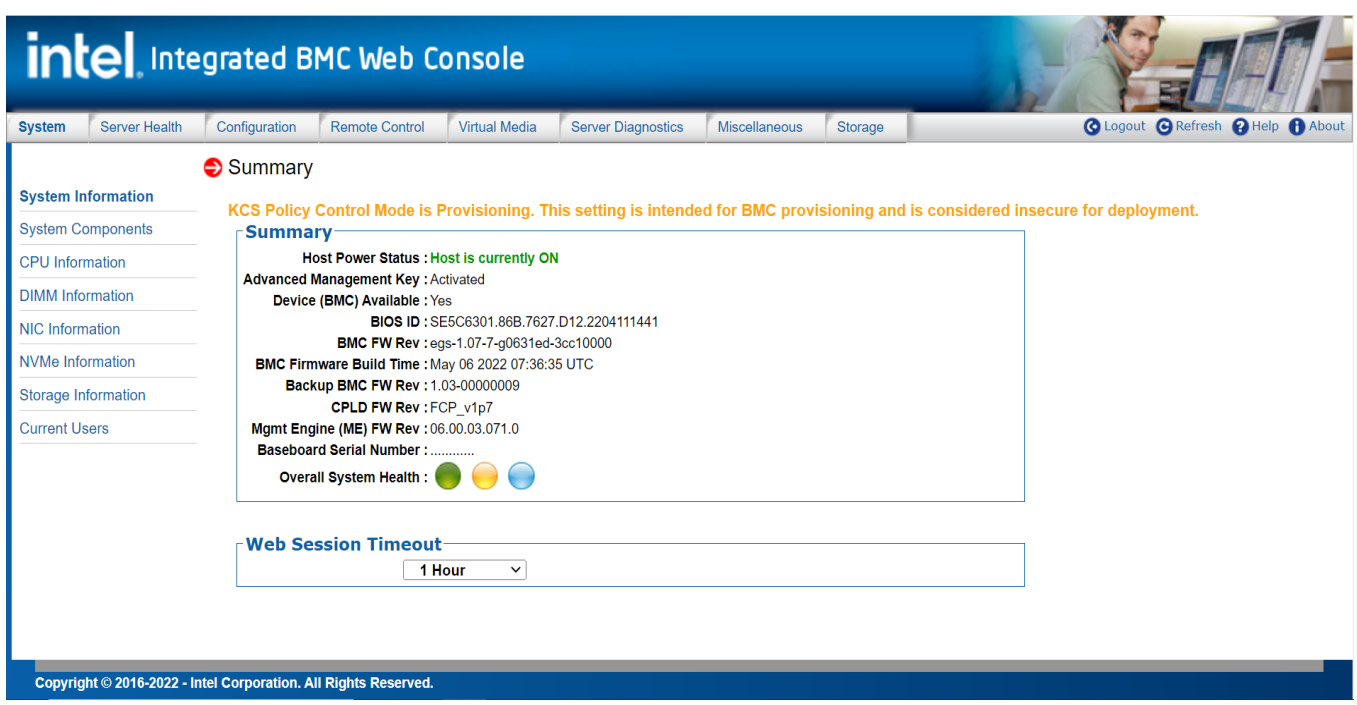

<span id="page-19-3"></span>**Figure 7. System Information Page**

#### **Table 3. System Information Fields**

<span id="page-20-2"></span>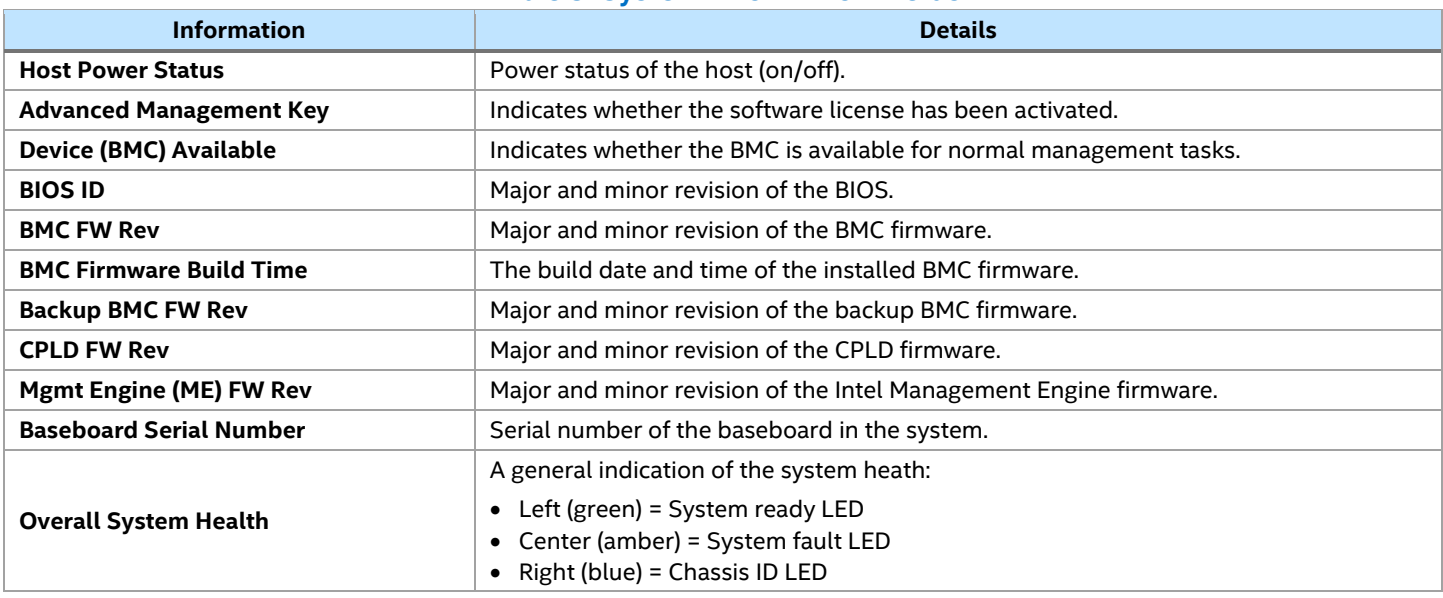

#### <span id="page-20-0"></span>**5.1.2 System Components**

The System Components page displays BMC system component information for: chassis/Server board, power supply unit (PSU), hot-swap backplane (HSBP), riser card, and other miscellaneous devices configured within the system. Information for each device includes: part number, serial number, manufacturer, model, type part. See [Figure 8](#page-20-1) for details.

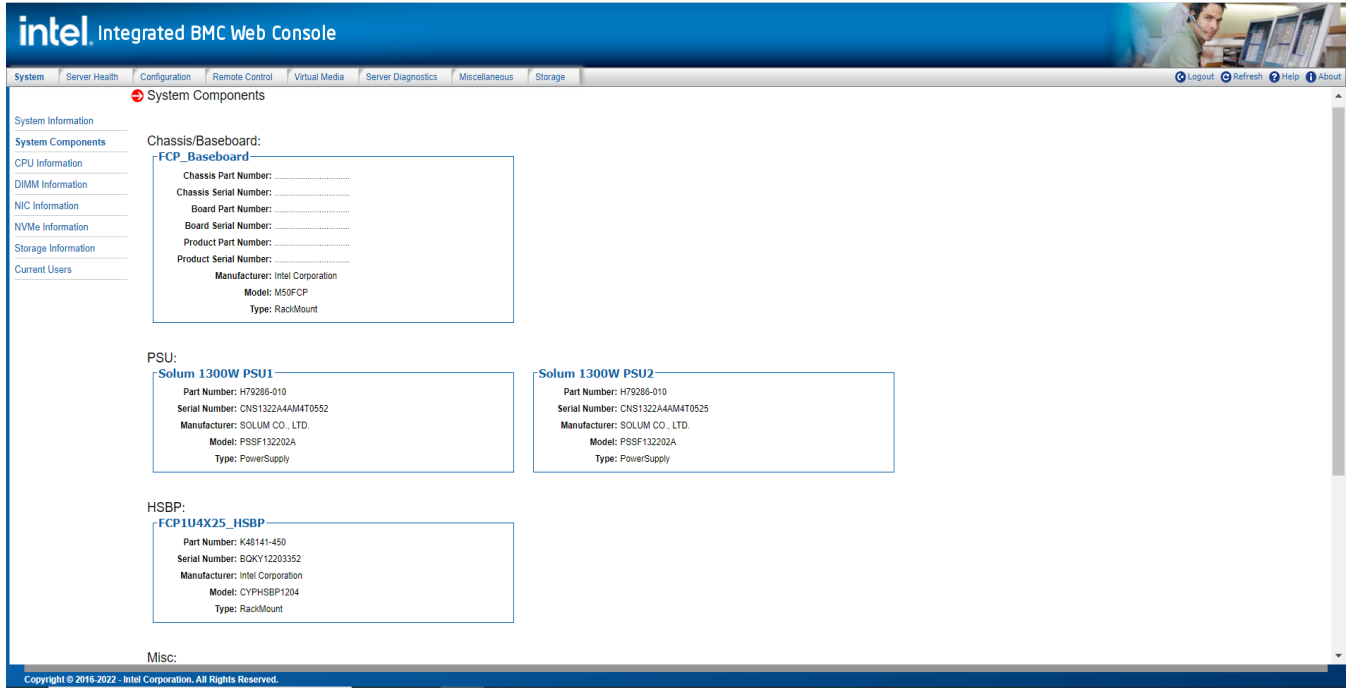

<span id="page-20-1"></span>**Figure 8. System Components Page**

#### <span id="page-21-0"></span>**5.1.3 CPU Information**

The CPU Information page shows data for each processor installed on the host system. This information includes: socket designation, manufacturer, version, processor signature, processor type, family, speed, number of cores, voltage, socket type, status, serial number, asset tag, and part number.

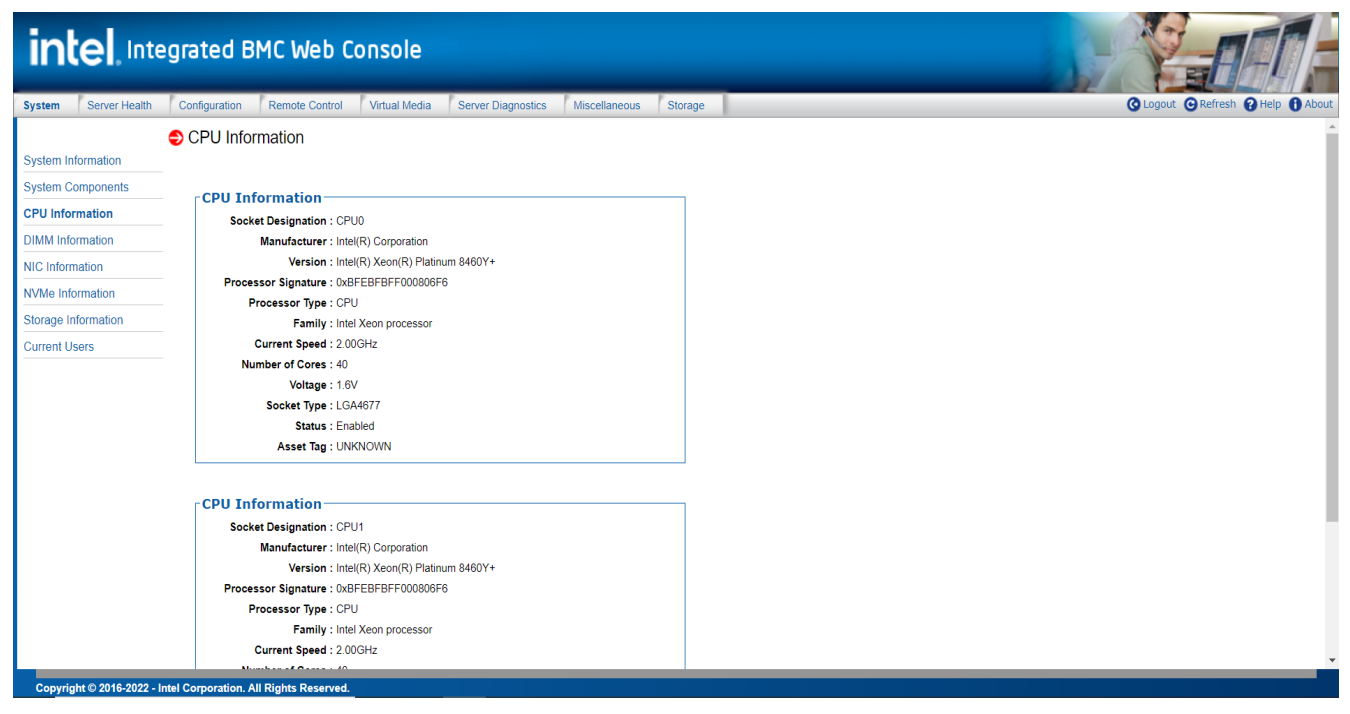

#### **Figure 9. System CPU Information Page**

#### <span id="page-21-2"></span><span id="page-21-1"></span>**5.1.4 DIMM Information**

The DIMM Information page displays information for DIMMs installed in the host system. The DIMM information includes slot number, size, memory type, speed, manufacturer, asset tag, also memory serial and part numbers.

<span id="page-21-3"></span>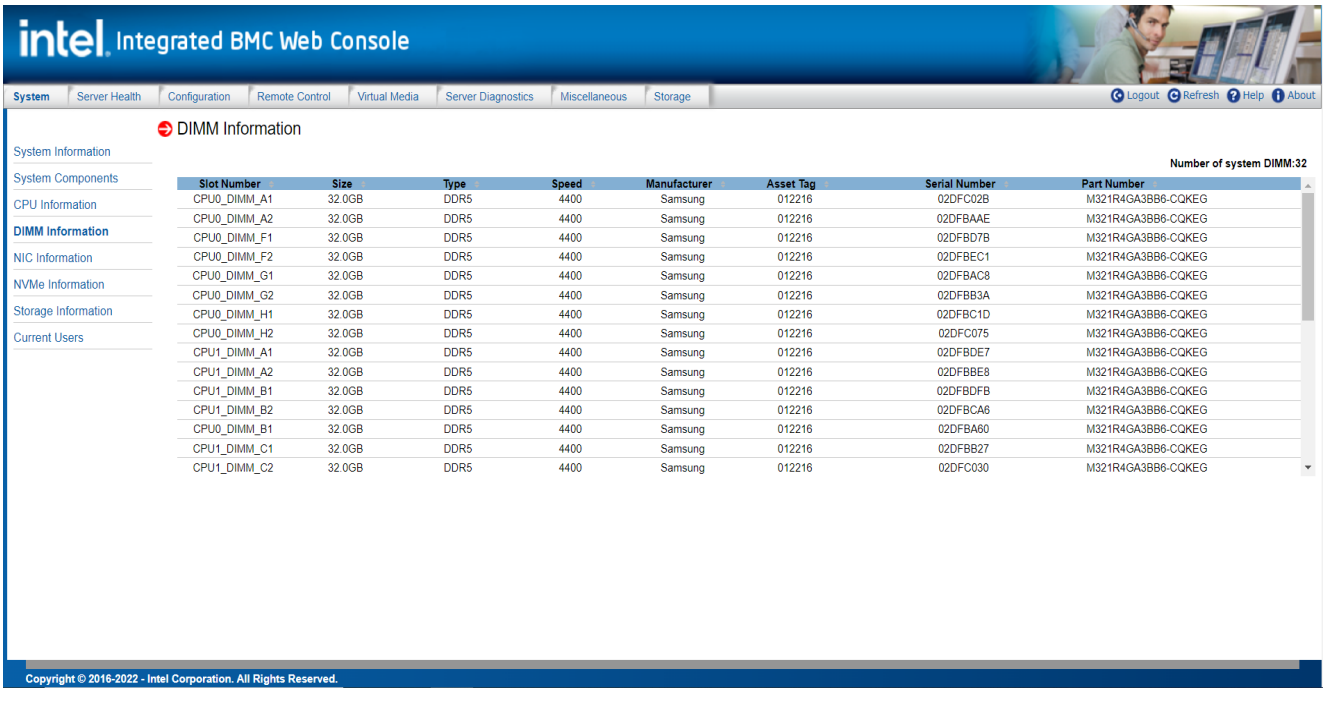

#### <span id="page-22-0"></span>**5.1.5 NIC Information**

The NIC Information page displays information for Networking add-in cards installed in the host system. This data includes PCI class code, slot number, vendor ID, device ID, current speed (in Mb per second), portIdx, media state, media access controller address (MAC address), firmware version.

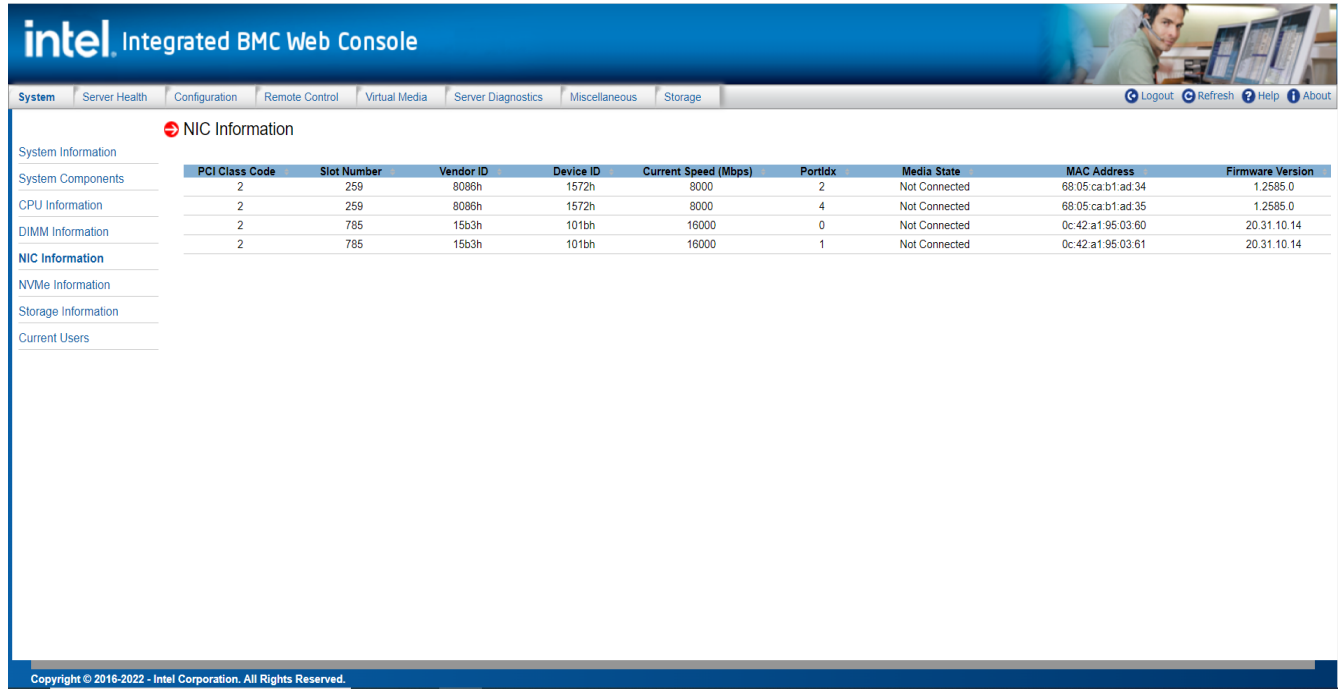

#### **Figure 11. System NIC Information Page**

#### <span id="page-22-2"></span><span id="page-22-1"></span>**5.1.6 NVMe\* Information**

The NVMe Information page displays status information for each NVMe drive installed onto a backplane. Each group box displayed contains statistics for a single NVMe drive. The group box identifies the drive by HSBP number, and by drive slot number.

|                                | intel Integrated BMC Web Console                                |                                                      |                                       |                                |                                   |
|--------------------------------|-----------------------------------------------------------------|------------------------------------------------------|---------------------------------------|--------------------------------|-----------------------------------|
| Server Health<br><b>System</b> | Remote Control<br>Configuration                                 | Virtual Media<br><b>Server Diagnostics</b>           | <b>Miscellaneous</b>                  | Storage                        | C Logout C Refresh P Help C About |
| <b>System Information</b>      | NVMe Solid State Drive State<br>NVMe Information                |                                                      |                                       |                                |                                   |
| <b>System Components</b>       | Model:                                                          |                                                      | <b>Serial Number:</b>                 |                                |                                   |
| <b>CPU</b> Information         | PCIe 0 Link Speed:                                              | PCIe Gen 3                                           | PCIe 0 Link Width:                    | PCle x4                        |                                   |
| <b>DIMM</b> Information        | PCIe 1 Link Speed:                                              | <b>Unknown</b>                                       | PCIe 1 Link Width:                    | PCle x2                        |                                   |
| <b>NIC Information</b>         | <b>NVMe Powered:</b>                                            | <b>On</b>                                            | <b>NVMe Functional:</b>               | Functional                     |                                   |
|                                | <b>NVMe Reset Required:</b>                                     | No Reset Required                                    | Port 0 PCIe Link Active: PCIe Link Up |                                |                                   |
| <b>NVMe Information</b>        | <b>Device Class:</b>                                            | <b>Mass Storage Device</b>                           | Device Sub-class:                     | Non-volatile Memory Controller |                                   |
| Storage Information            |                                                                 | Device Programming Intfc: NVMe Programming Interface | Drive Life Consumed: 0 %              |                                |                                   |
| <b>Current Users</b>           | Port 1 PCIe Link Active:<br><b>Device Location:</b>             | PCIe Link Down<br>M <sub>2</sub> SSD <sub>2</sub>    | Manufacturer:<br>Firmware revision:   | E1MU23BC                       |                                   |
|                                | <b>NVMe Information</b>                                         |                                                      |                                       |                                |                                   |
|                                | Model:                                                          | INTEL SSDPF2KX038TZO                                 | <b>Serial Number:</b>                 | PHAC110400AU3P8AGN             |                                   |
|                                | PCIe 0 Link Speed:                                              | PCIe Gen 4                                           | PCIe 0 Link Width:                    | PCle x4                        |                                   |
|                                | PCIe 1 Link Speed:                                              | <b>InActive</b>                                      | PCIe 1 Link Width:                    | <b>InActive</b>                |                                   |
|                                | <b>NVMe Powered:</b>                                            | On.                                                  | <b>NVMe Functional:</b>               | Functional                     |                                   |
|                                | <b>NVMe Reset Required:</b>                                     | No Reset Required                                    | Port 0 PCIe Link Active: PCIe Link Up |                                |                                   |
|                                | <b>Device Class:</b>                                            | <b>Mass Storage Device</b>                           | <b>Device Sub-class:</b>              | Non-volatile Memory Controller |                                   |
|                                |                                                                 | Device Programming Intfc: NVMe Programming Interface | Drive Life Consumed: 0 %              |                                |                                   |
|                                | <b>Port 1 PCIe Link Active:</b>                                 | <b>PCIe Link Down</b>                                | Manufacturer:                         | <b>INTEL</b>                   |                                   |
|                                | <b>Device Location:</b>                                         | HSBP1 SSD1                                           | Firmware revision:                    | JCV10200                       |                                   |
|                                | Copyright © 2016-2022 - Intel Corporation. All Rights Reserved. |                                                      |                                       |                                |                                   |

<span id="page-22-3"></span>**Figure 12. System NVMe\* Information Page**

#### <span id="page-23-0"></span>**5.1.7 Storage Information**

The Storage Information page displays information of storage devices installed in the host system. This information includes port destination, device index, connector type, protocol, device type, capacity (in GB), RPM, model, serial, PCI class code, vendor ID, device ID, firmware version.

| intel, Integrated BMC Web Console                               |                                         |                             |                                      |                           |                           |                                |                            |                                           |                               |                               |                   |                   |                                   |
|-----------------------------------------------------------------|-----------------------------------------|-----------------------------|--------------------------------------|---------------------------|---------------------------|--------------------------------|----------------------------|-------------------------------------------|-------------------------------|-------------------------------|-------------------|-------------------|-----------------------------------|
| Server Health<br><b>System</b>                                  | Configuration                           | Remote Control              | Virtual Media                        | <b>Server Diagnostics</b> |                           | Miscellaneous<br>Storage       |                            |                                           |                               |                               |                   |                   | C Logout C Refresh 2 Help 1 About |
|                                                                 | Storage Information                     |                             |                                      |                           |                           |                                |                            |                                           |                               |                               |                   |                   |                                   |
| <b>System Information</b>                                       |                                         |                             |                                      |                           |                           |                                |                            |                                           |                               |                               |                   |                   |                                   |
| <b>System Components</b>                                        |                                         |                             |                                      |                           |                           |                                |                            |                                           |                               |                               |                   |                   | <b>Number Of System Storage</b>   |
| CPU Information                                                 | <b>Port Destination</b><br>SATA1 Port 6 | <b>Device Index</b><br>0xFF | <b>Connector Type</b><br><b>SATA</b> | Protocol<br><b>AHCI</b>   | Device Type<br><b>SSD</b> | <b>Capacity (GB)</b><br>894 GB | <b>RPM</b><br>$\mathbf{0}$ | <b>Model</b><br>Micron_5300_MTFDDAV960TDS | <b>Serial</b><br>222438E8A9BF | <b>PCI Class Code</b><br>0x00 | Vendor Id<br>0x00 | Device Id<br>0x00 | <b>Firmware Versio</b><br>D3MU001 |
| <b>DIMM</b> Information                                         | PCIe S0 B90 D0<br>F <sub>0</sub>        | OxFF                        | PCle                                 | <b>NVMe</b>               | <b>SSD</b>                | 3576 GB                        | $\mathbf 0$                | SAMSUNG MZQL23T8HCLS-<br>00A07            | S64HNE0R807140                | 0x01                          | 0x144D            | 0xA80A            | GDC5602Q                          |
| <b>NIC Information</b>                                          | PCIe S0 B91 D0<br>F <sub>0</sub>        | OxFF                        | PCIe                                 | <b>NVMe</b>               | <b>SSD</b>                | 3576 GB                        | $\mathbf{0}$               | SAMSUNG MZQL23T8HCLS-<br>00A07            | S64HNE0R807142                | 0x01                          | 0x144D            | 0xA80A            | GDC5602Q                          |
| <b>NVMe Information</b>                                         |                                         |                             |                                      |                           |                           |                                |                            |                                           |                               |                               |                   |                   |                                   |
| <b>Storage Information</b>                                      |                                         |                             |                                      |                           |                           |                                |                            |                                           |                               |                               |                   |                   |                                   |
| <b>Current Users</b>                                            |                                         |                             |                                      |                           |                           |                                |                            |                                           |                               |                               |                   |                   |                                   |
|                                                                 | $\leftarrow$                            |                             |                                      |                           |                           |                                |                            |                                           |                               |                               |                   |                   | $\rightarrow$                     |
| Copyright @ 2016-2022 - Intel Corporation. All Rights Reserved. |                                         |                             |                                      |                           |                           |                                |                            |                                           |                               |                               |                   |                   |                                   |

**Figure 13. System Storage Information Page**

#### <span id="page-23-2"></span><span id="page-23-1"></span>**5.1.8 Current Users**

The Current Users page displays the users currently logged in to the BMC through the embedded web server. This data includes the User Name, connection type, KVM in use or not, local image ½ in use, and the User IP address.

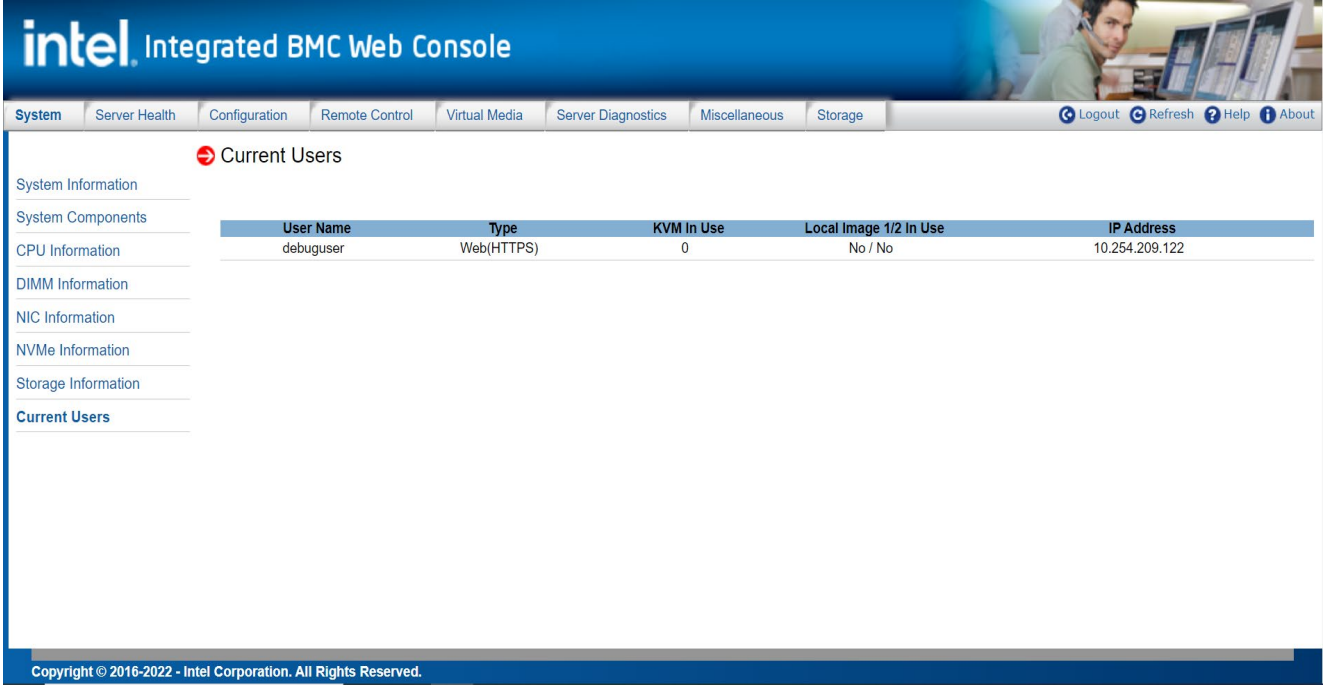

<span id="page-23-3"></span>**Figure 14. System Current Users Page**

## <span id="page-24-0"></span>**5.2 Server Health Tab**

The Server Health tab includes secondary page options to view the System Sensor Readings and System Event Log windows.

#### <span id="page-24-1"></span>**5.2.1 Sensor Readings**

The Sensor Readings page displays information for all monitored system sensors, including: current sensor state, Sensor Name, Sensor Status, and Current sensor reading See [Figure 15.](#page-24-2)

|                                | intel Integrated BMC Web Console                                                  |                                                       |                                    |
|--------------------------------|-----------------------------------------------------------------------------------|-------------------------------------------------------|------------------------------------|
| <b>Server Health</b><br>System | <b>Remote Control</b><br>Virtual Media<br>Configuration                           | <b>Server Diagnostics</b><br>Miscellaneous<br>Storage | C Logout C Refresh @ Help @ About  |
| <b>Sensor Readings</b>         | Sensor Readings                                                                   |                                                       |                                    |
| Event Log                      | All Sensors v<br>Select a sensor type category:<br>$60 - 4$<br>Auto Refresh(sec): |                                                       | <b>Sensor Readings: 58 sensors</b> |
|                                | <b>Healthy</b><br>Name                                                            | <b>Status</b>                                         | Reading                            |
|                                | Exit Air Temp                                                                     | Normal                                                | <b>NA</b>                          |
|                                | HSBP 1 Temp<br>OK                                                                 | Normal                                                | 25.625 °C                          |
|                                | <b>System Airflow</b><br>OК                                                       | Normal                                                | 143.484 cft_i/min                  |
|                                | P105 PCH AUX<br>ОК                                                                | Normal                                                | 1.052 Volts                        |
|                                | P12V AUX<br>ОК                                                                    | Normal                                                | 12.1756 Volts                      |
|                                | P12V PSU<br>ОК                                                                    | Normal                                                | 12.0802 Volts                      |
|                                | P1V8 PCH<br>OK.                                                                   | Normal                                                | 1.806 Volts                        |
|                                | <b>P3V3</b><br>ОК                                                                 | Normal                                                | 3.2972 Volts                       |
|                                | P3VBAT<br>ОK                                                                      | Normal                                                | 3.05 Volts                         |
|                                | P <sub>5</sub> V<br>ОК                                                            | Normal                                                | 4.9987 Volts                       |
|                                | PVCCD HV CPU0<br>OK.                                                              | Normal                                                | 1.149 Volts                        |
|                                | PVCCFA EHV CPU0<br>OK.                                                            | Normal                                                | 1.816 Volts                        |
|                                | OК<br>PVCCIN CPU0                                                                 | Normal                                                | 1.833 Volts                        |
|                                | PVCCINFAON CPU0<br>ОК                                                             | Normal                                                | 1.074 Volts                        |
|                                | PVNN PCH AUX<br>ОК                                                                | Normal                                                | 0.903 Volts                        |
|                                | Annr2 Temn                                                                        | Normal                                                | -21.578 °C                         |
|                                | <b>Show Thresholds</b><br>Refresh                                                 |                                                       |                                    |
|                                |                                                                                   |                                                       |                                    |
|                                | Copyright © 2016-2022 - Intel Corporation. All Rights Reserved.                   |                                                       |                                    |

**Figure 15. Server Health Sensor Readings Page (Thresholds Not Displayed)**

<span id="page-24-2"></span>Selecting the "**Show Thresholds**" button on the bottom of the windows will add the programmed threshold information for all monitored sensors to the table (See [Figure 16\)](#page-24-3).

|                        | intel Integrated BMC Web Console |                    |                                                                 |                                  |                           |                            |         |                          |                |              |                |                |                                    |
|------------------------|----------------------------------|--------------------|-----------------------------------------------------------------|----------------------------------|---------------------------|----------------------------|---------|--------------------------|----------------|--------------|----------------|----------------|------------------------------------|
| <b>System</b>          | <b>Server Health</b>             | Configuration      | <b>Remote Control</b>                                           | Virtual Media                    | <b>Server Diagnostics</b> | <b>Miscellaneous</b>       | Storage |                          |                |              |                |                | C Logout C Refresh ? Help 1 About  |
|                        |                                  | Sensor Readings    |                                                                 |                                  |                           |                            |         |                          |                |              |                |                |                                    |
| <b>Sensor Readings</b> |                                  |                    |                                                                 |                                  |                           |                            |         |                          |                |              |                |                |                                    |
| <b>Event Log</b>       |                                  |                    |                                                                 |                                  |                           |                            |         |                          |                |              |                |                |                                    |
|                        |                                  |                    | Select a sensor type category:                                  | All Sensors v                    |                           |                            |         |                          |                |              |                |                |                                    |
|                        |                                  | Auto Refresh(sec): |                                                                 | $60 - 4$                         |                           |                            |         |                          |                |              |                |                | <b>Sensor Readings: 58 sensors</b> |
|                        |                                  | <b>Healthy</b>     |                                                                 | <b>Name</b>                      | <b>Status</b>             | Reading                    |         | Low NR                   | Low CT         | Low NC       | <b>High NC</b> | <b>High CT</b> | <b>High NR</b>                     |
|                        |                                  |                    |                                                                 | Exit Air Temp                    | Normal                    | <b>NA</b>                  |         | N/A                      | $\mathbf{0}$   | 5            | 80             | 85             | N/A                                |
|                        |                                  | OK.                |                                                                 | <b>HSBP 1 Temp</b>               | Normal                    | 25.625 °C                  |         | <b>N/A</b>               | $\overline{0}$ | 5            | 100            | 105            | <b>N/A</b>                         |
|                        |                                  | ОK                 |                                                                 | <b>System Airflow</b>            | Normal                    | 143.484 cft i/min          |         | <b>N/A</b>               | N/A            | N/A          | N/A            | <b>N/A</b>     | <b>N/A</b>                         |
|                        |                                  | ОK                 |                                                                 | P105 PCH AUX                     | Normal                    | 1.052 Volts                |         | <b>N/A</b>               | 0.966          | 0.986        | 1.114          | 1.134          | <b>N/A</b>                         |
|                        |                                  | ОK                 |                                                                 | P12V AUX                         | Normal                    | 12.1756 Volts              |         | <b>N/A</b>               | 10.8           | 10.956       | 13.088         | 13.4           | <b>N/A</b>                         |
|                        |                                  | ОK                 |                                                                 | P <sub>12V</sub> P <sub>SU</sub> | Normal                    | 12.0802 Volts              |         | N/A                      | 10.8           | 10.956       | 13.088         | 13.4           | N/A                                |
|                        |                                  | ОK                 |                                                                 | P1V8 PCH                         | Normal                    | 1.806 Volts                |         | N/A                      | 1.692          | 1.712        | 1.87           | 1.89           | N/A                                |
|                        |                                  | ОК                 |                                                                 | <b>P3V3</b>                      | Normal                    | 3.2972 Volts               |         | N/A                      | 2.97           | 3.048        | 3.444          | 3.6            | N/A                                |
|                        |                                  | ОК                 |                                                                 | P3VBAT                           | Normal                    | 3.05 Volts                 |         | N/A                      | 2.1            | 2.412        | 3.111          | 3.15           | N/A                                |
|                        |                                  | OК                 |                                                                 | P <sub>5V</sub>                  | Normal                    | 4.9987 Volts               |         | <b>N/A</b>               | 4.5            | 4.656        | 5.222          | 5.3            | <b>N/A</b>                         |
|                        |                                  | ОK                 |                                                                 | PVCCD HV CPU0<br>PVCCFA EHV CPU0 | Normal                    | 1.149 Volts<br>1.816 Volts |         | <b>N/A</b><br><b>N/A</b> | 1.04<br>1.7    | 1.06<br>1.72 | 1.195<br>1.898 | 1.239<br>1.928 | <b>N/A</b><br><b>N/A</b>           |
|                        |                                  | OК<br>ОK           |                                                                 | PVCCIN CPU0                      | Normal<br>Normal          | 1.833 Volts                |         | <b>N/A</b>               | 1.393          | 1.549        | 2.006          | 2.104          | <b>N/A</b>                         |
|                        |                                  | OК                 |                                                                 | PVCCINEAON CPU0                  | Normal                    | 1.074 Volts                |         | N/A                      | 0.9            | 0.92         | 1.139          | 1.164          | N/A                                |
|                        |                                  | ОК                 |                                                                 | PVNN PCH AUX                     | Normal                    | 0.903 Volts                |         | N/A                      | 0.837          | 0.847        | 0.934          | 0.954          | N/A                                |
|                        |                                  |                    |                                                                 | Annr2 Temn                       | Normal                    | -21.578 °C                 |         | $N/\Delta$               | <b>N/A</b>     | <b>N/A</b>   | N/A            | $N/\Delta$     | ۳<br>$N/\Delta$                    |
|                        |                                  |                    |                                                                 |                                  |                           |                            |         |                          |                |              |                |                |                                    |
|                        |                                  | <b>Refresh</b>     | <b>Hide Thresholds</b>                                          |                                  |                           |                            |         |                          |                |              |                |                |                                    |
|                        |                                  |                    |                                                                 |                                  |                           |                            |         |                          |                |              |                |                |                                    |
|                        |                                  |                    |                                                                 |                                  |                           |                            |         |                          |                |              |                |                |                                    |
|                        |                                  |                    |                                                                 |                                  |                           |                            |         |                          |                |              |                |                |                                    |
|                        |                                  |                    |                                                                 |                                  |                           |                            |         |                          |                |              |                |                |                                    |
|                        |                                  |                    | Copyright © 2016-2022 - Intel Corporation. All Rights Reserved. |                                  |                           |                            |         |                          |                |              |                |                |                                    |

<span id="page-24-3"></span>**Figure 16. Server Health Sensor Readings Page (Thresholds Displayed)**

#### [Table 4](#page-25-1) lists the options available in this page

<span id="page-25-1"></span>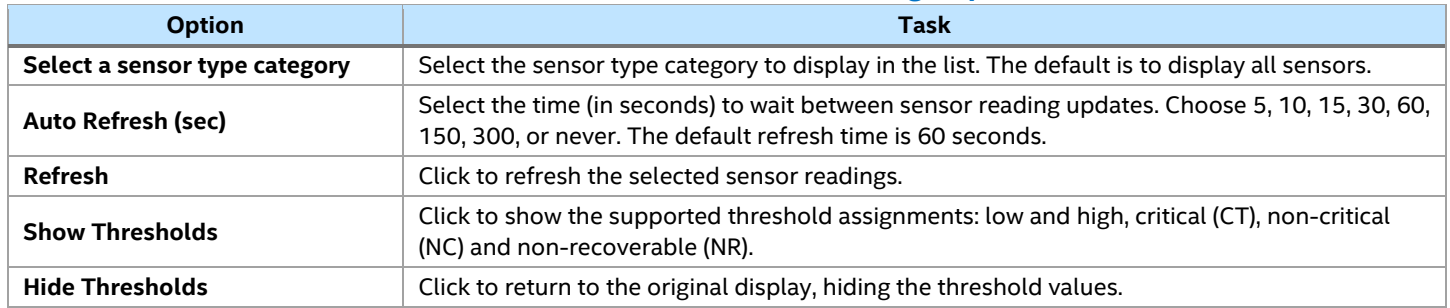

#### **Table 4. Server Health Sensor Readings Options**

Selecting a specific sensor from the table will display a new page showing its readings for a specified time interval (See [Figure 17\)](#page-25-0). The default time interval is 60 seconds, but can be changed to a different value using the "**History Interval(sec)"** drop down box.

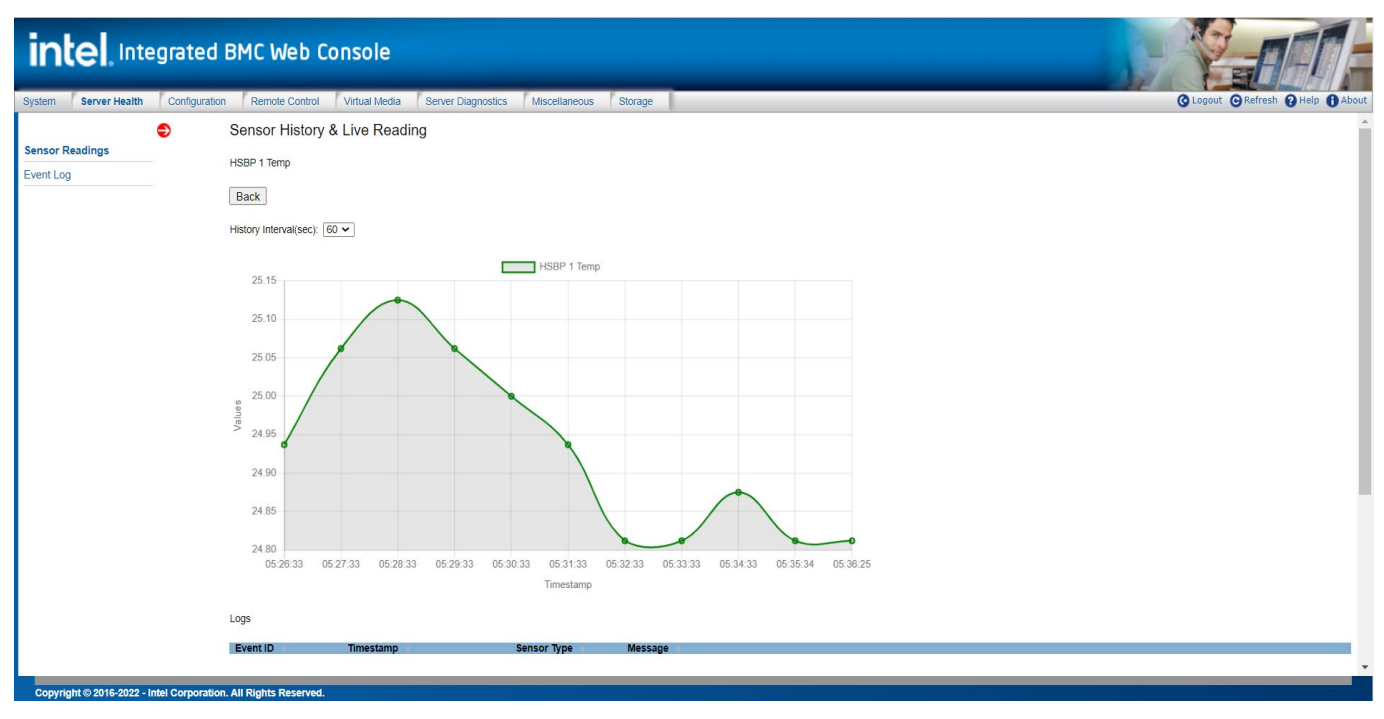

#### **Figure 17. Server History & Live Reading**

#### <span id="page-25-0"></span>[Table 4](#page-25-1) lists the options available on this page.

#### **Table 5. Server history & Live Reading Options**

<span id="page-25-2"></span>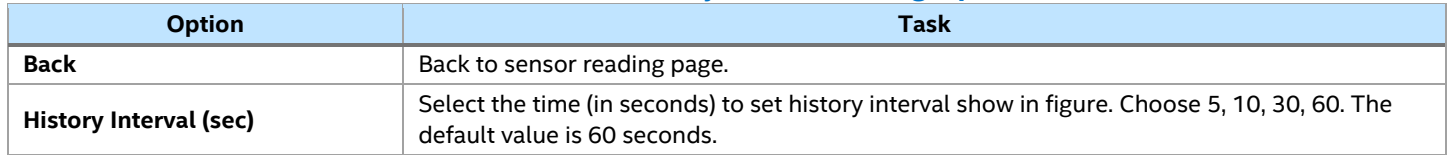

#### <span id="page-26-0"></span>**5.2.2 Event Log**

The Event Log page displays systems events reported by the BMC and saved into a server management event log (See [Figure 18\)](#page-26-1). Selecting the "**Save Event Log**" button will copy the contents of the event log to a file using a JSON format.

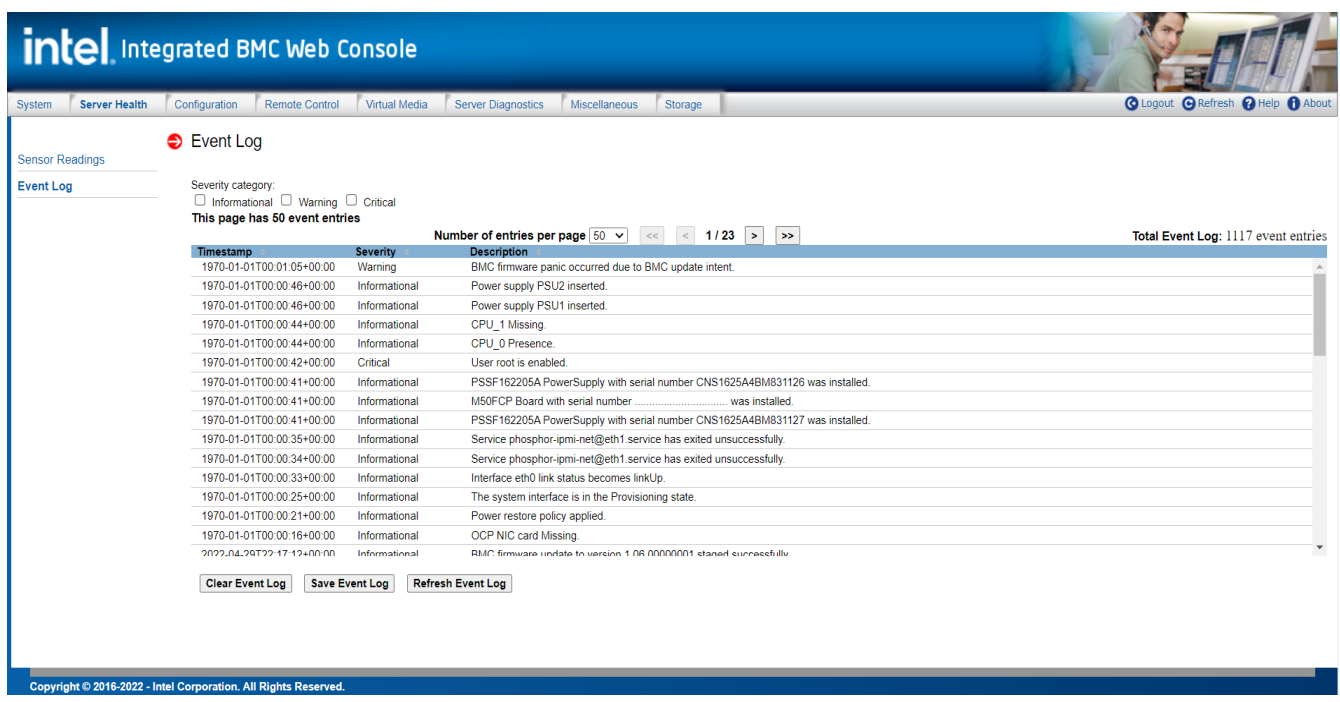

#### **Figure 18. Server Health Event Log Page**

<span id="page-26-1"></span>[Table 6](#page-26-2) lists the options available in this page.

#### **Table 6. Server Health Event Log Options**

<span id="page-26-2"></span>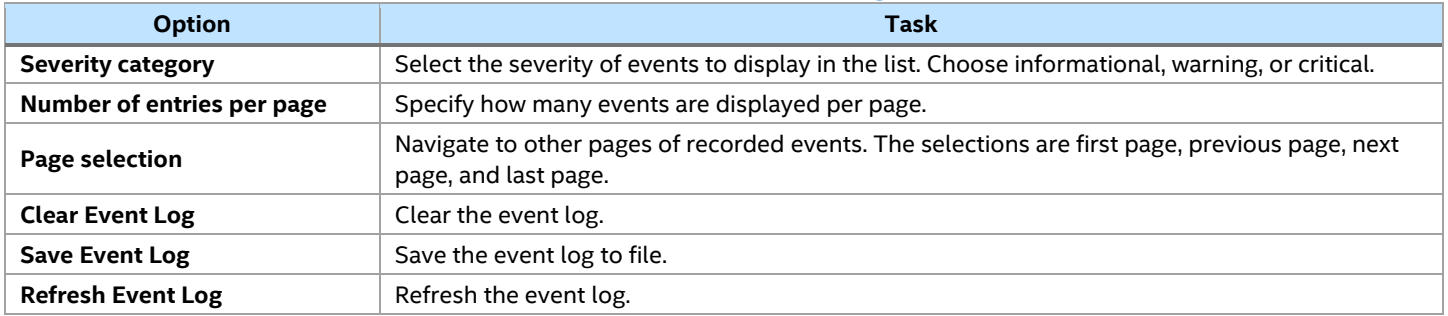

# <span id="page-27-0"></span>**5.3 Configuration Tab**

The Configuration tab provides access to secondary page options used to configure various server management features, including: Email Alert, IPv4 and IPv6 networks, VLAN, NTP settings, installing an advanced system management key, SSL certification, users, security settings, sensor customization, system firmware update, system log server configuration, and thermal customization. The following sub-sections provides an overview for each management feature page.

# <span id="page-27-1"></span>**5.3.1 Email Alert**

The Email Alert page is used to identify system events that should trigger an alert and set the destination to send the alert. Up to two destinations can be selected for each LAN channel (See [Figure 19\)](#page-27-2).

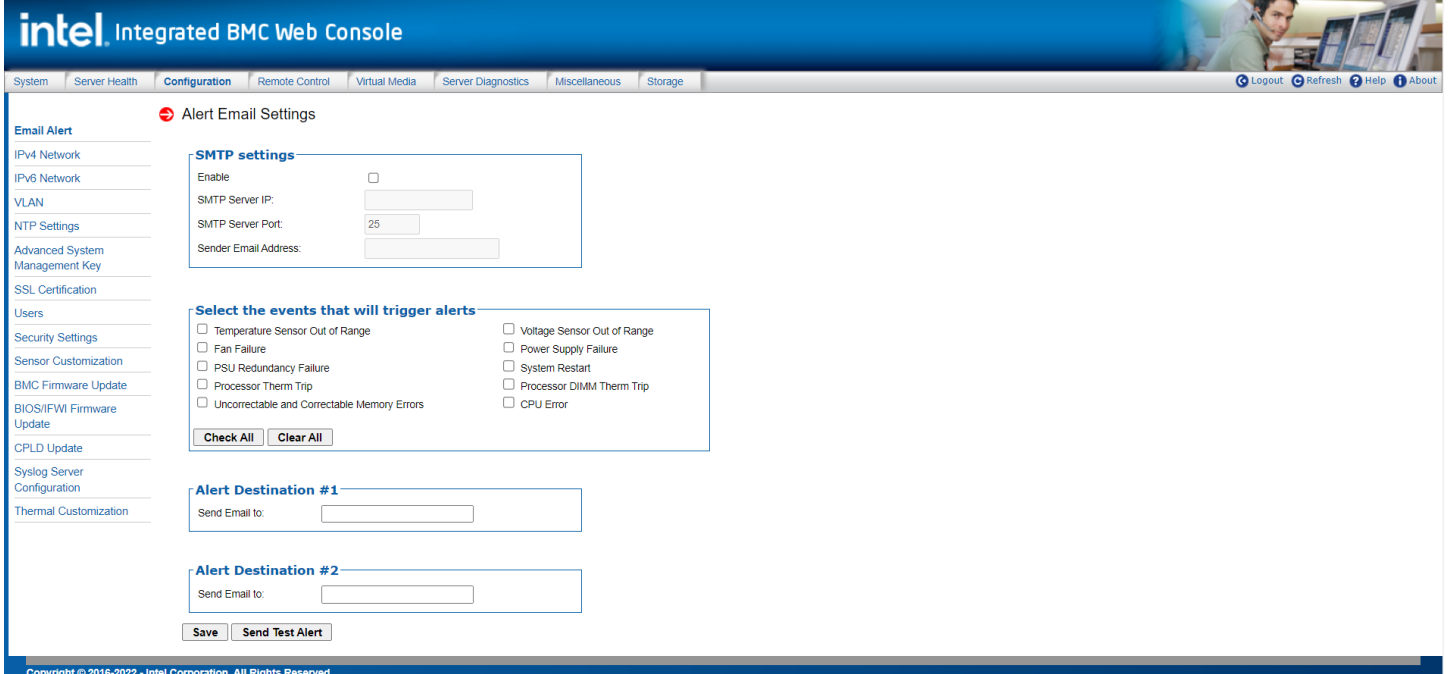

#### **Figure 19. Alerts Page**

<span id="page-27-2"></span>[Table 7](#page-27-3) provides a descriptive overview for each configurable page option.

#### **Table 7. Alerts Options**

<span id="page-27-3"></span>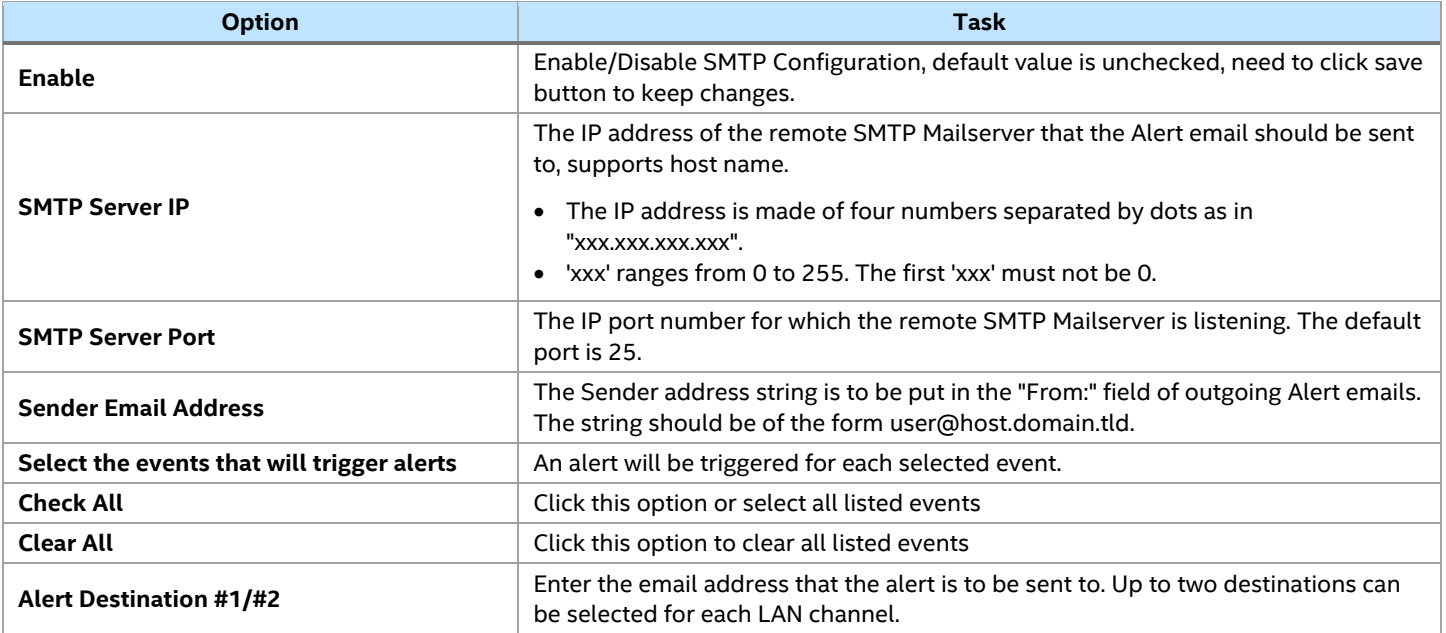

Integrated BMC Web Console User Guide for Intel® Server M50FCP and D50DNP Families

| <b>Option</b>           | Task                                                                                       |
|-------------------------|--------------------------------------------------------------------------------------------|
| Save                    | Click to save any changes made.                                                            |
| <b>Send Test Alerts</b> | Click this option to send a simple test alert message to the configured<br>destination(s). |

#### <span id="page-28-0"></span>**5.3.2 IPv4 Network**

The IPv4 Network page is used to configure the IPv4 network settings for the server management LAN interface to the BMC controller. The page includes options to automatically configure the IP address using DHCP (See [Figure 20\)](#page-28-1) or to manually enter a static IP Address by entering the required information into the specified fields (See [Figure 21\)](#page-28-2).

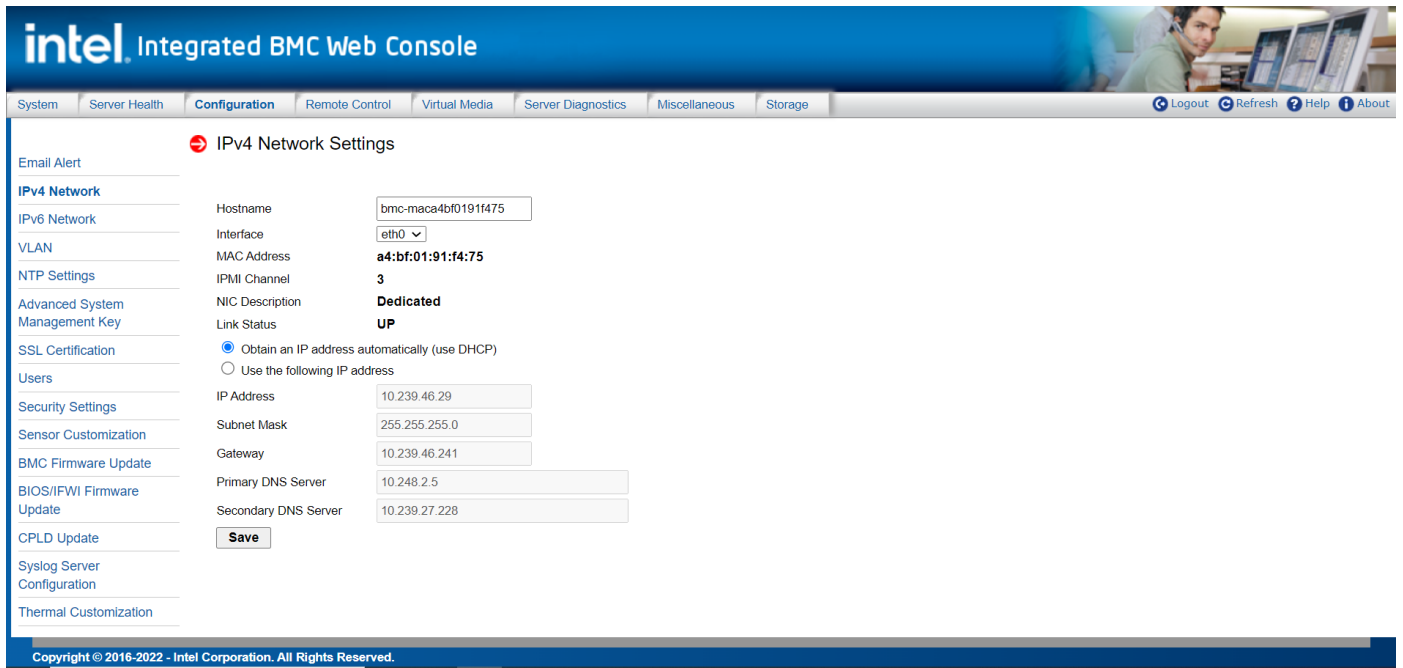

## **Figure 20. IPV4 Network DHCP Page**

<span id="page-28-1"></span>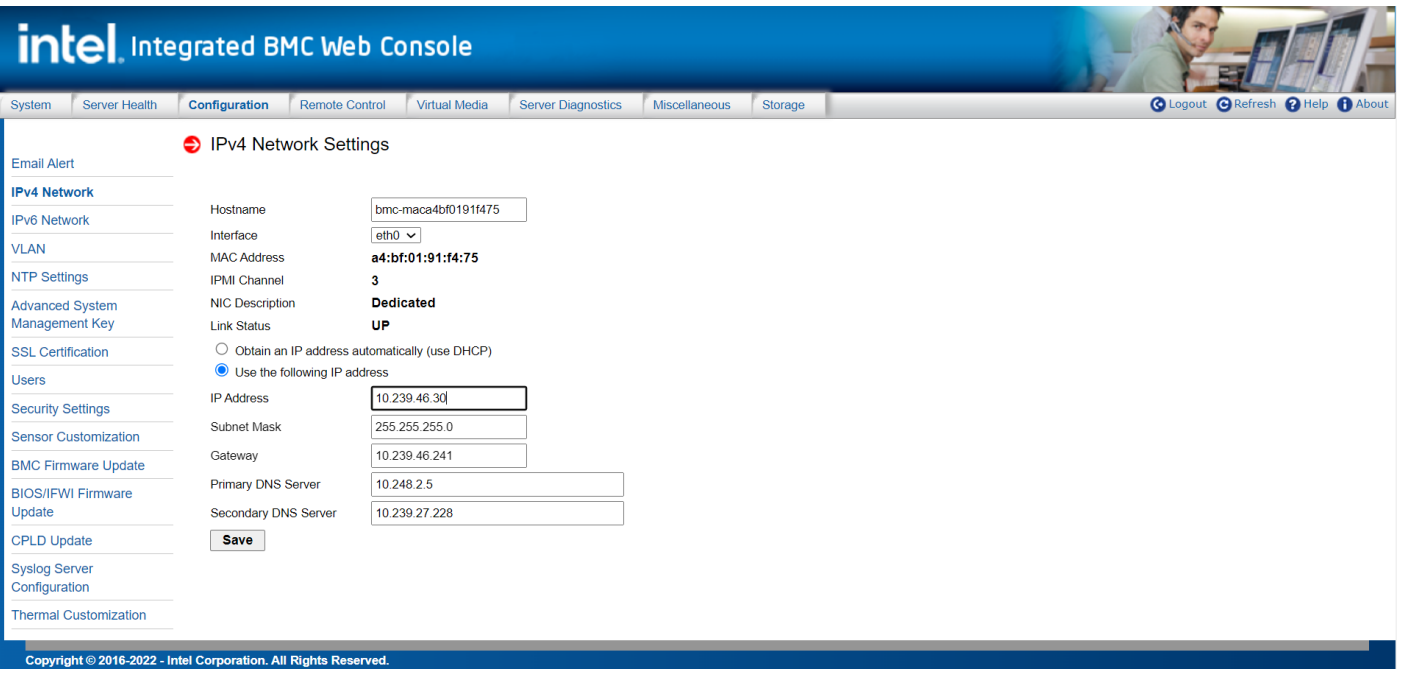

<span id="page-28-2"></span>**Figure 21. IPv4 Network Static Page**

**WARNING:** Each network controller must be on a different subnet than all other controllers used for management traffic.

[Table 8](#page-29-0) provides a description for all configurable features and input buttons found on the page.

#### **Table 8. IPv4 Network Settings Options**

<span id="page-29-0"></span>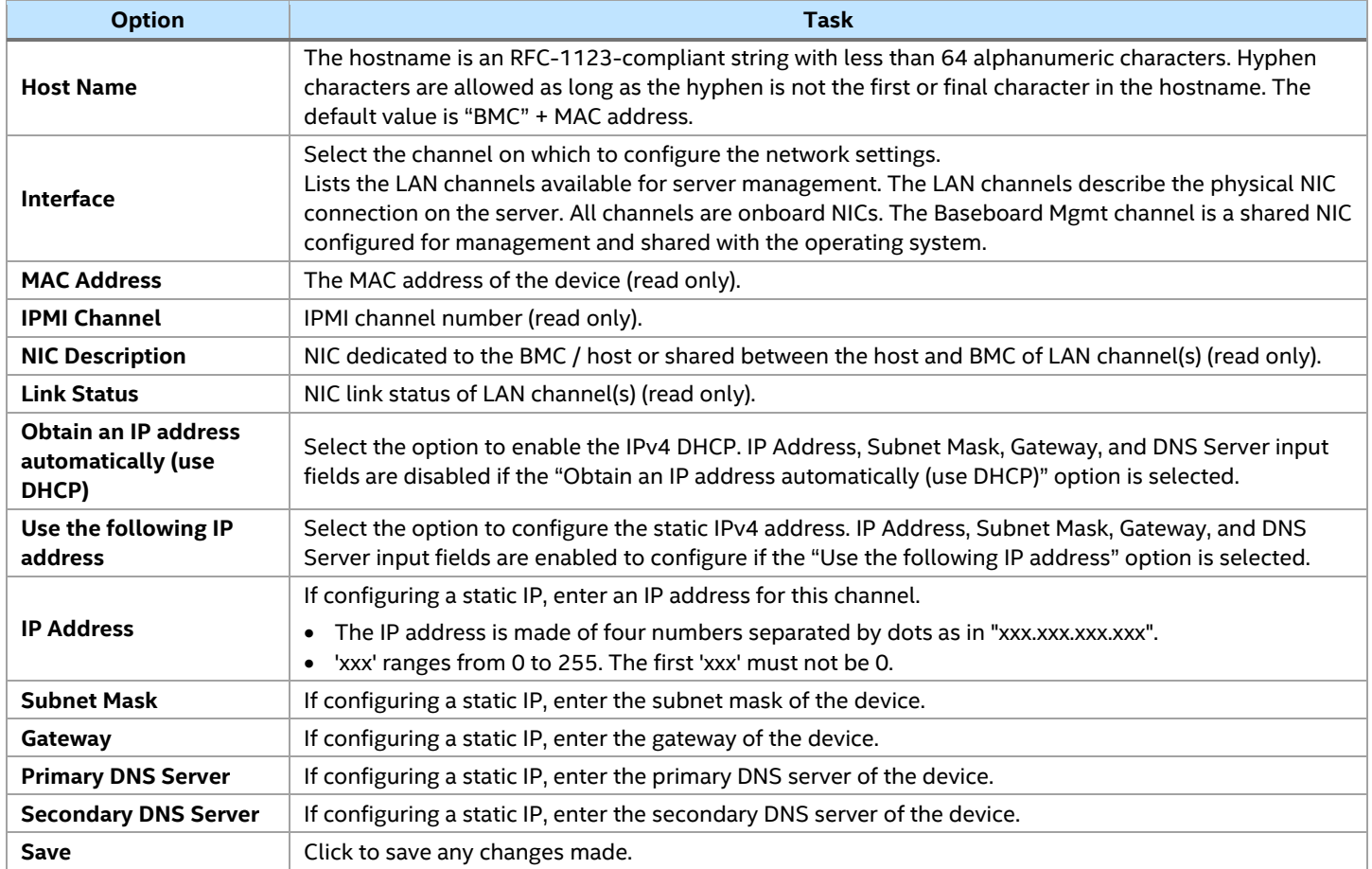

#### <span id="page-30-0"></span>**5.3.3 IPv6 Network**

The IPv6 Network page is used to configure the IPv4 network settings for the server management LAN interface to the BMC controller (Se[e Figure 22\)](#page-30-1).

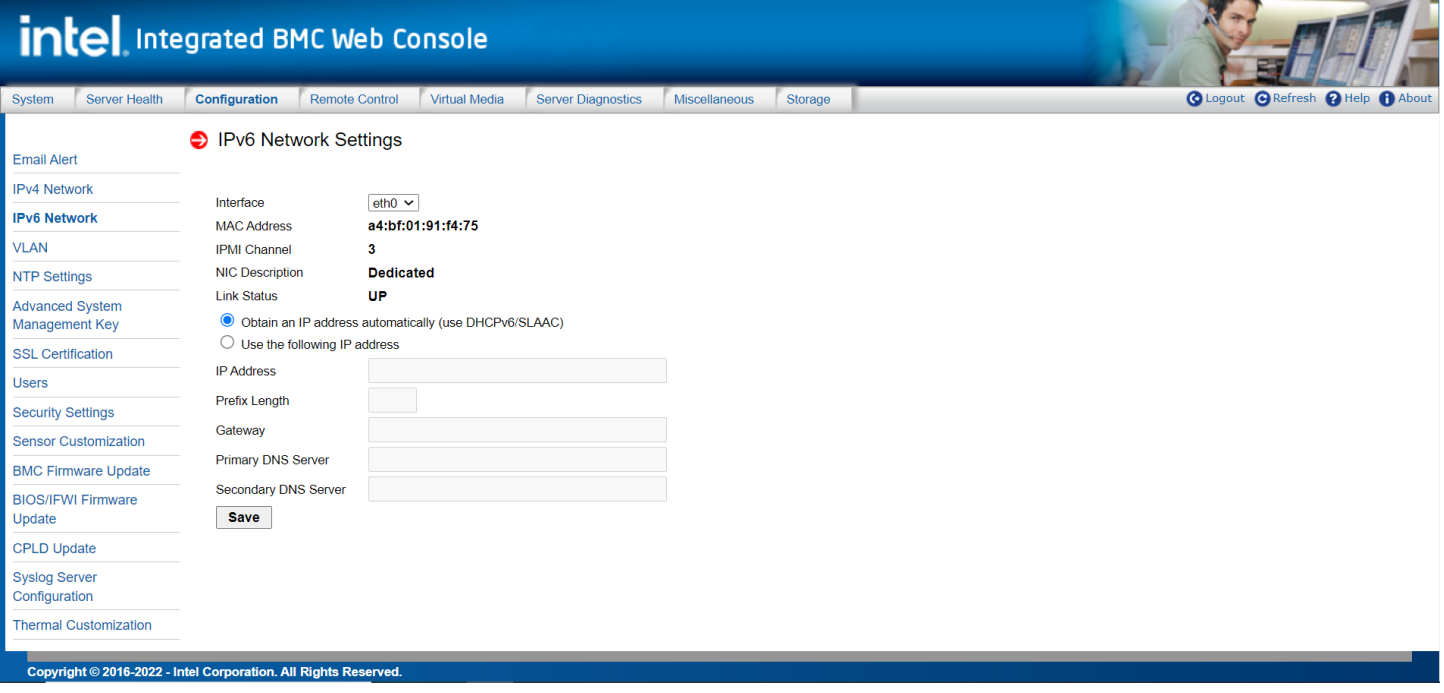

### **Figure 22. IPv6 Network Page**

<span id="page-30-1"></span>**WARNING:** Each network controller must be on a different subnet than all other controllers used for management traffic.

[Table 9](#page-30-2) provides a description for all configurable features and input buttons found on the page.

<span id="page-30-2"></span>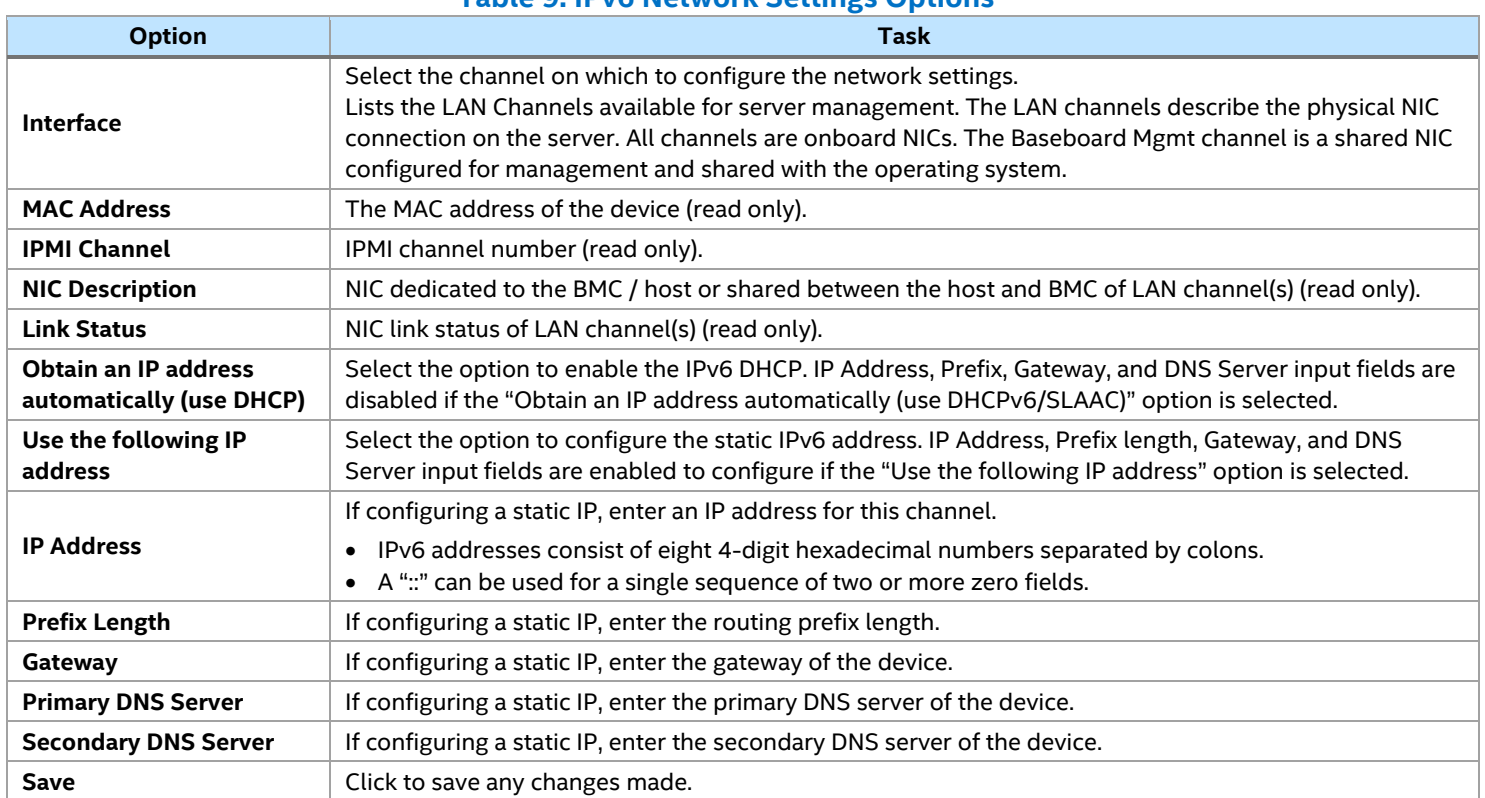

### **Table 9. IPv6 Network Settings Options**

#### <span id="page-31-0"></span>**5.3.4 VLAN**

The VLAN settings page is used to enable and configure the 802.1Q VLAN private network settings on the selected server management Physical Interface (See [Figure 23\)](#page-31-1).

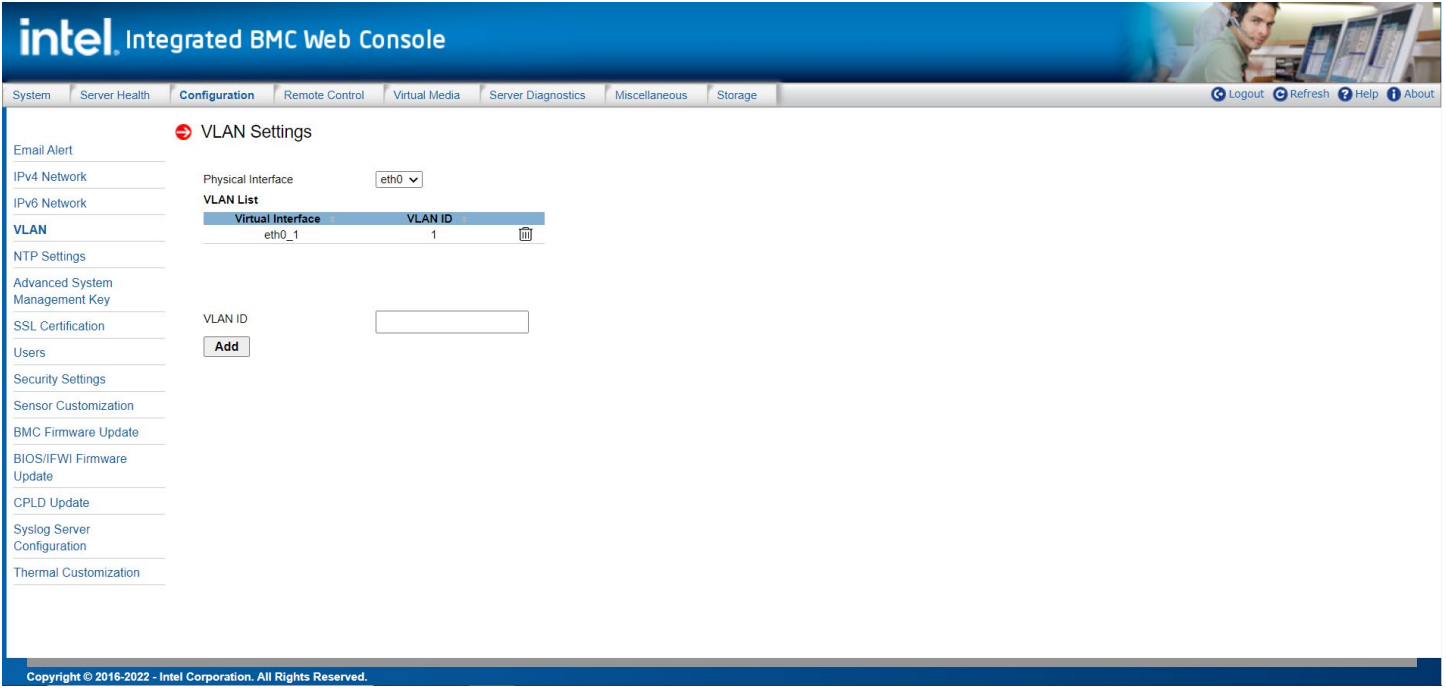

#### **Figure 23. VLAN Settings Page**

<span id="page-31-1"></span>[Table 10](#page-31-2) provides a description for all configurable features and input buttons found on the page.

<span id="page-31-2"></span>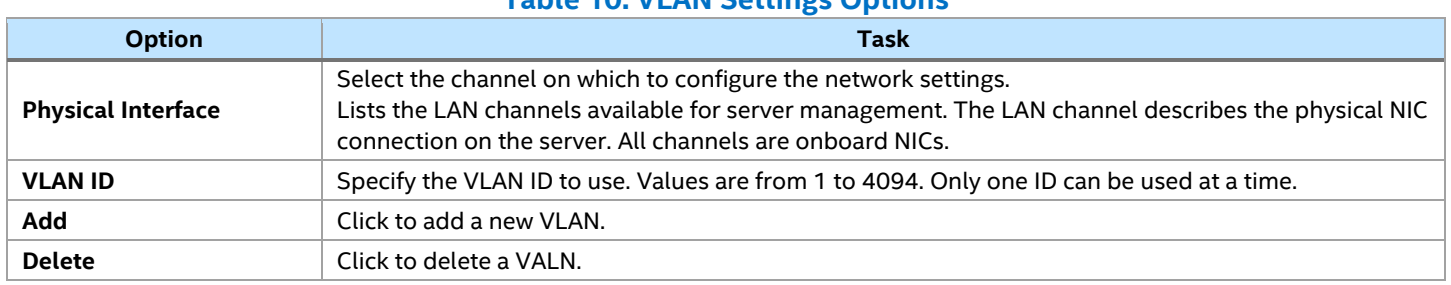

## **Table 10. VLAN Settings Options**

## <span id="page-32-0"></span>**5.3.5 NTP – Network Time Protocol**

The NTP Settings page is used to change the devices current date and time settings. This page can be used to configure either date and time or the NTP server settings for the device. See [Figure 24](#page-32-1) for details.

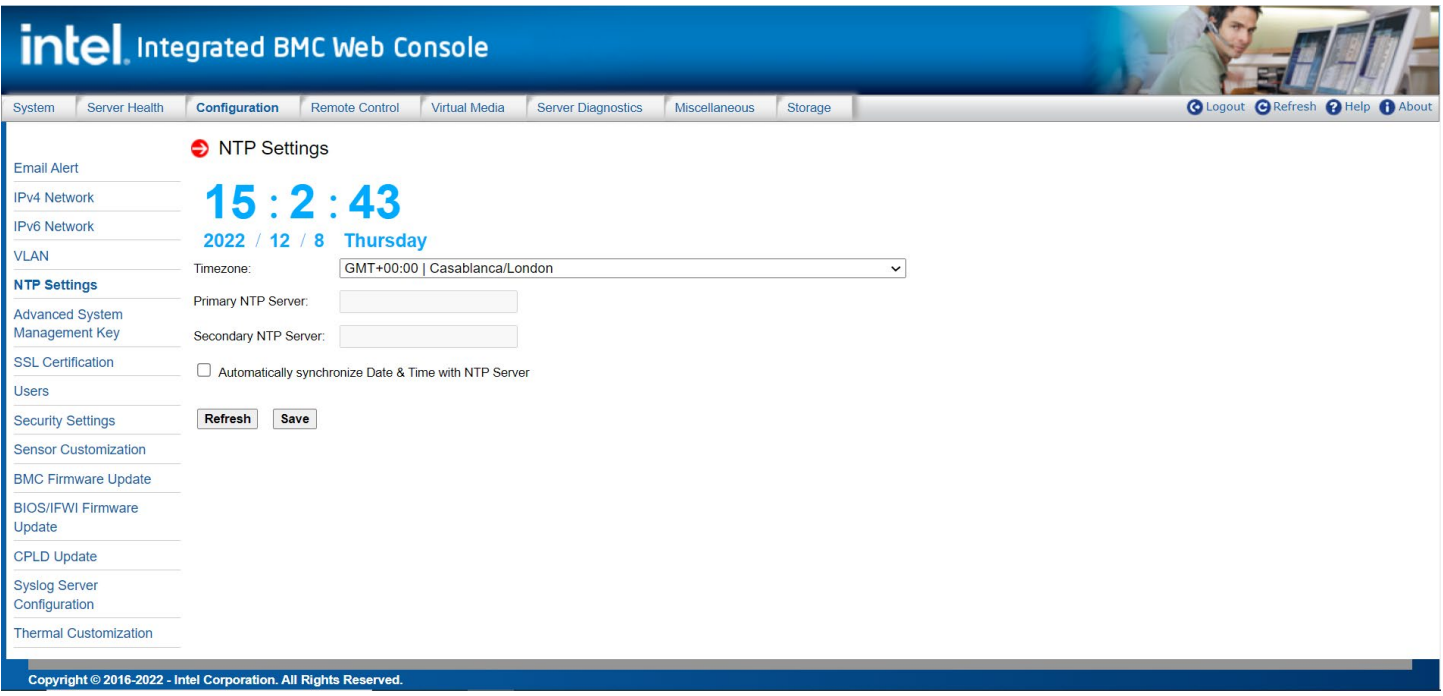

#### **Figure 24. NTP Settings Page**

#### <span id="page-32-1"></span>[Table 11](#page-32-2) provides a description for all configurable features and input buttons found on the page.

#### **Table 11. Date and Time Options**

<span id="page-32-2"></span>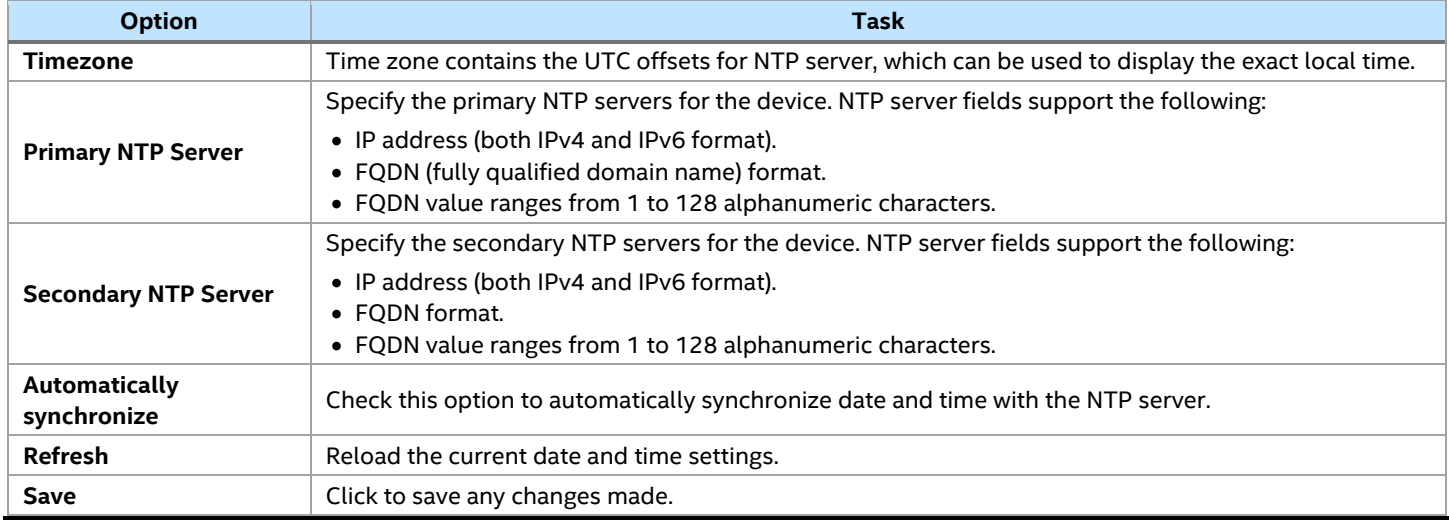

#### **Notes:**

- Secondary NTP server is an optional field. If the primary NTP server is unavailable or not working, then the secondary NTP server is tried.
- Once the NTP settings configuration is saved successfully, then the system automatically re-directs the user to the web login page.

#### <span id="page-33-0"></span>**5.3.6 Advanced System Management Key**

The Advanced System Management Key page is used to upload a new advanced system management key and show the current activated features (See [Figure 25\)](#page-33-1).

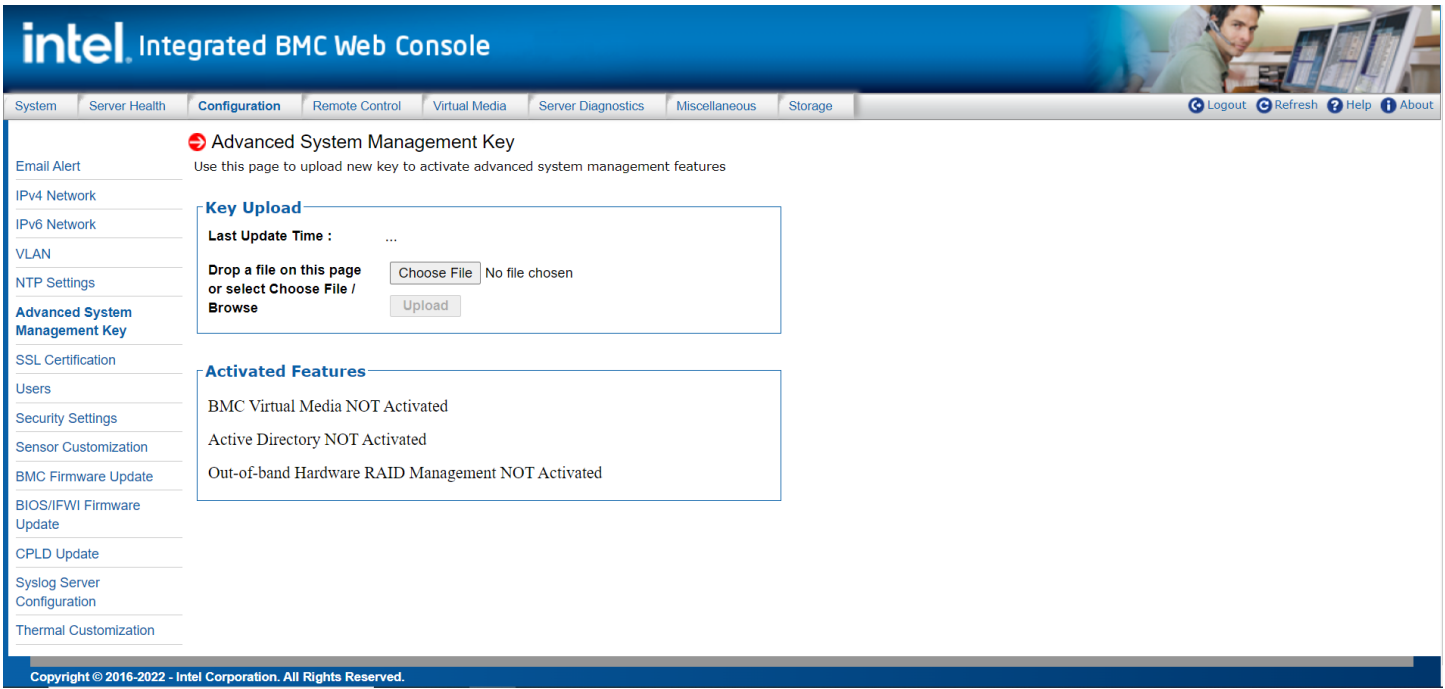

#### **Figure 25. Advanced System Management Key Page (uninstalled)**

<span id="page-33-1"></span>[Table 12](#page-33-2) provides a description for all configurable features and input buttons found on the page.

#### **Table 12. Advanced System Management Key Options**

<span id="page-33-2"></span>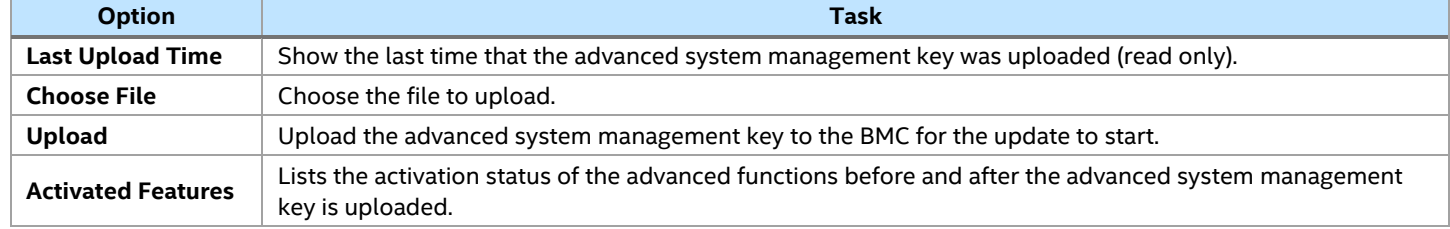

For more information see Appendix A [Advanced Management License Key – Order, Registration, and](#page-56-0)  [Installation.](#page-56-0)

Once the Advanced System Management key is installed, it will show as "**Activated**" on the information screen of the **System** tab (See [Figure 26\)](#page-34-1).

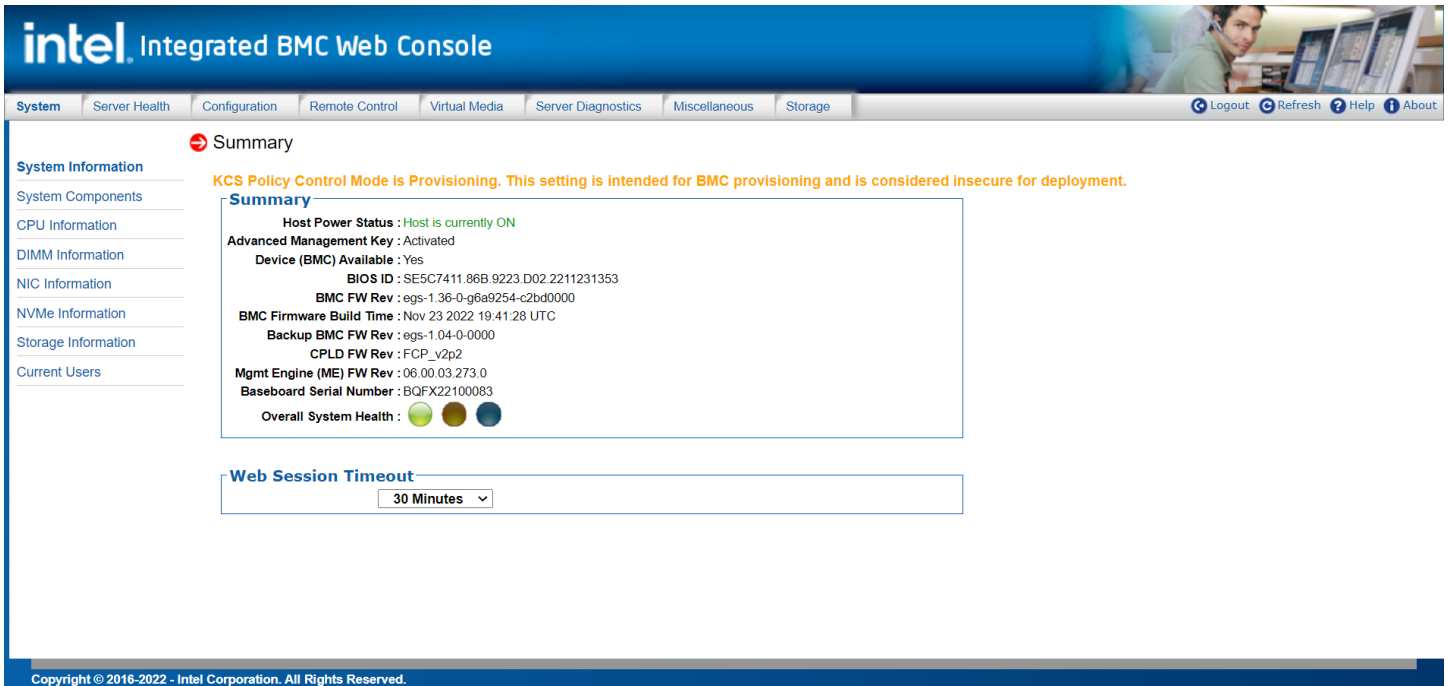

**Figure 26. Advanced System Management Key Page (installed)**

## <span id="page-34-1"></span><span id="page-34-0"></span>**5.3.7 SSL Certification**

This page is used to upload certificate to BMC, the certificates include server certificate and CA certificate. Server certificate can only be replaced, only one Server certificate at same time, deleting server certificate is not supported. CA certificate can be added and have multiple CA certificate at same time. See [Figure 27,](#page-34-2)  [Figure 28](#page-35-0) for details.

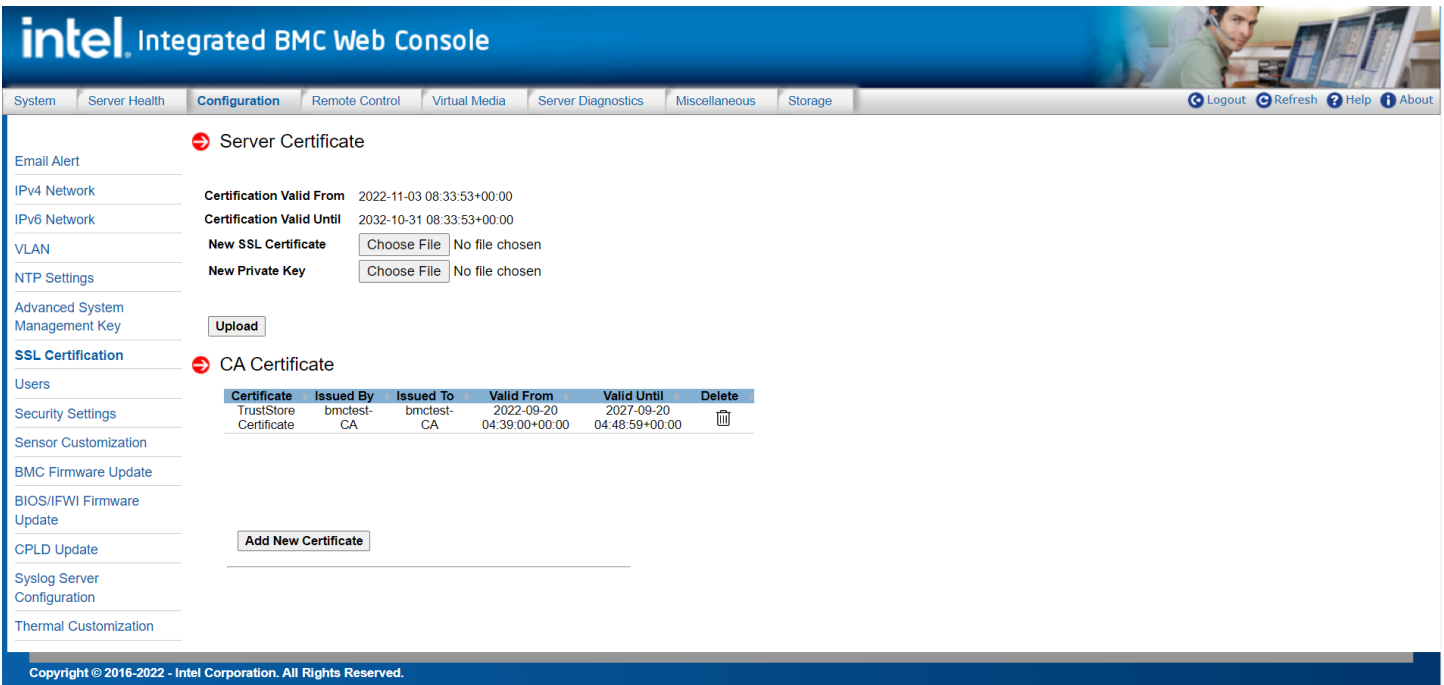

<span id="page-34-2"></span>**Figure 27. SSL Certification Page**

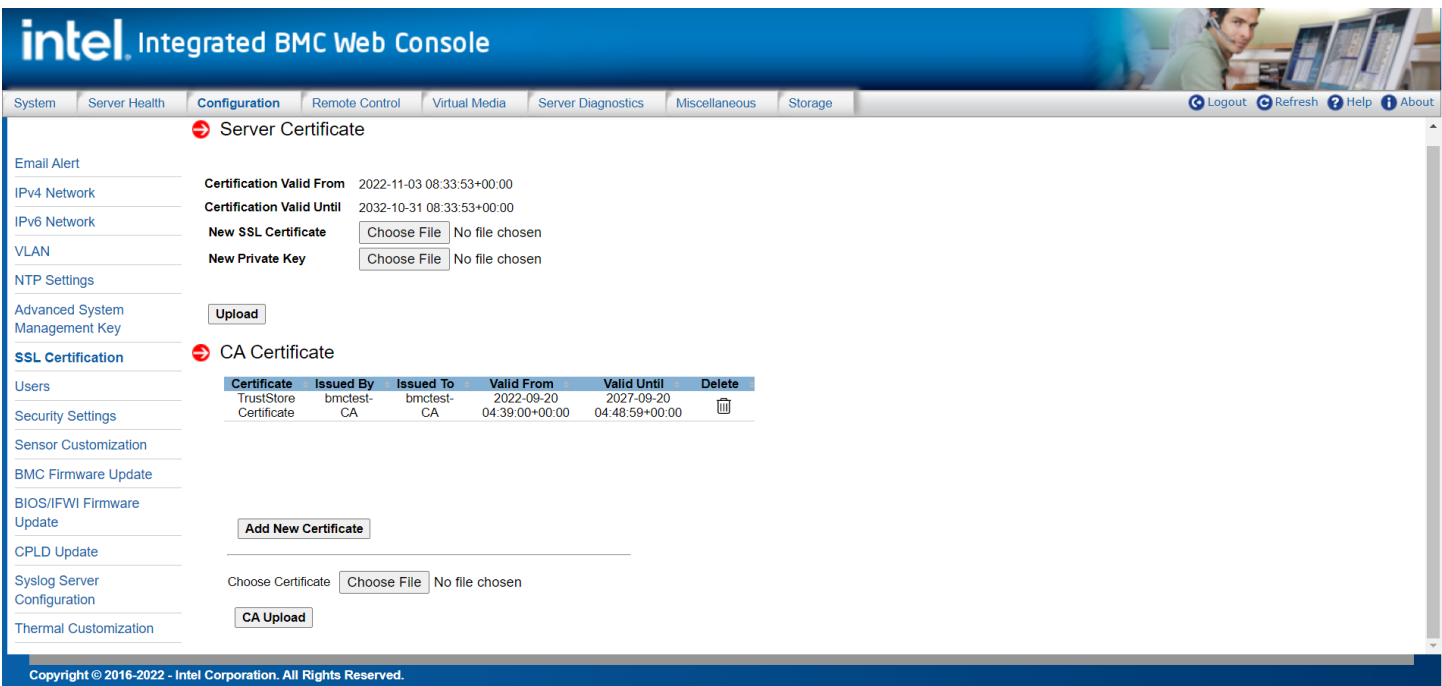

**Figure 28. SSL Certification Page (Add New CA Certificate)** 

<span id="page-35-0"></span>[Table 13](#page-35-1) provides a description for all configurable features and input buttons found on the page.

<span id="page-35-1"></span>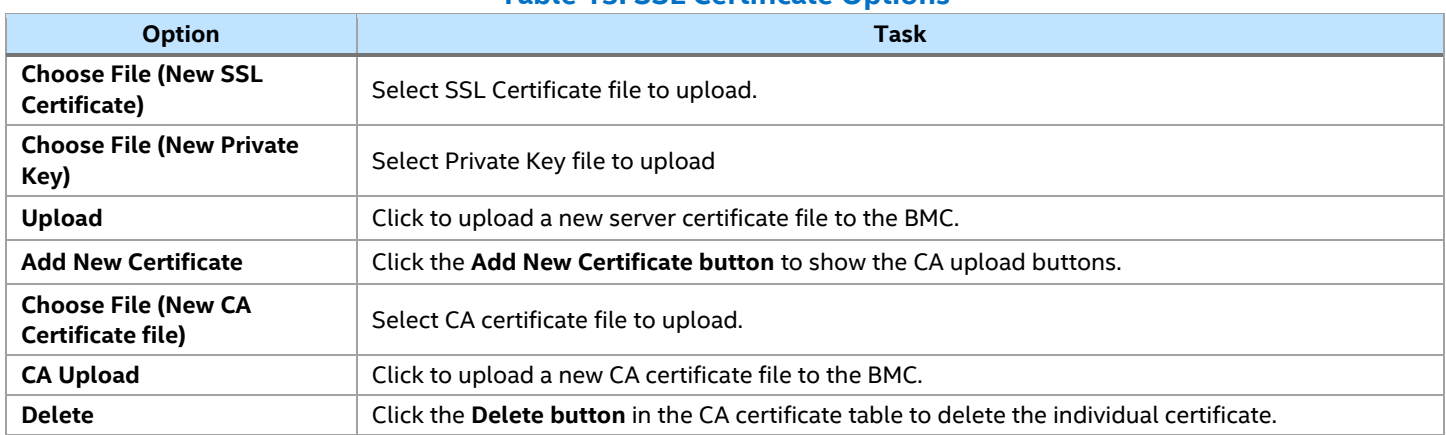

#### **Table 13. SSL Certificate Options**

#### <span id="page-36-0"></span>**5.3.8 Users**

The Users page lists all configured users. Information displayed for each User includes: User ID, User Name, User Status, and their Network Priviledge designation (See [Figure 29\)](#page-36-1).

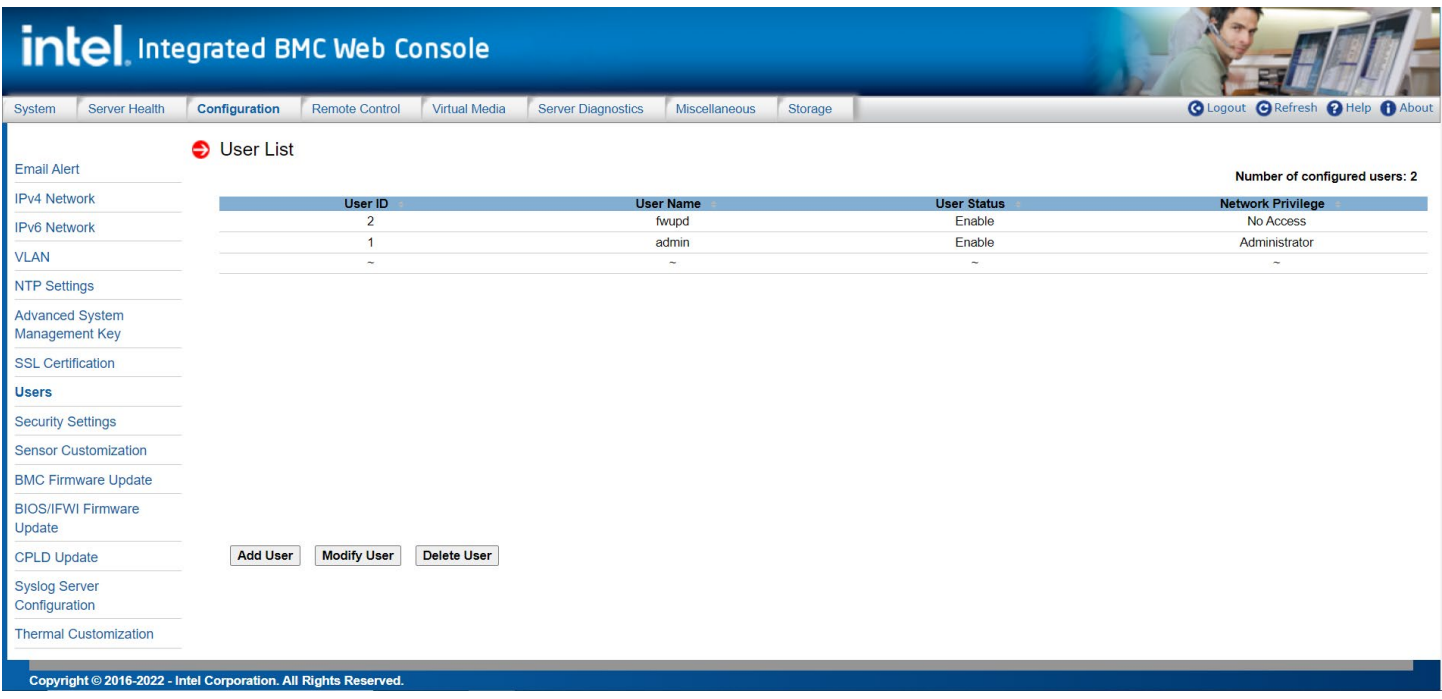

#### **Figure 29. User List Page**

<span id="page-36-1"></span>This page also provides the options to add, modify, and delete users.

To add a user, select the empty line in the list and click the "**Add User"** button. An Add New User page will open where the user information can be entered (See [Figure 30\)](#page-36-2).

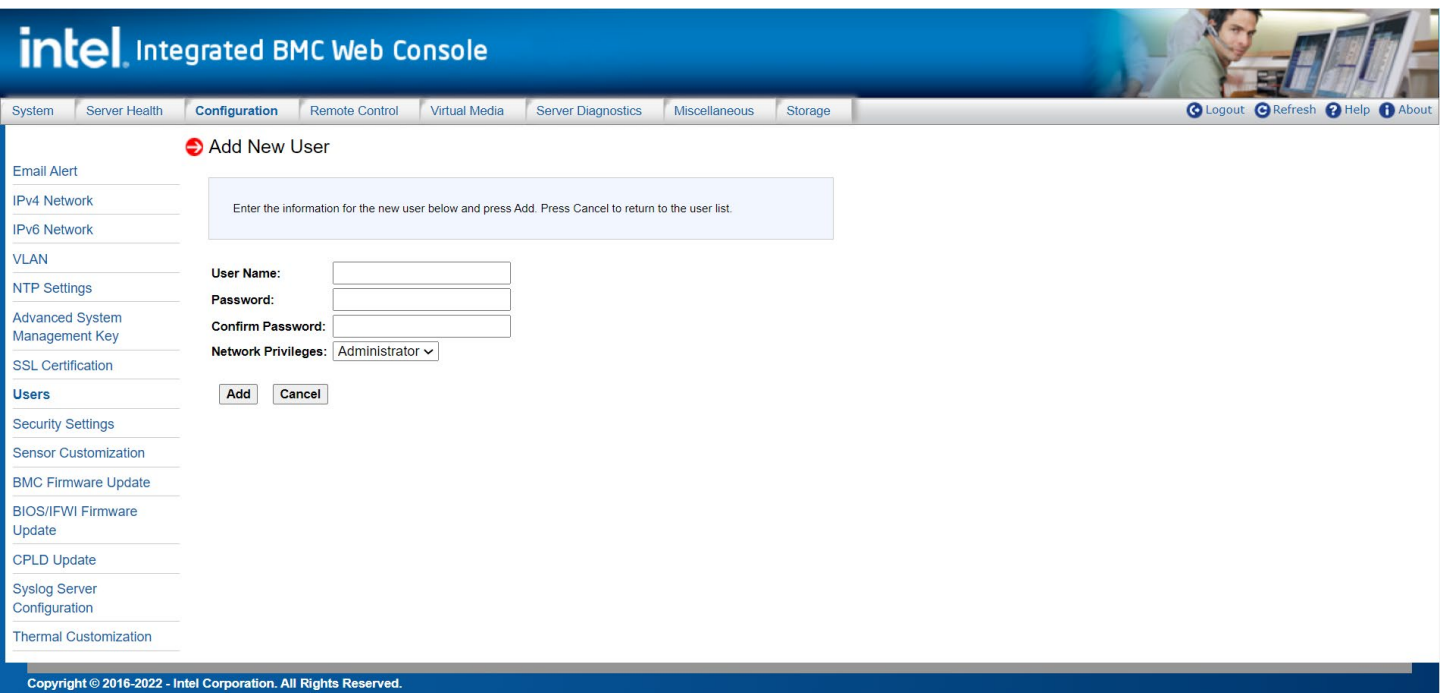

<span id="page-36-2"></span>**Figure 30. Add New User Page**

To modify a user, select a user in the list and click the "**Modify User"** button. A Modify User page will open where the information of the selected user can be changed (See [Figure 31\)](#page-37-0).

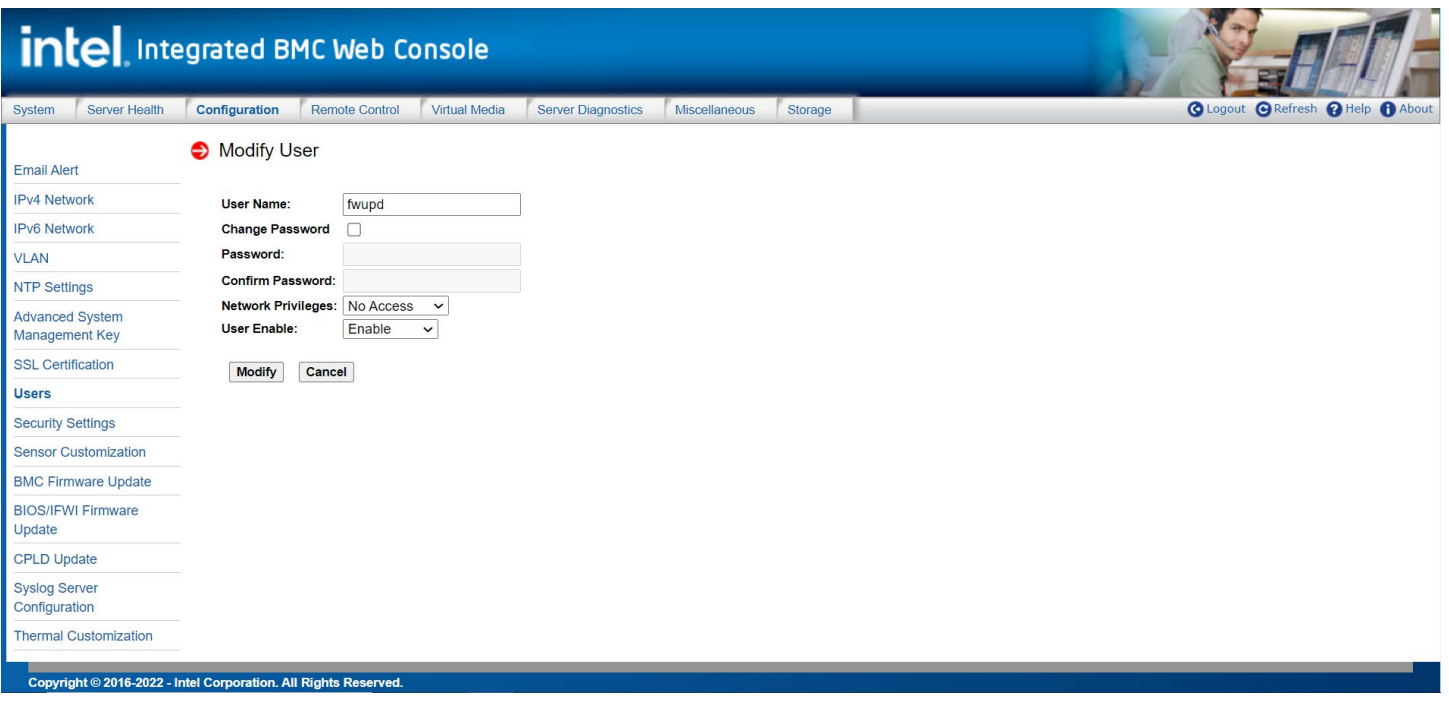

#### **Figure 31. Modify User Page**

<span id="page-37-0"></span>To delete a user, select the user in the list and click the "**Delete User"** button. A pop-up box will appear asking for confirmation to delete the selected user (See [Figure 32\)](#page-37-1).

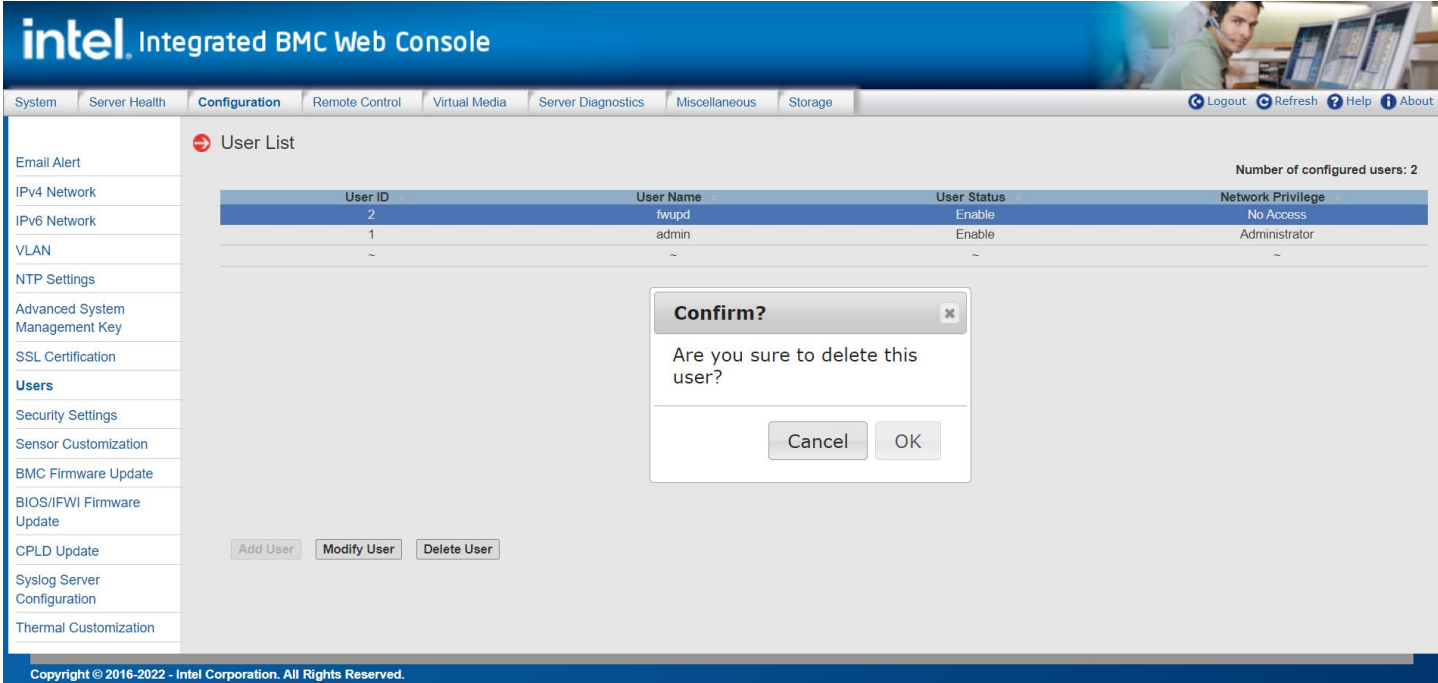

<span id="page-37-1"></span>**Figure 32. Delete User Page**

#### <span id="page-38-0"></span>**5.3.9 Security Settings**

The Security Settings page is used to view and modify the following security settings: KCS policy control mode, host interface, login attempt, port settings, password rules, and optional network services (See [Figure](#page-38-1)  [33\)](#page-38-1).

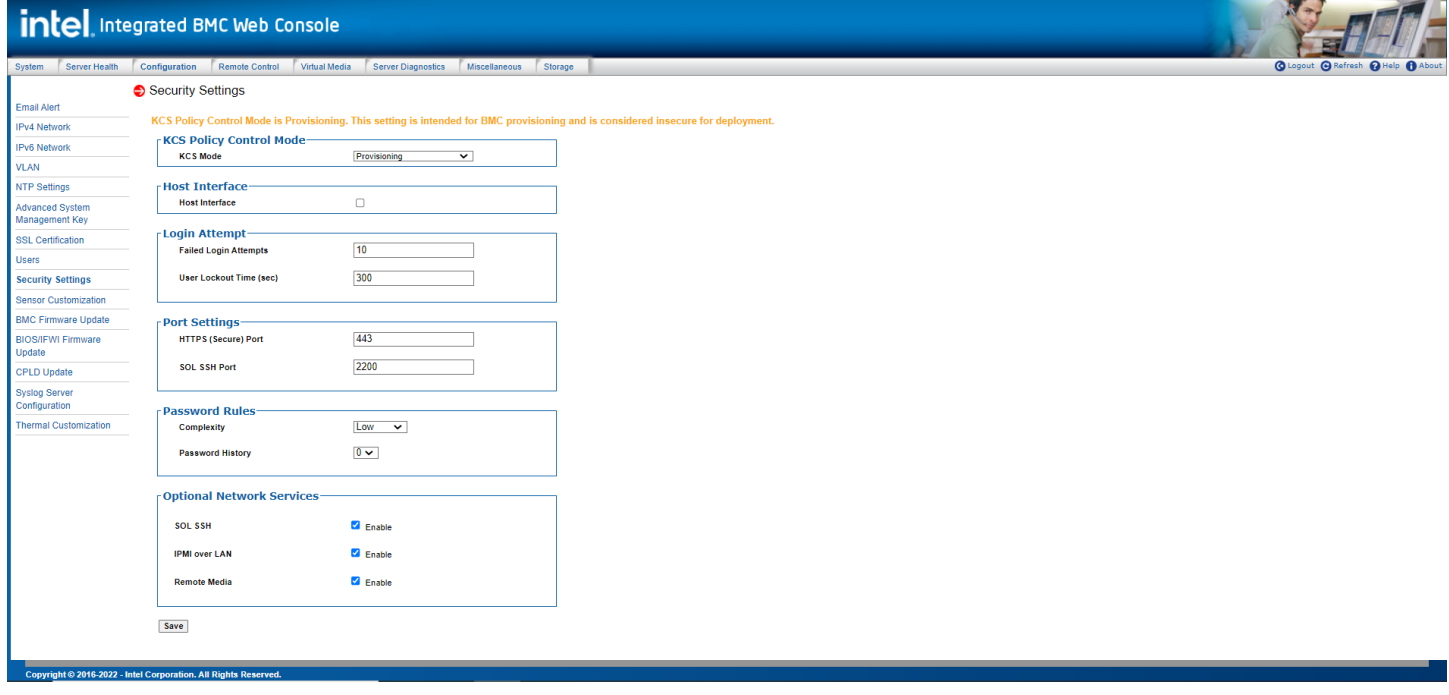

#### **Figure 33. Configuration Security Settings Page**

<span id="page-38-1"></span>[Table 14](#page-38-2) provides a description for all configurable features and input buttons found on the page.

#### **Table 14. Configuration Security Settings Options**

<span id="page-38-2"></span>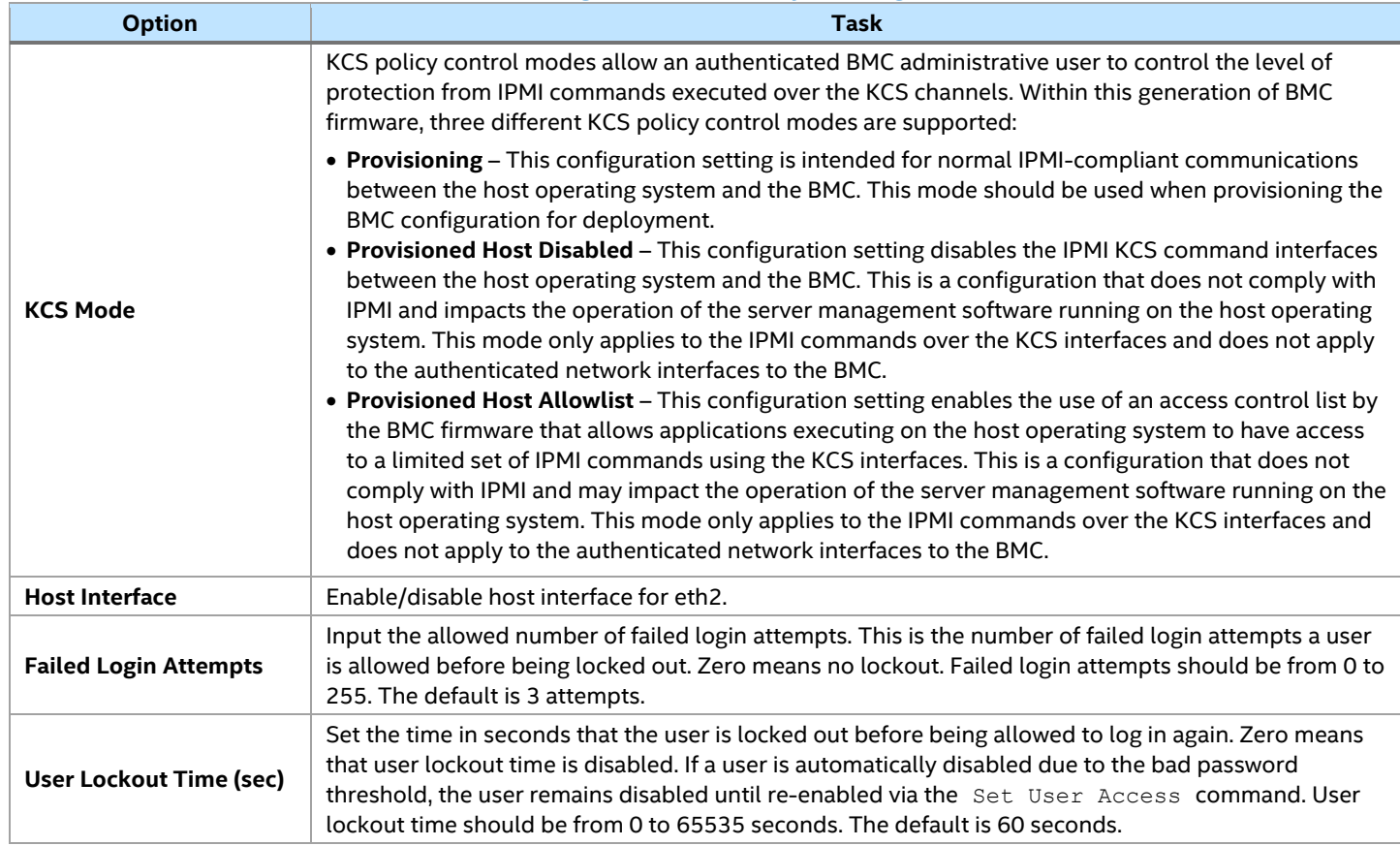

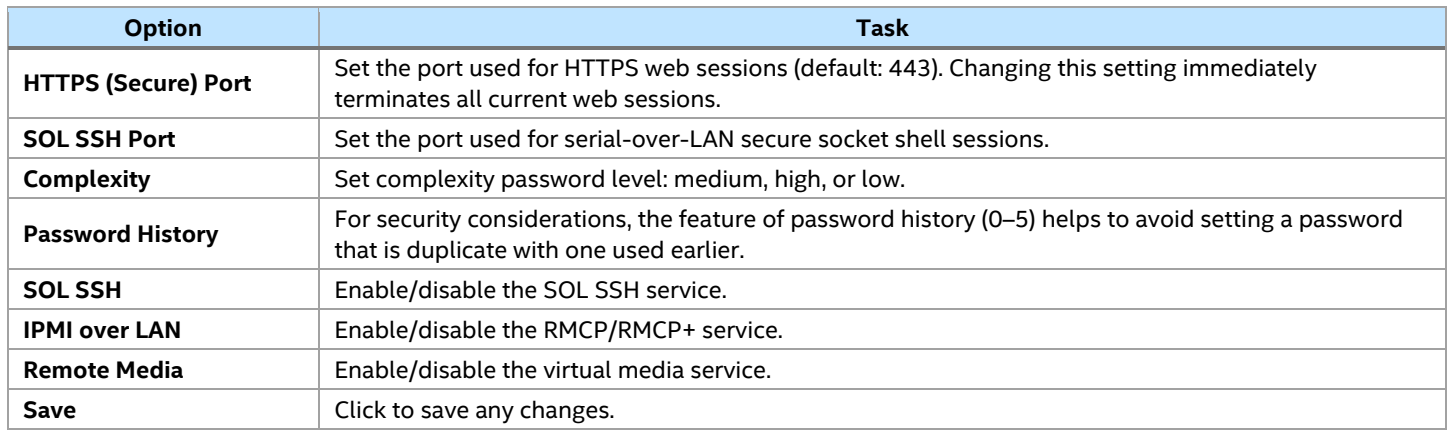

#### **5.3.9.1 Integrated BMC Web Console Access under KCS Provisioned Host Allowlist/Provisioned Host Disabled Modes**

Access to most of the Integrated BMC Web Console contents is allowed across all KCS modes, except for Web Console page options that are limited to conditional access when the KCS mode is set to Provisioned Host Disabled mode or Provisioned Host Allowlist mode

#### **KCS Policy Control Mode – Provisioned Host Disabled**

This configuration setting disables the IPMI KCS command interfaces between the host operating system and the BMC. This is a configuration that is non-compliant with IPMI that impacts the operation of the server management software running on the host operating system. This only applies to the IPMI commands over the KCS interfaces and does not apply to the authenticated network interfaces to the BMC.

#### **KCS Policy Control Mode – Provisioned Host Allowlist**

This configuration setting enables the use of an access control list by the BMC firmware that allows applications executing on the host operating system to have access to a limited set of IPMI commands using the KCS interfaces. This is a configuration that is non-compliant with IPMI and may impact the operation of the server management software running on the host operating system.

- **Server Power Control page** Power On Server/**Force-enter BIOS Setup** option is grayed out when KCS = Provisioned Host Disabled.
- **Server Power Control page** Reset Server/**Force-enter BIOS Setup** option is grayed out when KCS = Provisioned Host Disabled.

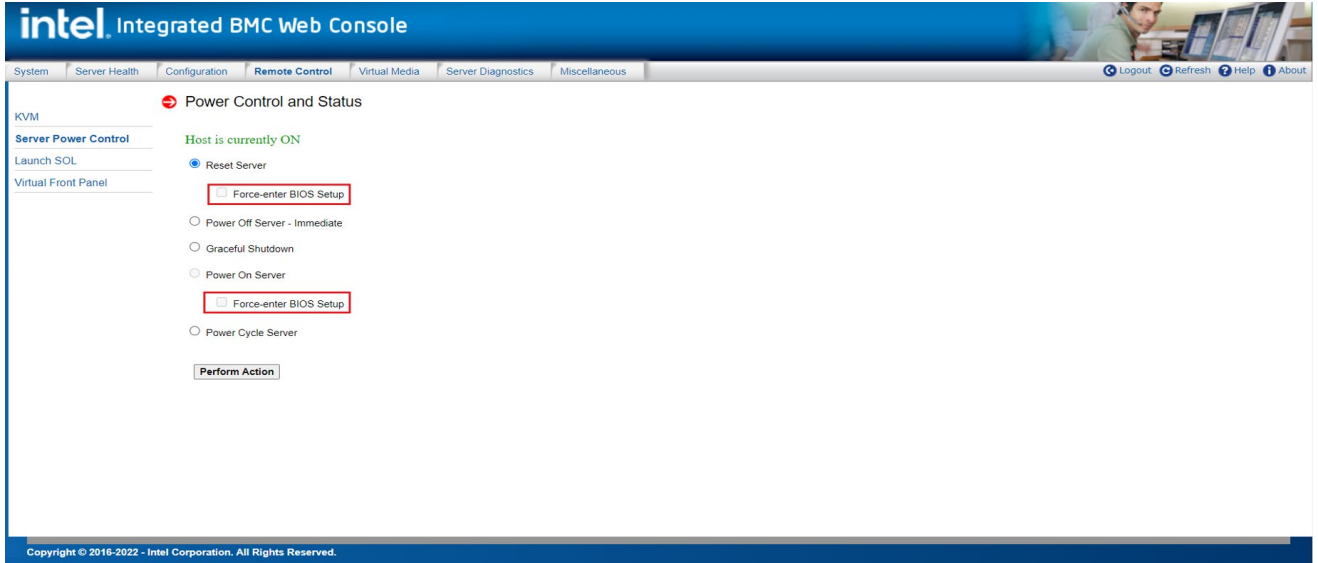

<span id="page-39-0"></span>**Figure 34. Server Power Control Page**

#### <span id="page-40-0"></span>**5.3.10 Sensor Customization**

The Sensor Customization page is used to upload a sensor data repository (SDR) records file to the BMC. The file is used to load customized sensor information for both existing monitored sensors as well as sensors supported by third party add-in cards (See [Figure 35\)](#page-40-2).

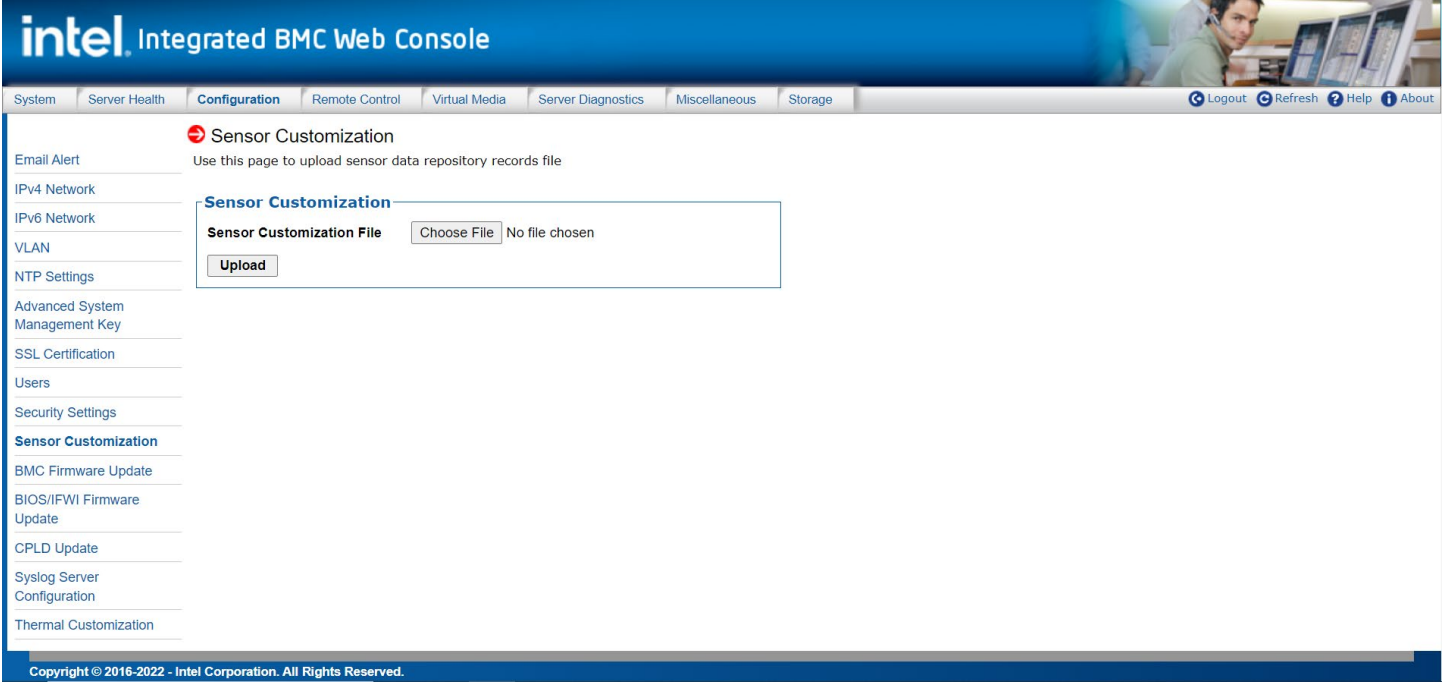

#### **Figure 35. Sensor Customization Page**

<span id="page-40-2"></span>[Table 15](#page-40-3) provides a description for all configurable features and input buttons found on the page.

#### **Table 15. Sensor Customization Options**

<span id="page-40-3"></span>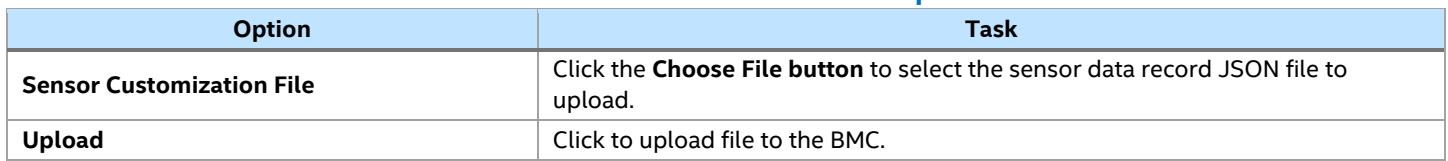

#### <span id="page-40-1"></span>**5.3.11 BMC Firmware Update**

The BMC Firmware Update page is used to upload new BMC firmware images for an online-update of the BMC firmware (See [Figure 36\)](#page-41-0).

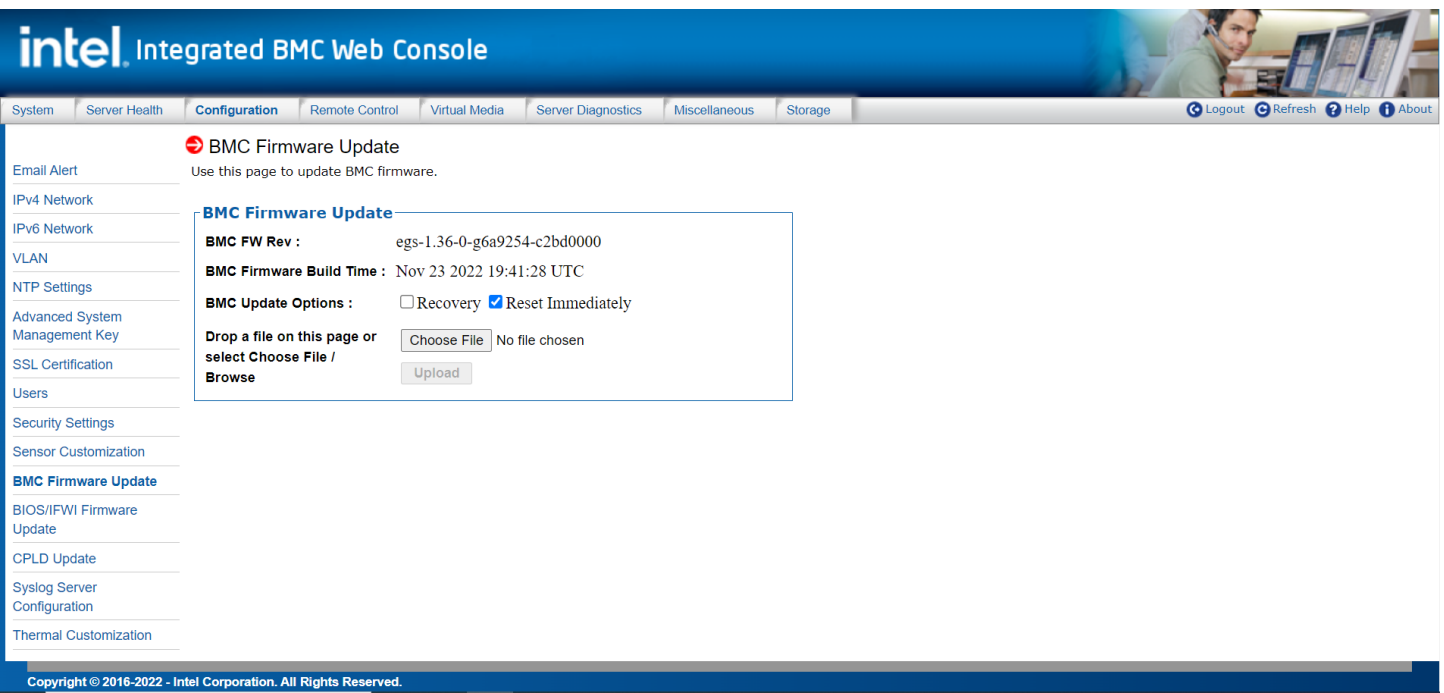

**Figure 36. BMC Firmware Update Page**

<span id="page-41-0"></span>After a BMC firmware file has been selected or dropped on to the page, and the "**Upload"** option has been selected, the BMC will begin the update process. An upload progress bar will appear on the page.

The update process can take several minutes to complete. When finished, the BMC will restart to run the new firmware version. Depending on if "Reset Immediately" is checked, BMC restart will happen immediately, or on next host DC cycle. Progress is reported up until the time of the restart, after which it takes a couple of minutes for the embedded web server to start responding again. All web sessions are terminated with a BMC restart. Users must log in again to verify that the firmware update was successful.

[Table 16](#page-41-1) provides a description for all configurable features and input buttons found on the page.

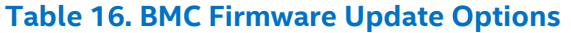

<span id="page-41-1"></span>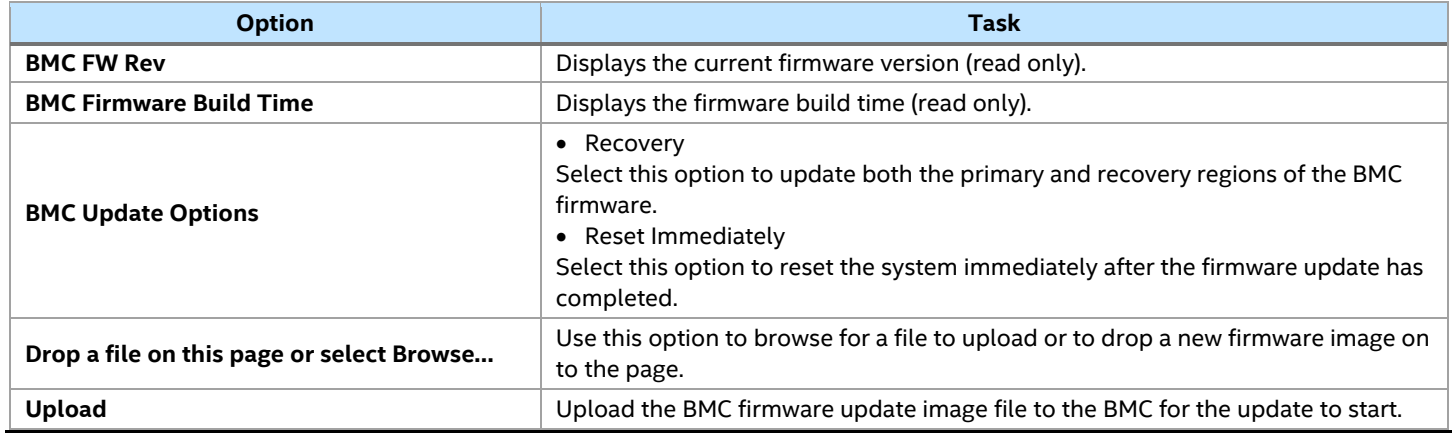

#### **Notes:**

- By default, the BMC Update option "Reset Immediately" is unchecked, allowing other operations to be performed after the firmware image is uploaded successfully. With this option the system must be rebooted to load and check the new firmware.
- By selecting the "Reset Immediately" update option, the BMC will automatically reset and load the new firmware directly after the BMC updated has completed.

## <span id="page-42-0"></span>**5.3.12 BIOS/IFWI Firmware Update**

The BIOS/IFWI Firmware Update page is used to upload and update the BIOS/IFWI firmware (See [Figure 37\)](#page-42-1).

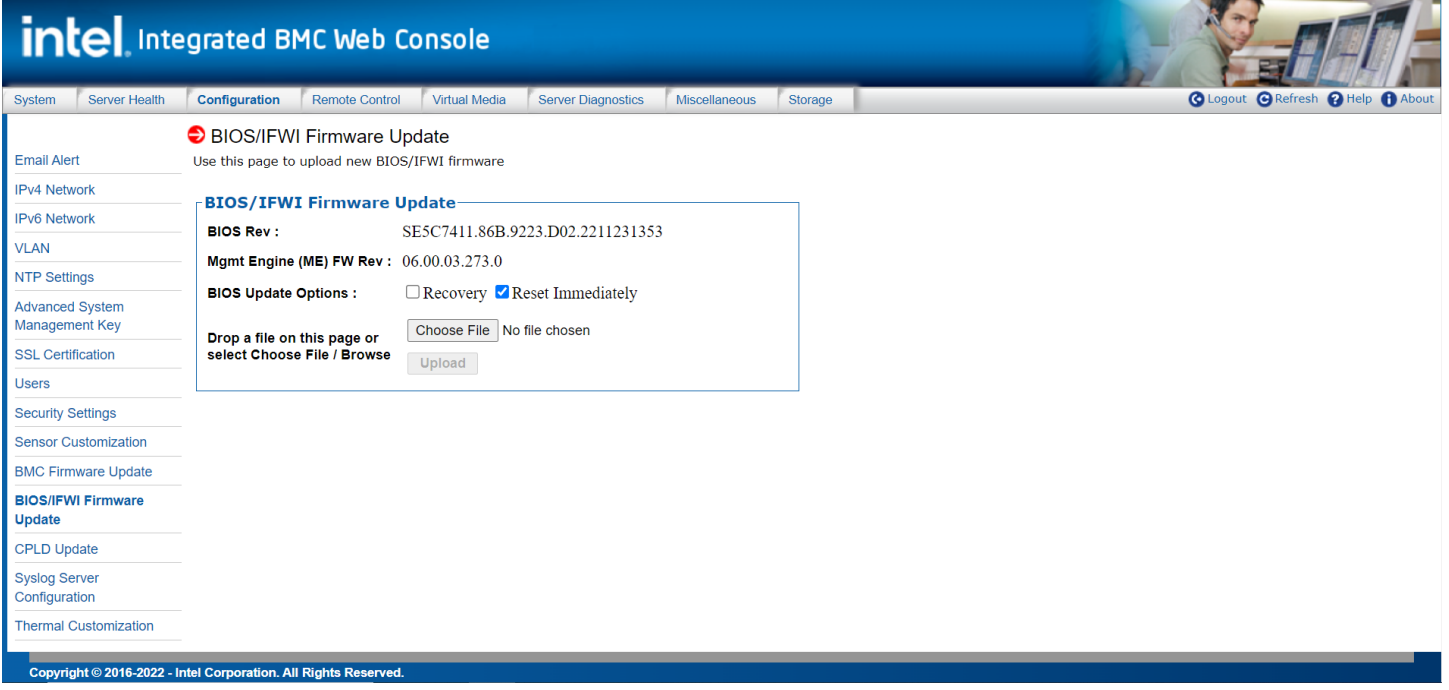

#### **Figure 37. BIOS/IFWI Firmware Update Page**

<span id="page-42-1"></span>After a new image file as been selected or dropped onto the page, and the "**Upload"** button has been selected, the web service will begin the update process which may take several minutes to complete.

If the BIOS update option "Reset Immediately" is selected, the system will automatically reboot directly after the update process has completed. Login to the web console to verify that the BIOS/IFWI firmware update was successful.

If the BIOS update option "Reset Immediately" is not selected, the system must be manually rebooted after the update process has completed. . Login to the web console to verify that the BIOS/IFWI firmware update was successful

[Table 17](#page-42-2) provides a description for all configurable features and input buttons found on the page.

<span id="page-42-2"></span>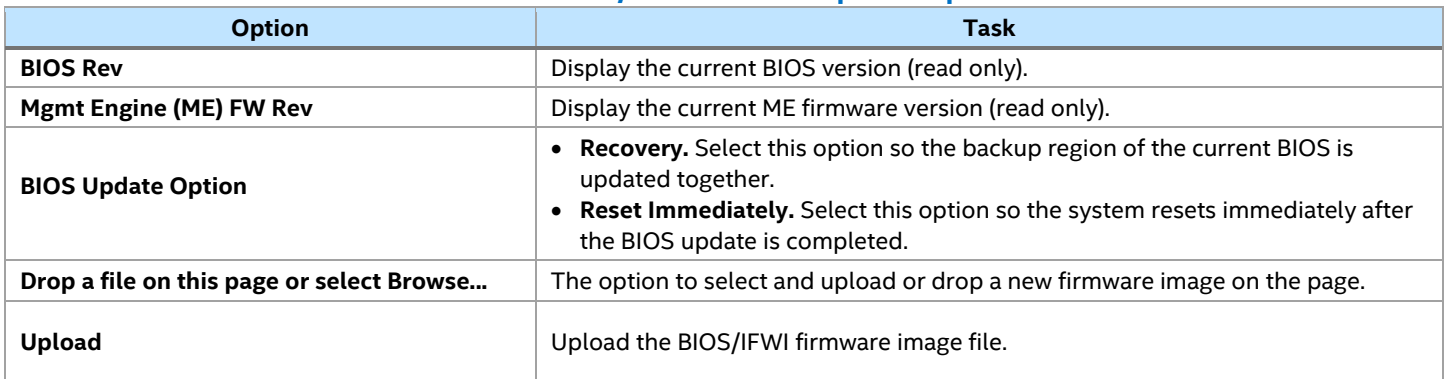

#### **Table 17. BIOS/ME Firmware Update Options**

#### <span id="page-43-0"></span>**5.3.13 CPLD Update**

The CPLD Update page is used to upload and update the new complex programmable logic device (CPLD) firmware (See [Figure 38\)](#page-43-2).

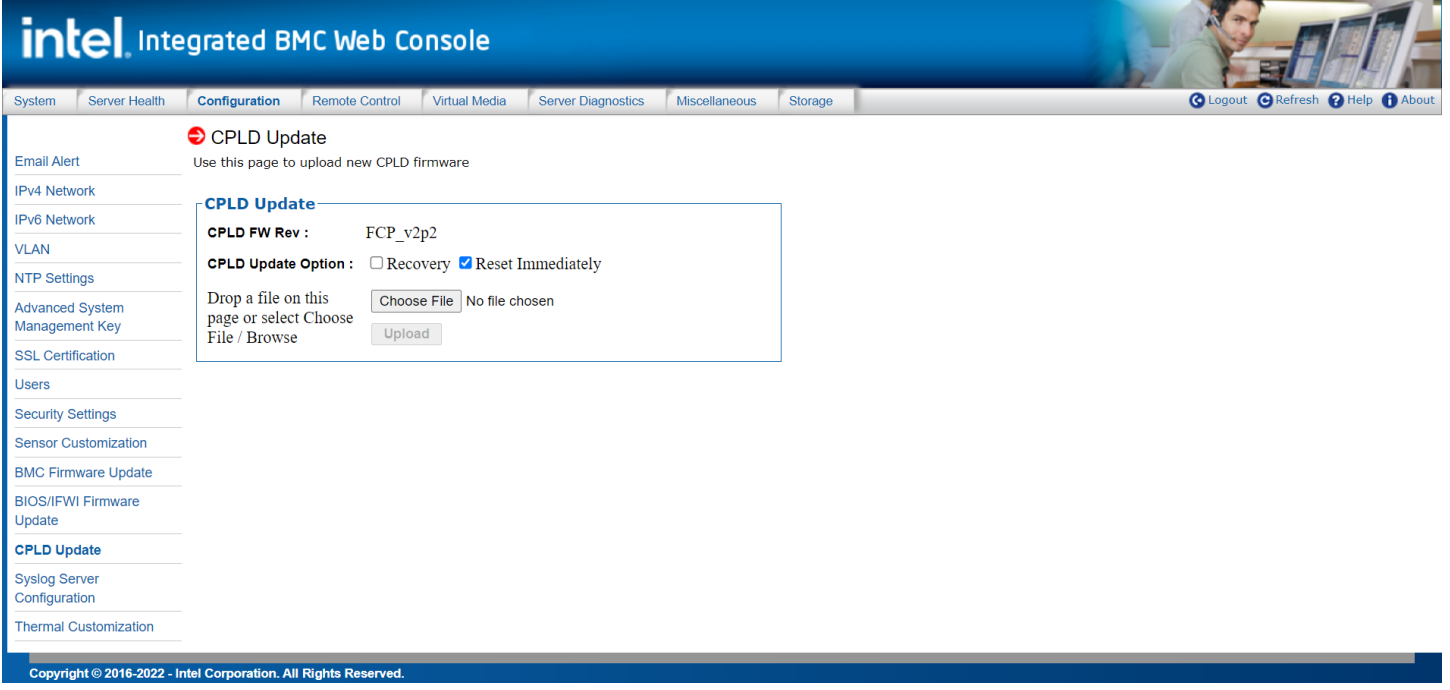

#### **Figure 38. CPLD Update Page**

<span id="page-43-2"></span>When dropping a new CPLD firmware image on the page or selecting one to upload, the BMC begins its CPLD firmware image upload process, which takes a couple of minutes. A message is displayed after the firmware image is uploaded successfully.

If the CPLD update option is set to Reset Immediately", the system will reboot immediately after the firmware update process has completed. Log in to the web console to verify that the CPLD firmware update was successful.

If the CPLD update option "Reset Immediately" is not selected, then a manual system reboot (DC cycle) is required after the CPLD firmware update has completed. Log in to the web console to verify that the CPLD firmware update was successful.

[Table 18](#page-43-3) provides a description for all configurable features and input buttons found on the page.

<span id="page-43-3"></span>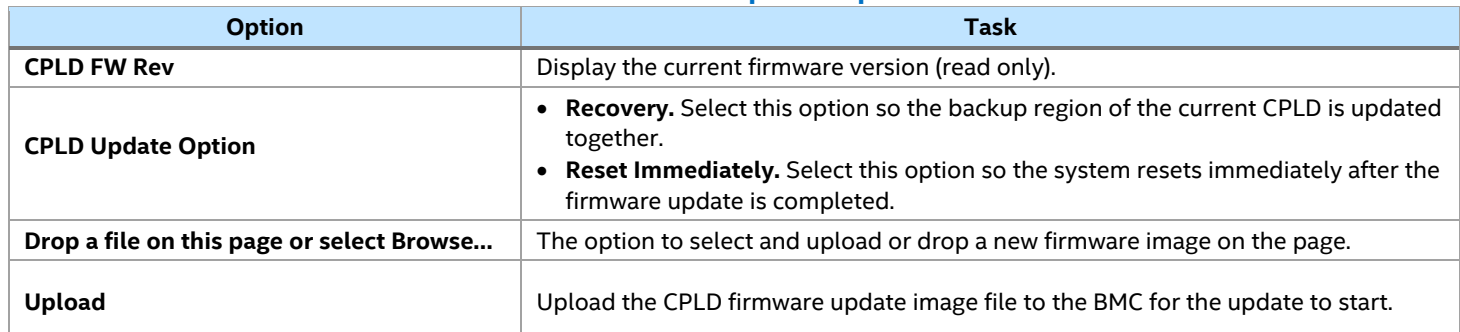

#### **Table 18. CPLD Update Options**

#### <span id="page-43-1"></span>**5.3.14 Syslog Server Configuration**

Use the Syslog Server Configuration page to enable the Remote Syslog service or to configure the IP of the Syslog Server. This page allows logging of all logins to the BMC or any configurations to be logged to the Syslog server (See [Figure 39\)](#page-44-1).

Before using the syslog service in the server, it must be configured with the following steps:

- 1. Open the configuration file by vim /etc/rsyslog.conf
- 2. Open Modload imudp/UDPServeRun 514/ModLoad imtcp/InputTCPServerRun 514
- 3. Service syslog restart
- 4. Set syslog server from **Integrated BMC Web Console > Configuration > Syslog Server Configuration**
- 5. Type /var/log/messages to see the log

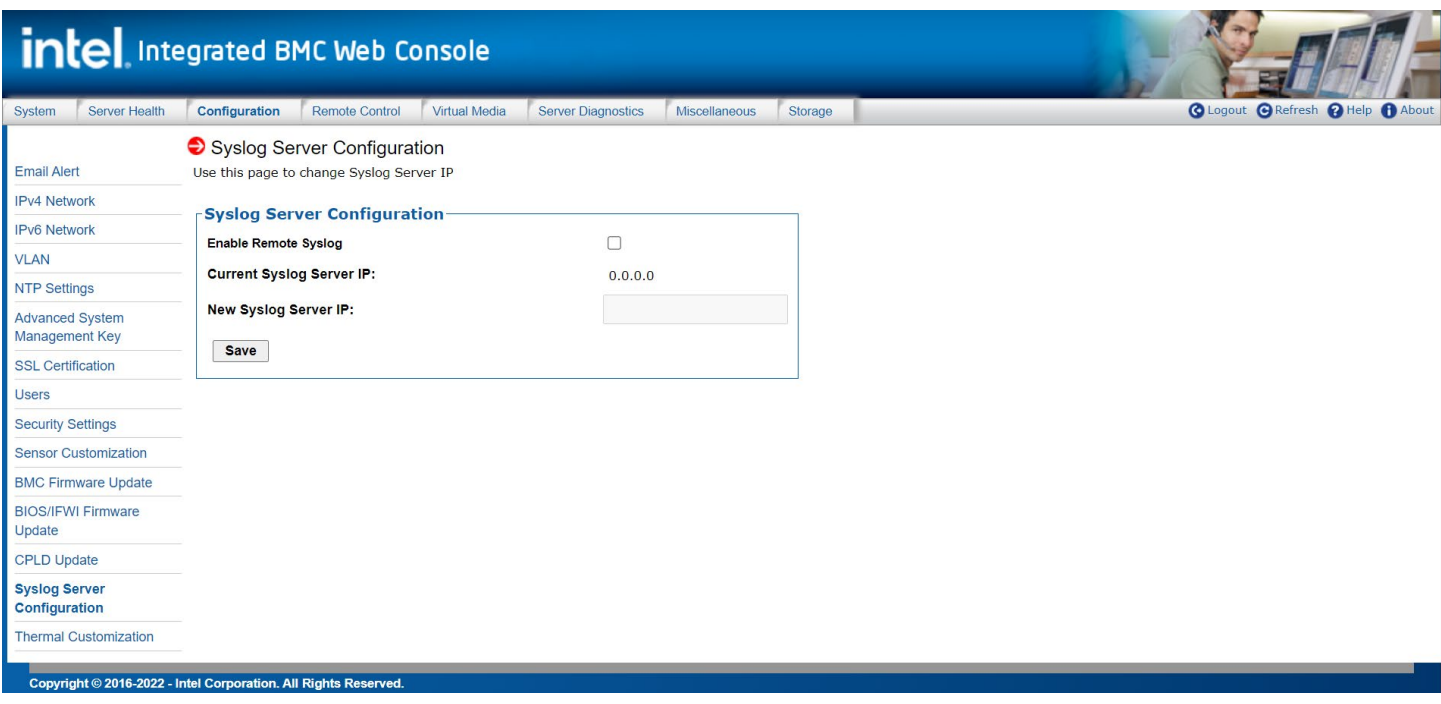

#### **Figure 39. Syslog Server Configuration Page**

<span id="page-44-2"></span><span id="page-44-1"></span>[Table 19](#page-44-2) provides a description for all configurable features and input buttons found on the page.

#### **Table 19. Syslog Server Configuration Options**

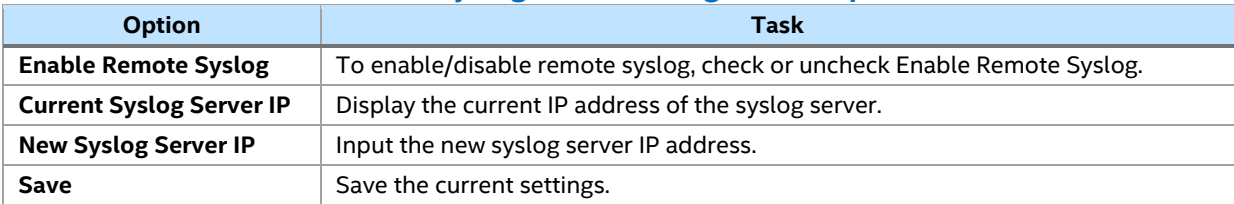

#### <span id="page-44-0"></span>**5.3.15 Thermal Customization**

The Thermal Customization page is used to optimize the thermal/acoustic solution for a particular chassis/board combination. Customized sensors can be added, deleted, or modified (See [Figure 40\)](#page-45-2).

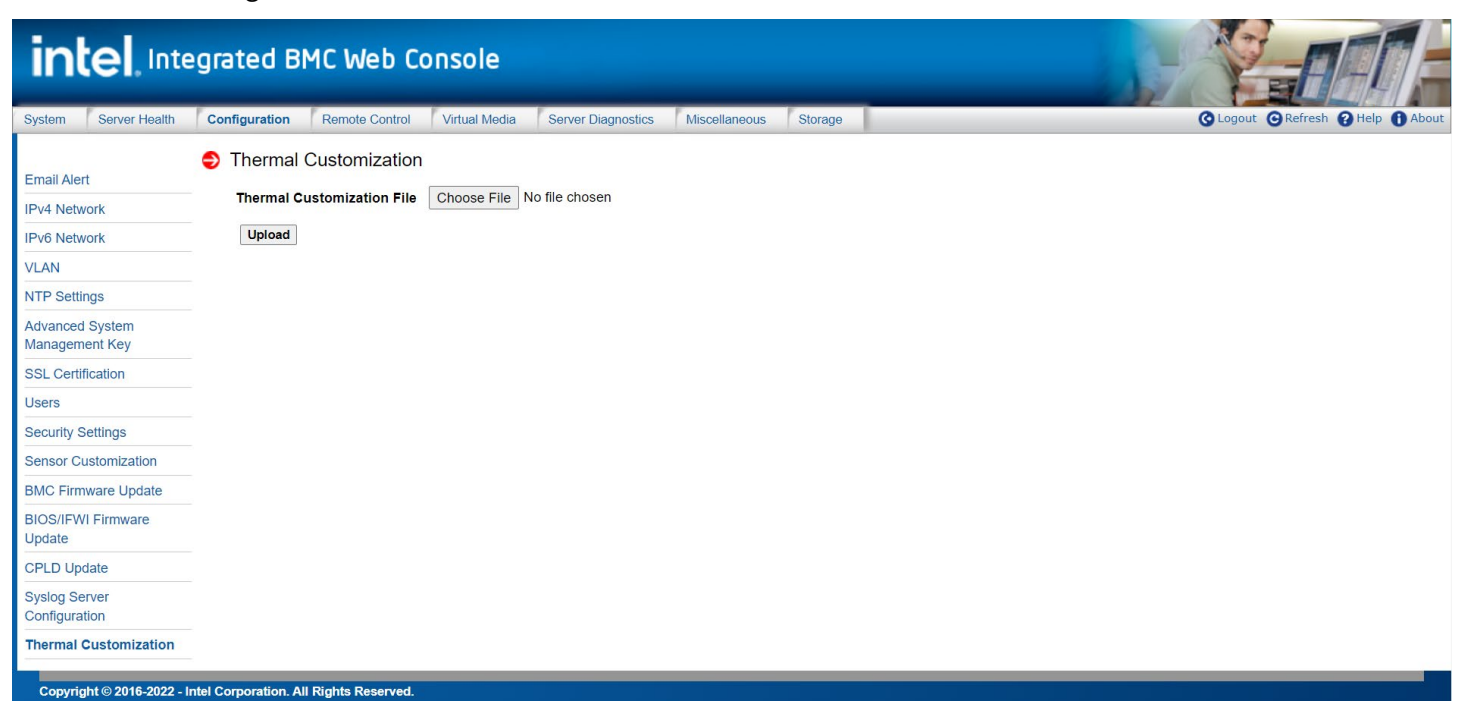

#### **Figure 40. Thermal Customization Page**

<span id="page-45-2"></span>[Table 20](#page-45-3) provides a description for all configurable features and input buttons found on the page.

#### **Table 20. Thermal Customization Options**

<span id="page-45-3"></span>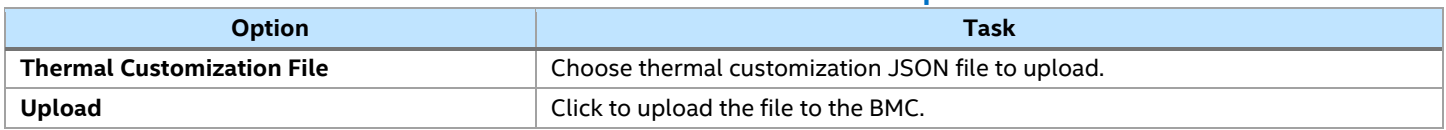

# <span id="page-45-0"></span>**5.4 Remote Control Tab**

The Remote Control tab provides access to secondary page options used to launch various server management control features, including: remote console KVM redirection, power control initialization, Serial-Over-Lan (SOL), and to access the virtual front panel. The following sub-sections provides an overview for each management feature page.

#### <span id="page-45-1"></span>**5.4.1 KVM**

The KVM page is used to launch the remote console for keyboard, video, and mouse (KVM) redirection. Once launched, the keyboard, video, and mouse functions of a remote server can be utilized within the local window.

Note: See Appendix B. [Remote Console \(KVM\) Operation,](#page-62-0) for additional information.

Click the **Start button** to implement the KVM window on the current page, and then click **Open In New Window** to open on screen a new KVM window. [Figure 41](#page-46-1) shows the details.

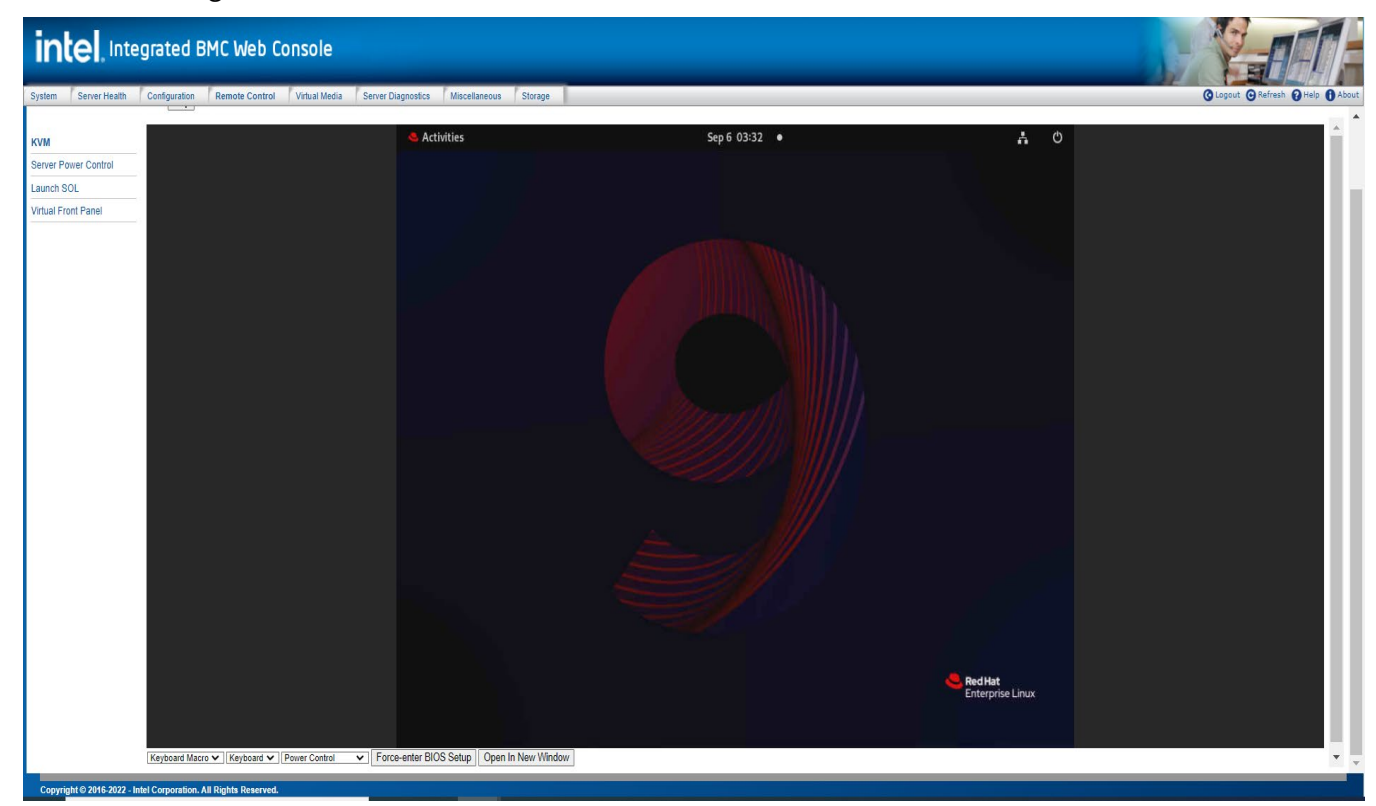

## **Figure 41. Remote Control KVM Page**

<span id="page-46-1"></span>[Table 21](#page-46-2) provides a description for all configurable features and input buttons found on the page.

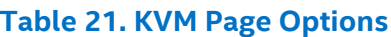

<span id="page-46-2"></span>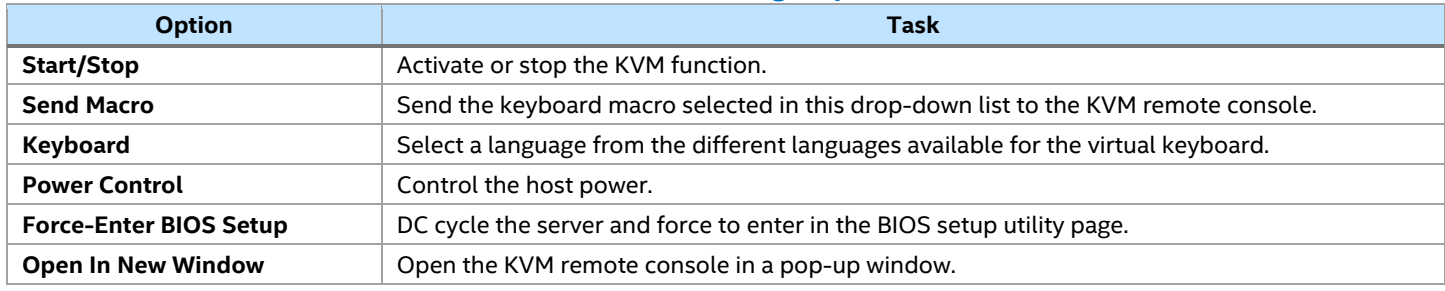

## <span id="page-46-0"></span>**5.4.2 Server Power Control**

The Server Power Control page shows power status and provides power/reset control of the server (See [Figure 42\)](#page-47-0).

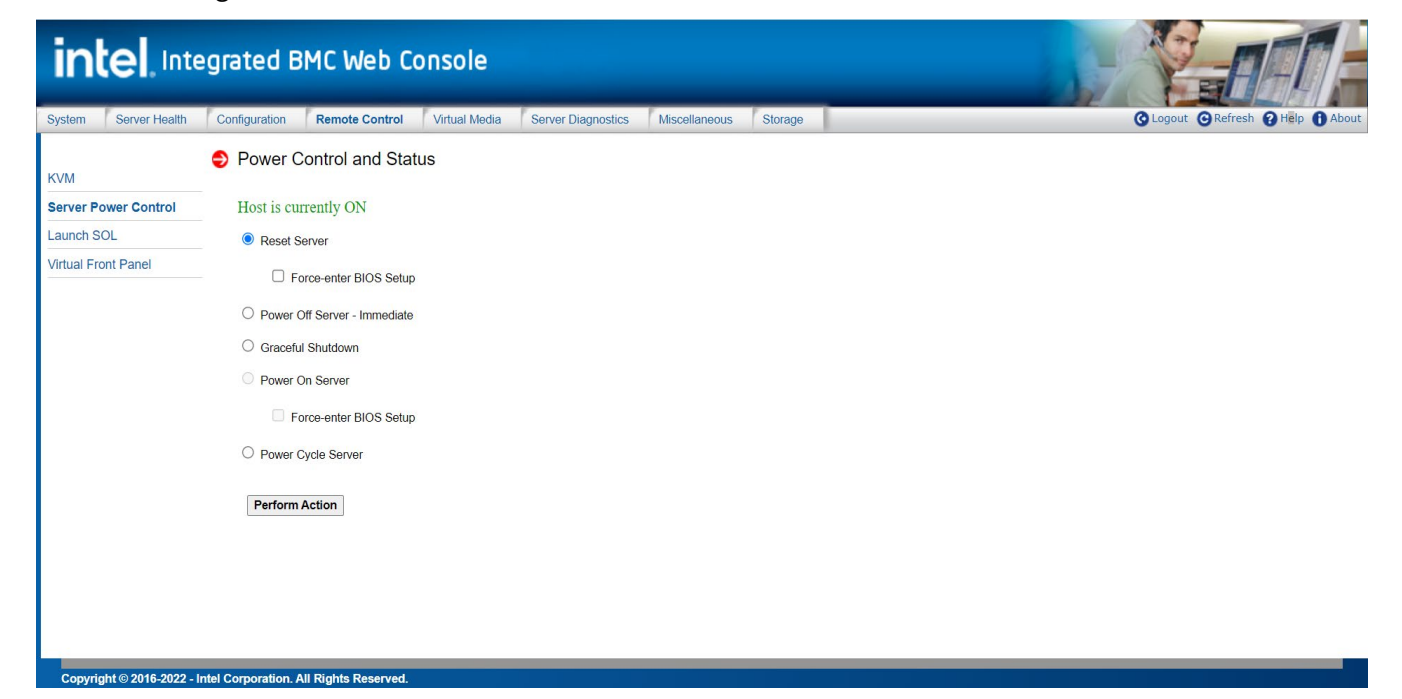

**Figure 42. Remote Control Server Power Control Page**

<span id="page-47-0"></span>[Table 22](#page-47-1) proviodes a description for all power control operations that can be performed from the page.

<span id="page-47-1"></span>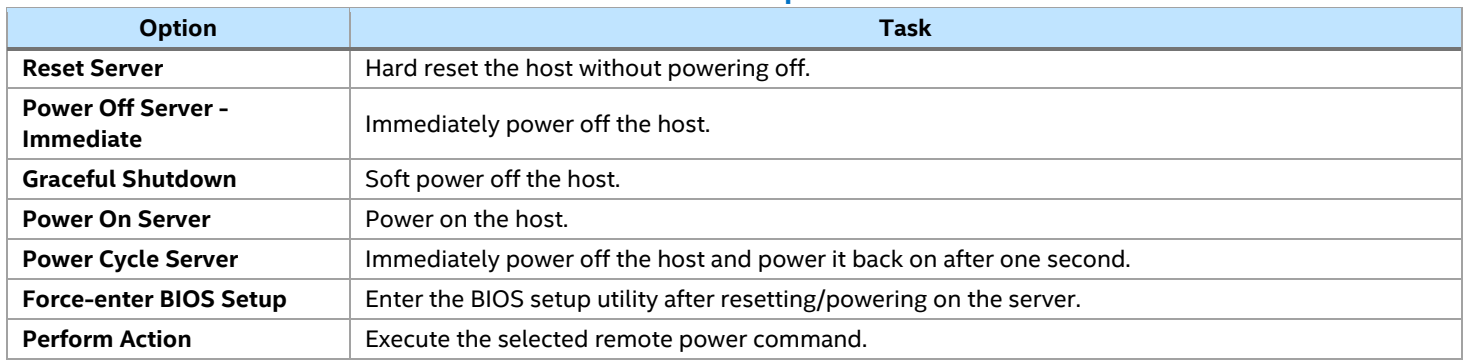

#### **Table 22. Server Power Control Options for Remote Control**

**Note:** All power control actions are done through the BMC and are immediate actions. Intel suggests to gracefully shut down the operating system using the KVM interface or other interface before initiating power actions.

#### <span id="page-48-0"></span>**5.4.3 Launch SOL**

The Launch SOL page is used to initialize the serial-over-LAN (SOL) console to manage a server remotely. This page displays the screen content of the remote server (See [Figure 43\)](#page-48-1).

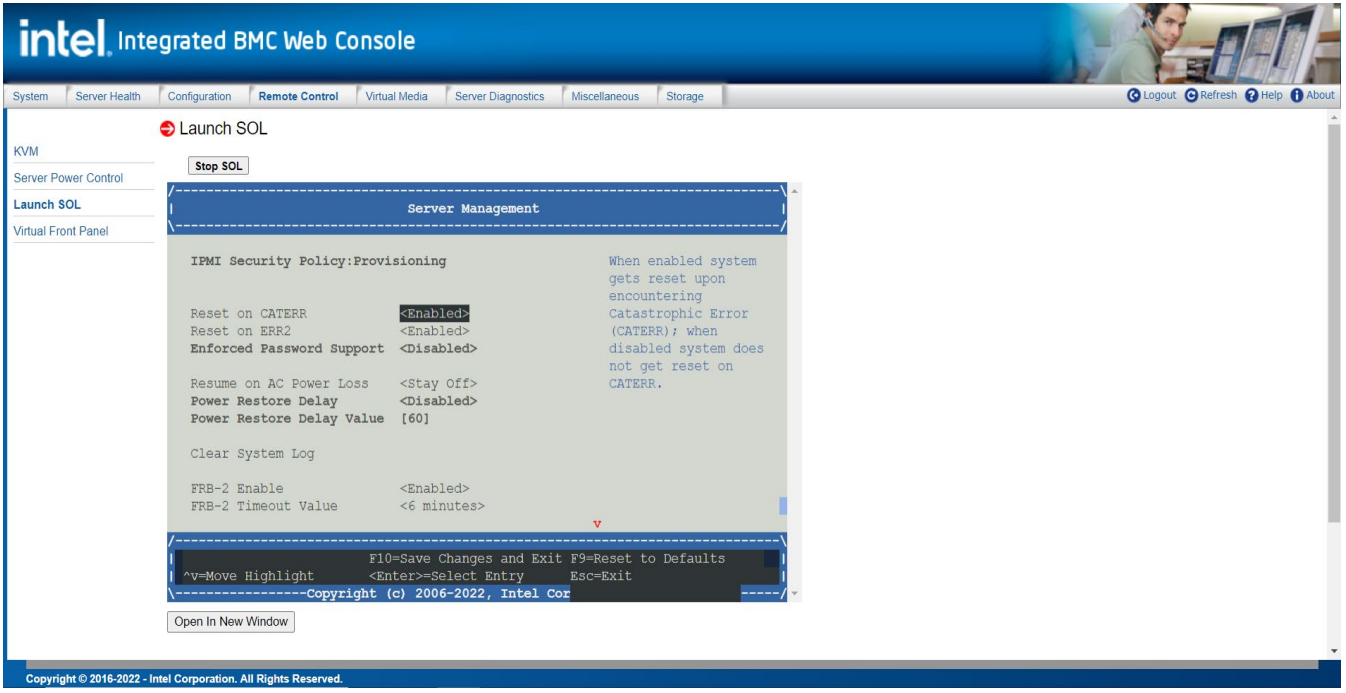

#### **Figure 43. Remote Control Launch SOL Page**

<span id="page-48-1"></span>[Table 23](#page-48-3) provides a description for each SOL operations that can be performed from the page.

#### **Table 23. SOL Options**

<span id="page-48-3"></span>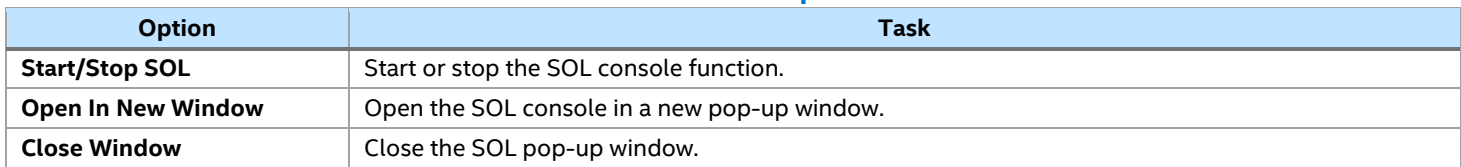

To open an additional window, click the **Open In New Window button** (see [Figure 44\)](#page-48-2).

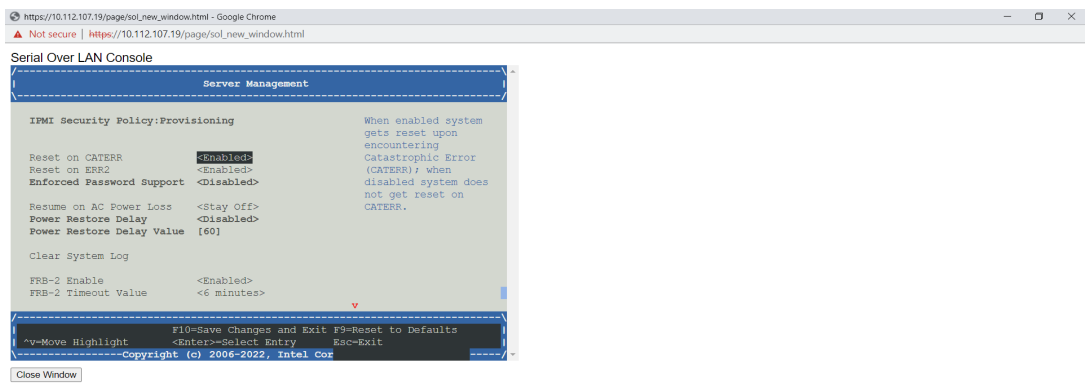

<span id="page-48-2"></span>**Figure 44. Launch SOL in Pop-Up Window**

The SOL console emulates connection to a serial terminal on the remote server. The responsiveness may be slightly delayed depending on the bandwidth and latency of the network between the Integrated BMC Web Console and remote console.

**Note:** Before launching SOL, ensure that SOL for baseboard management control is **Enabled** on the **Configuration > SOL** page.

# <span id="page-49-0"></span>**5.4.4 Virtual Front Panel**

The Virtual Front Panel page provides virtual access to the system front panel, providing the ability to virtually view LED states and provide the ability to perform the functions of all front panel buttons (See [Figure 45\)](#page-49-1).

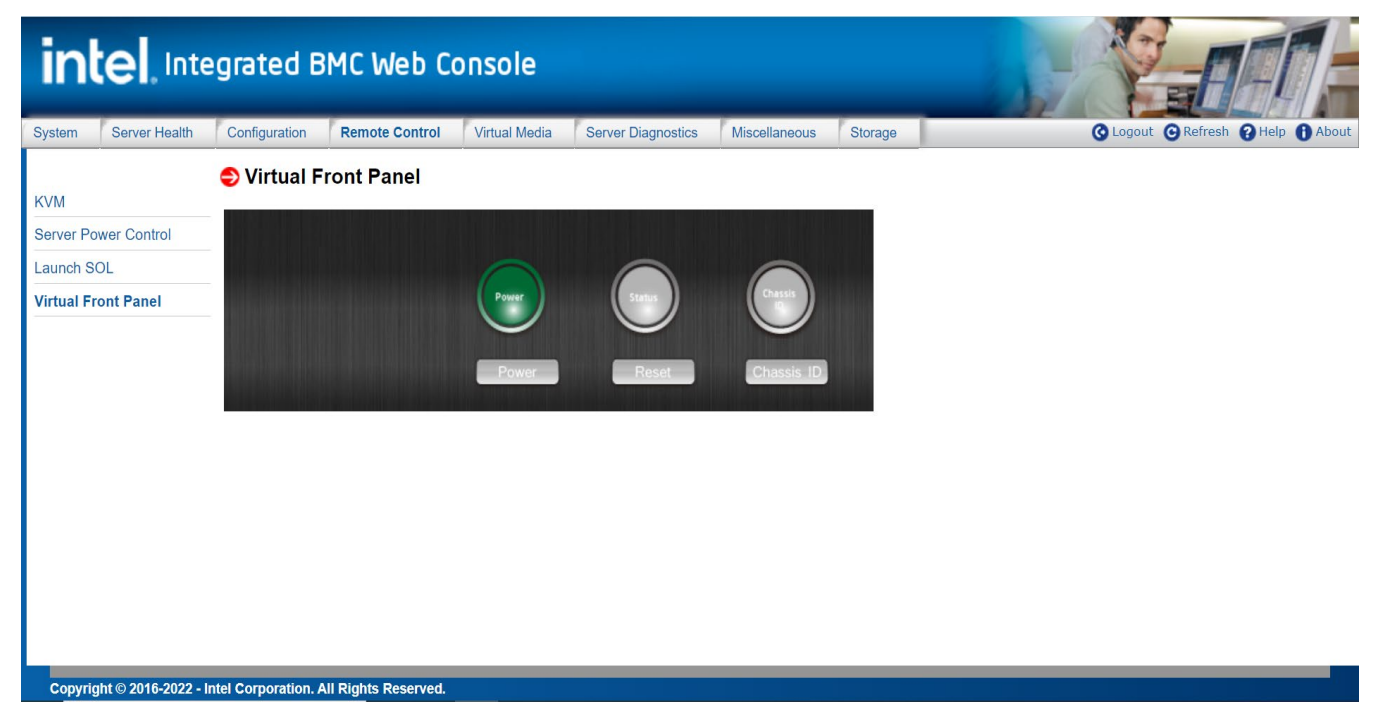

## **Figure 45. Remote Control Virtual Front Panel Page**

<span id="page-49-1"></span>[Table 24](#page-49-2) provides a description for all configurable features and input buttons found on the page.

<span id="page-49-2"></span>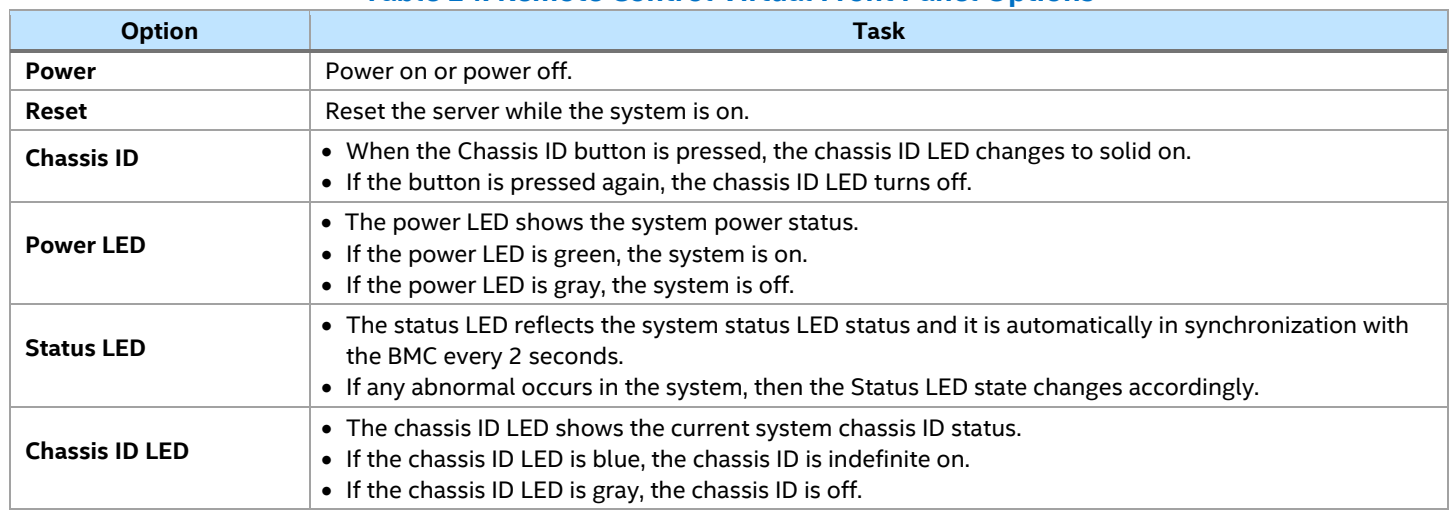

# **Table 24. Remote Control Virtual Front Panel Options**

# <span id="page-50-0"></span>**5.5 Virtual Media Tab**

**Note:** This tab option and its secondary pages will only be available after the feature is enabled with the installation of the optional Advanced Management License Key.

The Virtual Media tab provides access to secondary page options to share local ISO and IMG/IMA files over HTML5 and share ISO/IMG/IMA file from the network using other supported protocols. The following subsections provides an overview for each.

#### <span id="page-50-1"></span>**5.5.1 Local Image**

The Local Image page is used to share local ISO and IMG/IMA files over HTML5, which only includes one Virtual Media over HTML5 page. Each image/folder is emulated to the host as a USB device (See [Figure 46\)](#page-50-2).

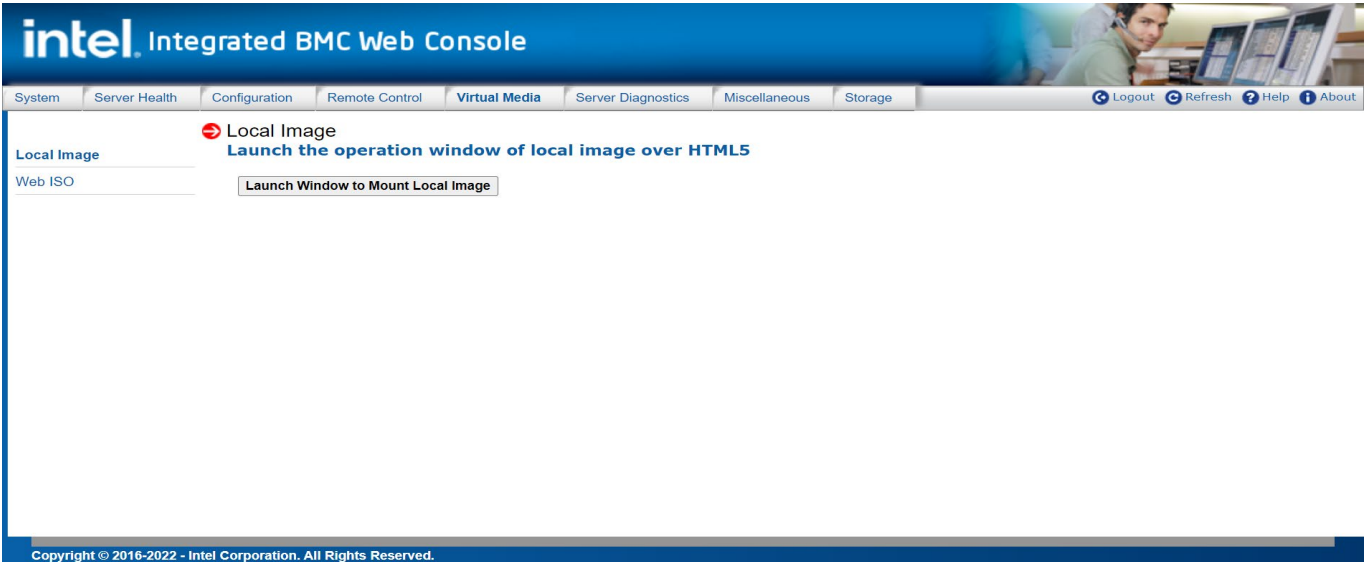

#### **Figure 46. Local Image Page**

<span id="page-50-2"></span>To open the operation window, click the "**Launch Window to Mount Local Image"** button. This action starts the upload of local files to the BMC over HTML5. Up to two devices may be mounted simultaneously (See [Figure 47\)](#page-50-3).

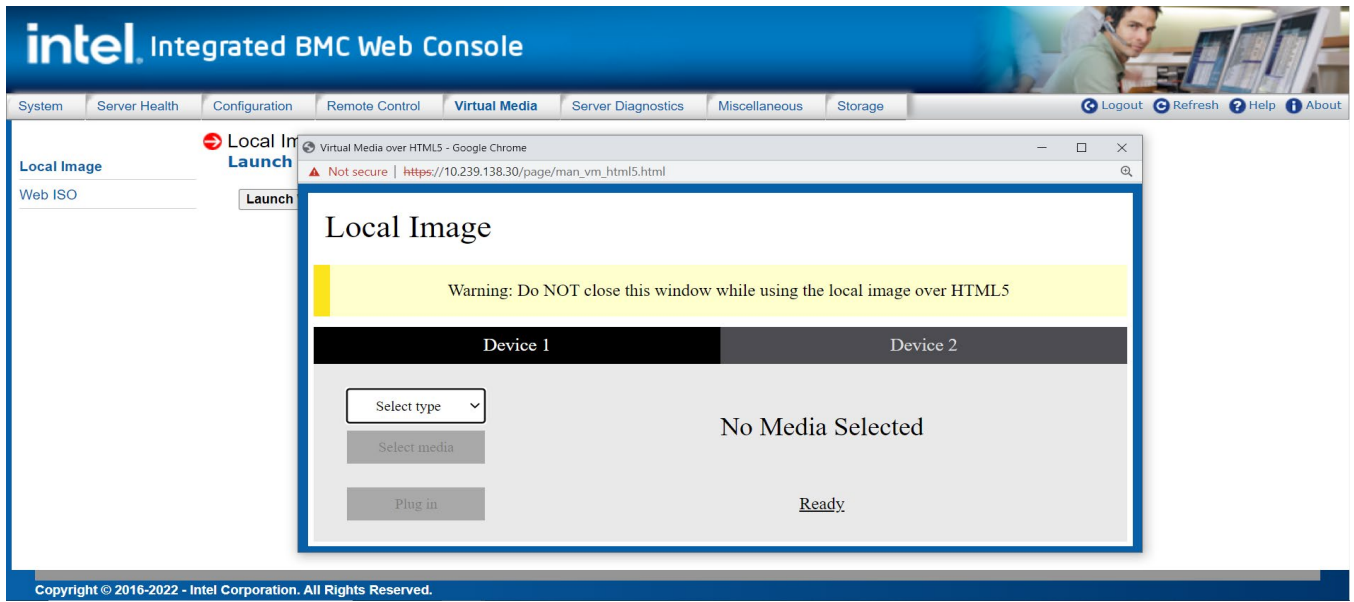

<span id="page-50-3"></span>**Figure 47. Launch Window to Mount Local Image Page**

#### [Table 25](#page-51-2) provides a description for all configurable features and input buttons found on the page.

**Table 25. Local Image Options**

<span id="page-51-2"></span>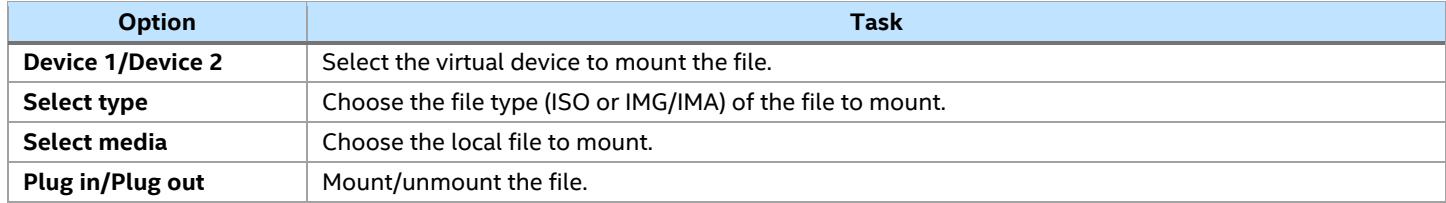

#### <span id="page-51-0"></span>**5.5.2 Web ISO**

The Web ISO page is used to share ISO/IMG/IMA file from the network by using NFS, SMB, or HTTPS protocols. Two devices are available to use (See [Figure 48\)](#page-51-1).

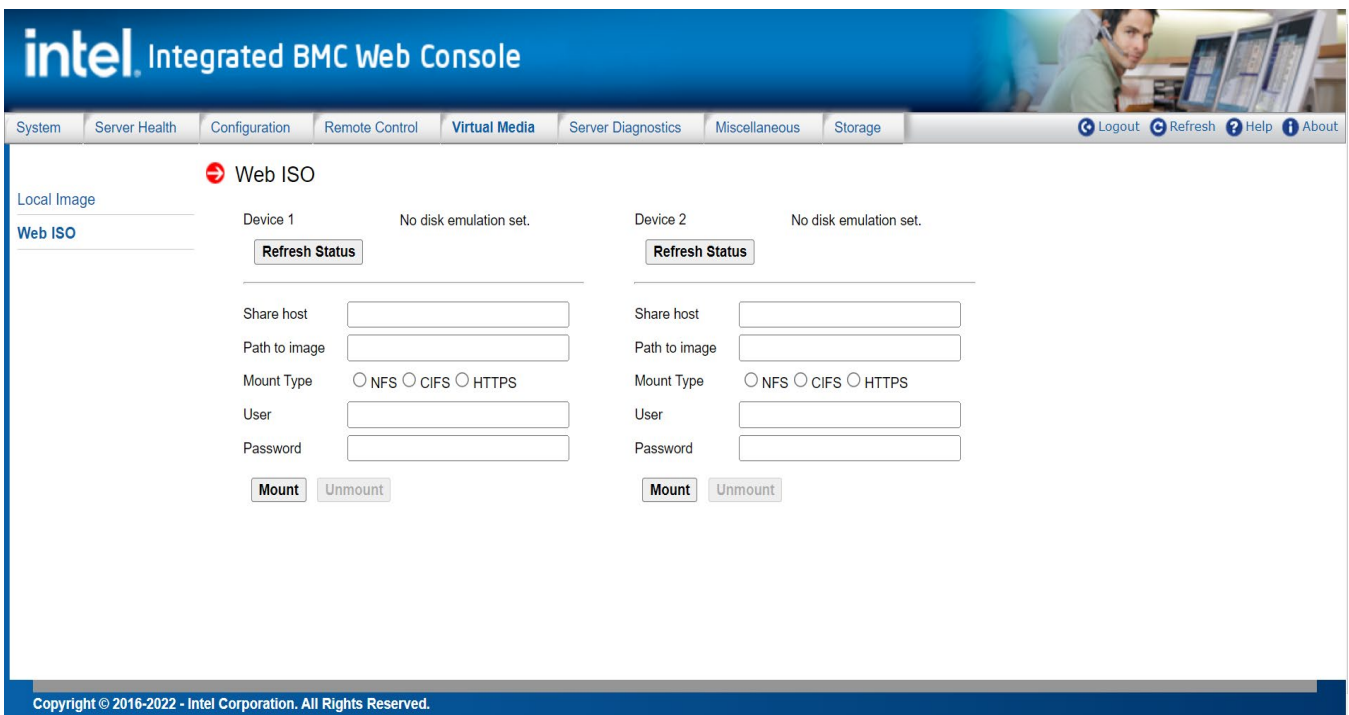

#### **Figure 48. Web ISO**

<span id="page-51-1"></span>[Table 26](#page-51-3) provides a description for all configurable features and input buttons found on the page.

#### **Table 26. Web ISO Options**

<span id="page-51-3"></span>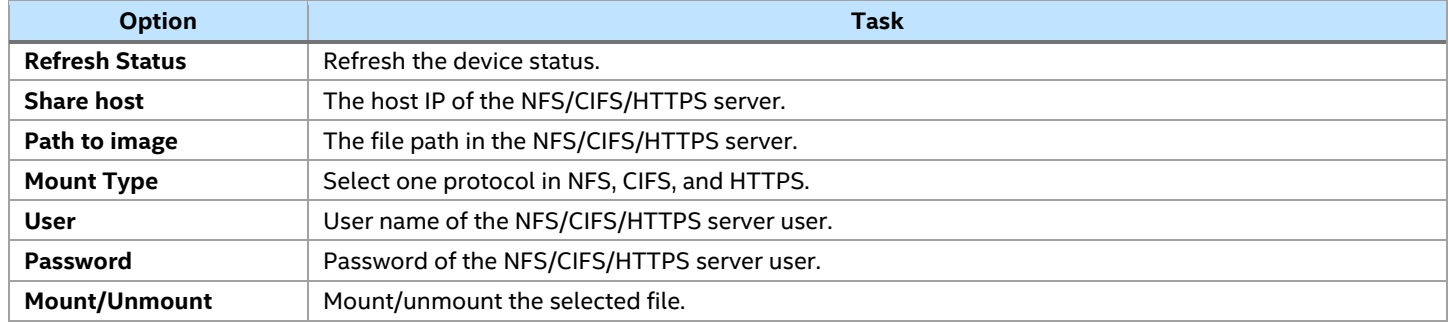

# <span id="page-52-0"></span>**5.6 Server Diagnostics Tab**

The Server Diagnostics tab provides access to secondary pages used to access various server diagnostic support options, including: a page to generate enhanced system debug log files, a page to view POST codes for the last two boot system cycles, and a page to reset all BMC settings back to their factory deafults. The following sections provide an overview for each page options.

## <span id="page-52-1"></span>**5.6.1 System Diagnostics**

The System Diagnostics page allows administrators to collect enhanced system debugging information for analysis by an Intel engineer or Intel partner for enhanced debugging support. The files generated are compressed, encrypted, and password protected and are not intended to be viewable by the end user. See [Figure 49](#page-52-2) to view the page layout.

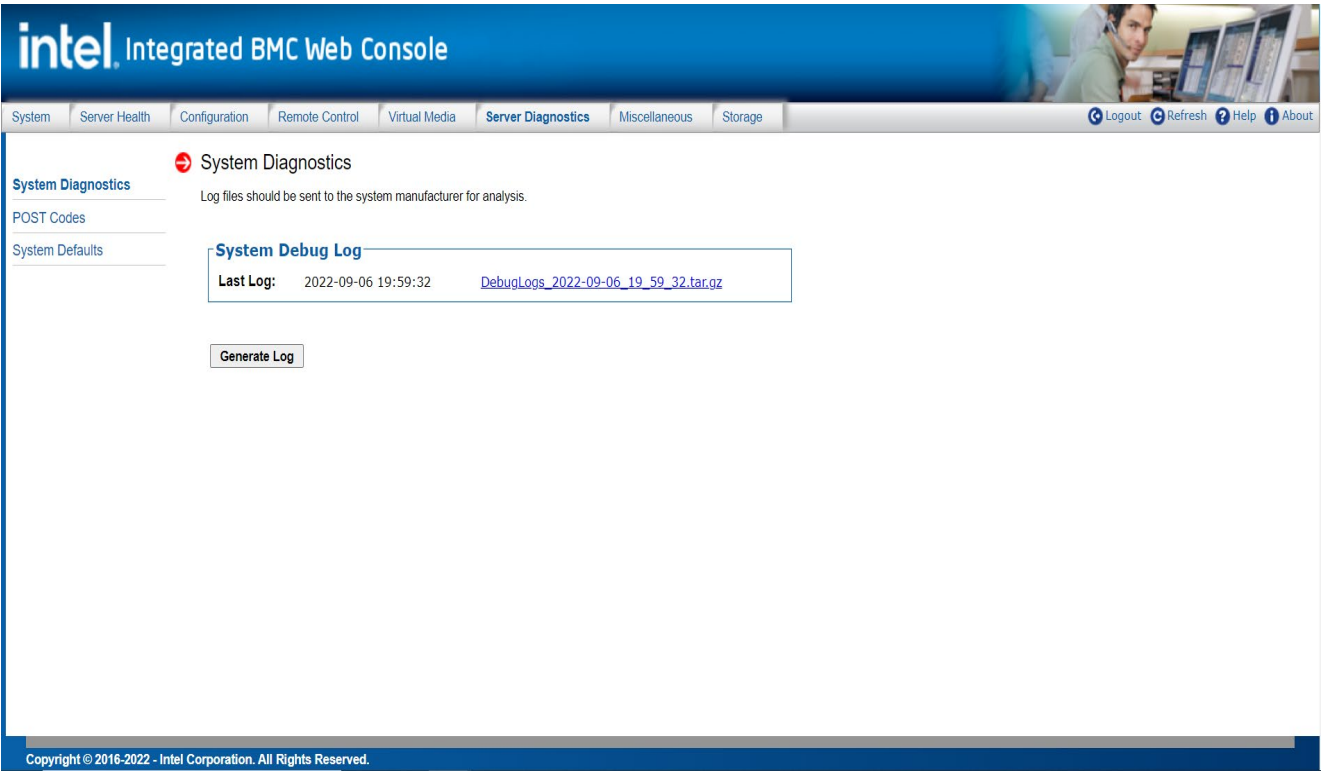

**Figure 49. Server System Diagnostics Page**

<span id="page-52-2"></span>To generate the diagnostic log files, click the "**Generate Log"** button. It may take several minutes for the debugging information to be collected. After the debug data collection has completed, the resulting compressed archive file can then be downloaded to the system by clicking the displayed "**Last Log**" link. The downloaded file can then be sent to the system manufacturer or an Intel support engineer for analysis.

The data that may be captured using this feature includes but is not limited to:

- System version information
- CPU Crash Dump
- IPMI FRU information
- BIOS POST code
- System Event Log
- System Management BIOS (SMBIOS) tables
- BMC sensor readings
- BMC journal log

#### <span id="page-53-0"></span>**5.6.2 POST Codes**

The POST Codes page displays the power-on self-test (POST) results for the last two system boot cyles. See [Figure 50](#page-53-2) to view the page layout.

Holding the cursor over a POST code or description highlights all other occurrences of that same POST code. Selecting a POST code or description causes the highlight to persist until another code is selected.

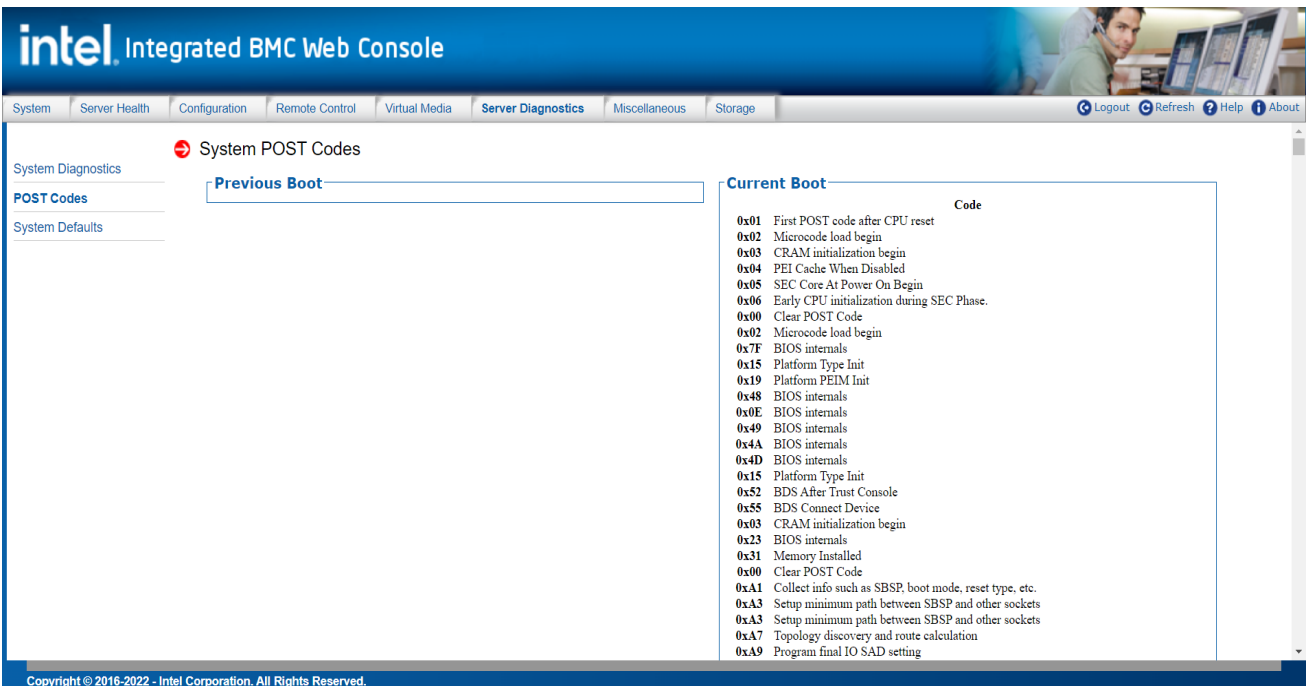

**Figure 50. Server Diagnostics POST Codes Page**

#### <span id="page-53-2"></span><span id="page-53-1"></span>**5.6.3 System Defaults**

The System Defaults page provides options to reset all or partial BMC settings to their factory defaults. See [Figure 51](#page-53-3) to view the page layout.

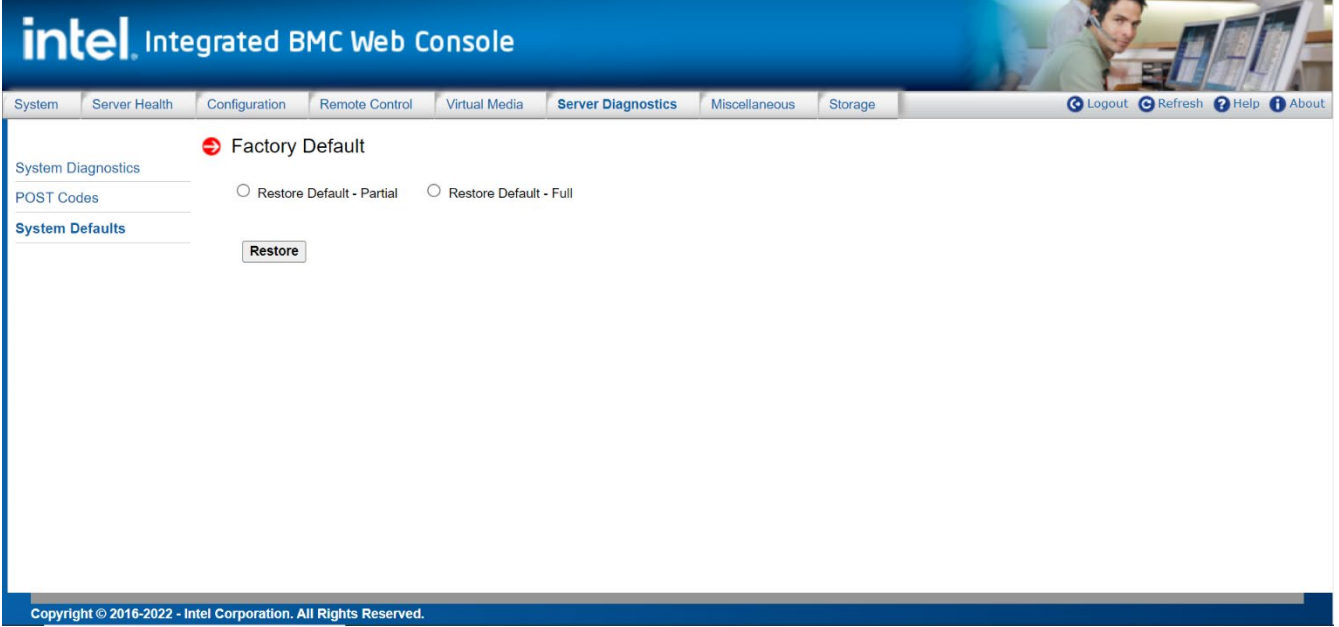

<span id="page-53-3"></span>**Figure 51. Server Diagnostics Default Page**

The "**Restore Default – Partial"** option keeps the existing LAN and User settings and resets all other settings to their factory defaults.

The "**Restore Default – Full"** option resets all BMC settings to their factory defaults.

To reset all BMC settings to factory defaults, click the "**Restore"** button.

**Caution:** Once the action to reset BMC settings to factory defaults has completed, the action cannot be undone.

Once complete, all remote management, including the web server, are not accessible until users and network settings are restored locally. Settings reset include, but are not limited to:

- All network addresses and settings.
- Power restore policies.
- Platform event filters.
- Alert destinations.

**Note**: Restore BMC setting to factory defaults does not affect the BMC system event log (SEL), sensor data repository, or any Intel® Node Manager (Intel® NM) settings and policies.

# <span id="page-54-0"></span>**5.7 Miscellaneous Tab**

The **Miscellaneous** tab provides access to secondary pages used to set Intel Node Manager policies and view the latest power consumption statistics of the server. The following subsections provide an overview for each page..

#### <span id="page-54-1"></span>**5.7.1 NM Configuration – Intel® Node Manager**

The NM page is used to view, add, and configure Intel® Node Manager policies. See [Figure 52](#page-54-2) to view the page layouts.

The policy table in the window lists all policies previously configured. If no policies have been created, enter the desired policy information into the data fields below the table. See [Table 27](#page-55-2) for information about each data field. Selecting a previous configured policy from the policy list will automatically fill in the policy data fields.

<span id="page-54-2"></span>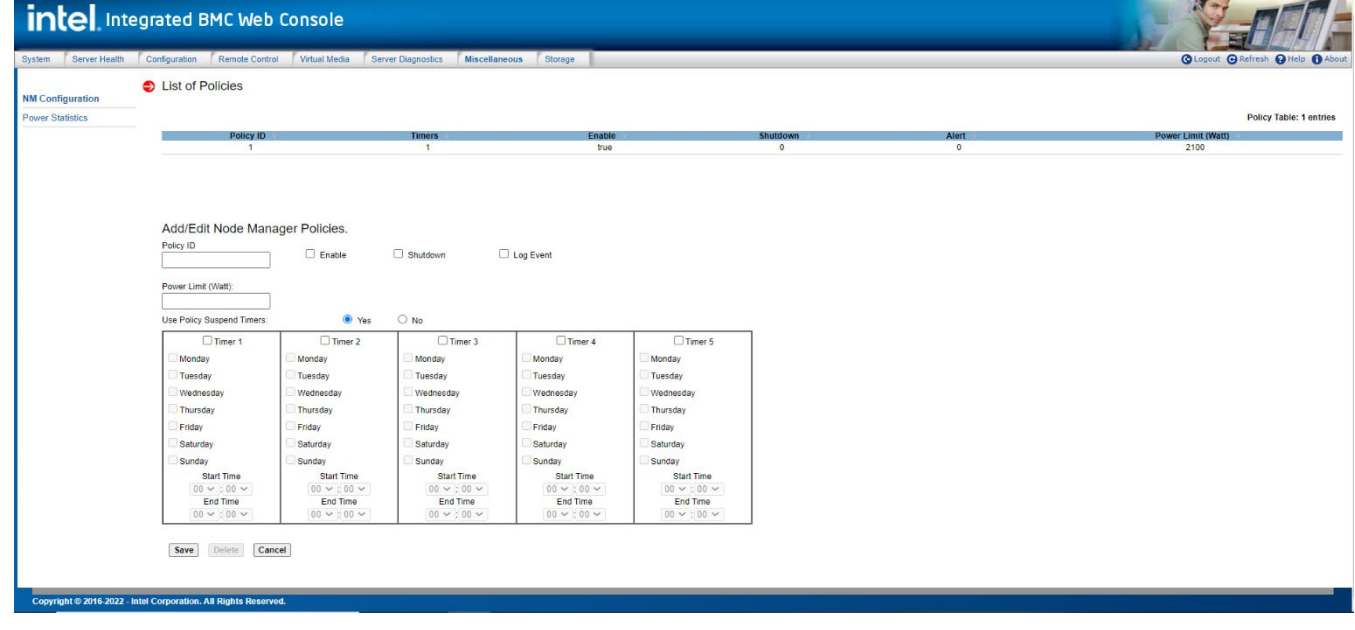

#### [Table 27](#page-55-2) provides a description for all configurable features and input buttons found on the page.

<span id="page-55-2"></span>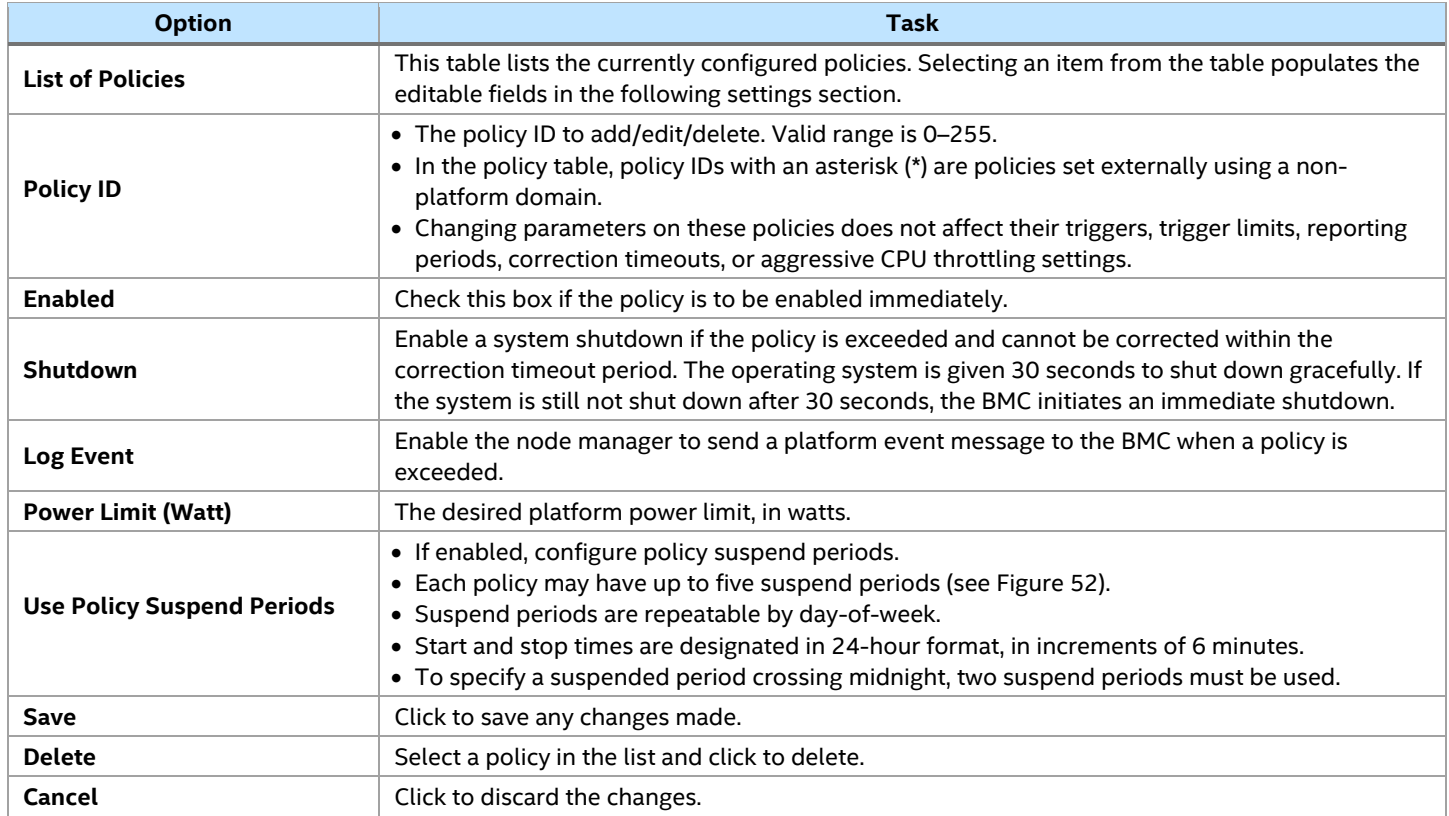

#### **Table 27. Intel® Node Manager Configuration Options**

#### <span id="page-55-0"></span>**5.7.2 Power Statistics**

The Power Statistics page displays data tables for the latest system power consumption statistics by subsystem (CPU, Memory, and Entire Platform), and power input for each installed power supply. See [Figure 53](#page-55-1) to view the page layout.

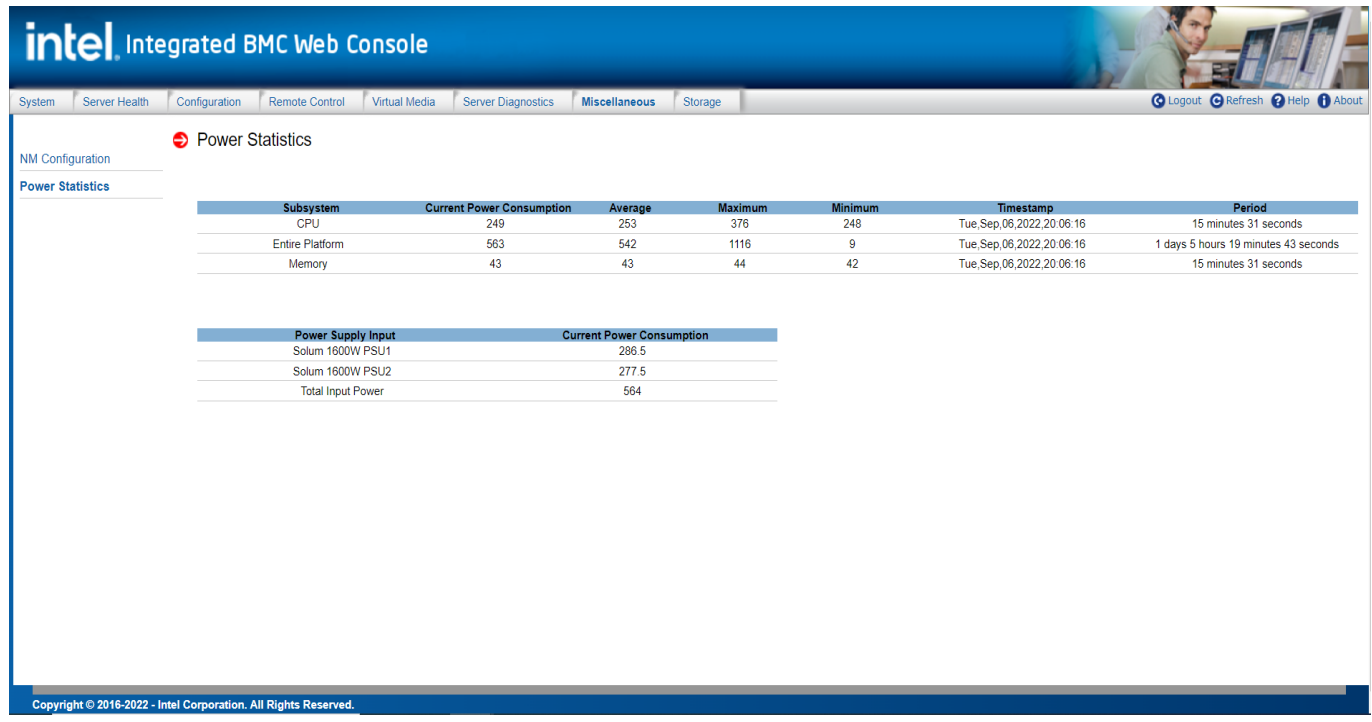

<span id="page-55-1"></span>**Figure 53. Power Statistics Page**

# <span id="page-56-0"></span>*Appendix A. Advanced Management License Key – Order, Registration, and Installation*

# <span id="page-56-1"></span>**How to Order Advanced System Management Key**

There are two options available to order the Advanced Management License Key:

- **CTO/L9:** When ordering a fully integrated system from Intel using its on-line Configure-to-Order (CTO) tool, select the **AdvSysMgmtKey** as an additional option. The Intel factory will then automatically upload the license key on to the system during the system integration process.
- **Add-on Accessory:** The Advanced Management License Key (iPC **ADVSYSMGMTKEY**) can be ordered separately from the system as an add-on accessory. This option requires that the lincense key be manually installed on the system. See for following sections for complete ordering and installation instructions.

# <span id="page-56-2"></span>**Order and Register the License Key as an Add-on Accessory (Not via CTO)**

- 1. Place an order for the Intel® Advanced Management Licence Key (Electronic Delivery). Intel Product Code: **ADVSYSMGMTKEY**
- 2. Receive an email with instructions to download the product key.
- 3. From the email, Click the **Register** link (see [Figure 54\)](#page-56-3) to go t[o https://lemcenter.intel.com](https://lemcenter.intel.com/)

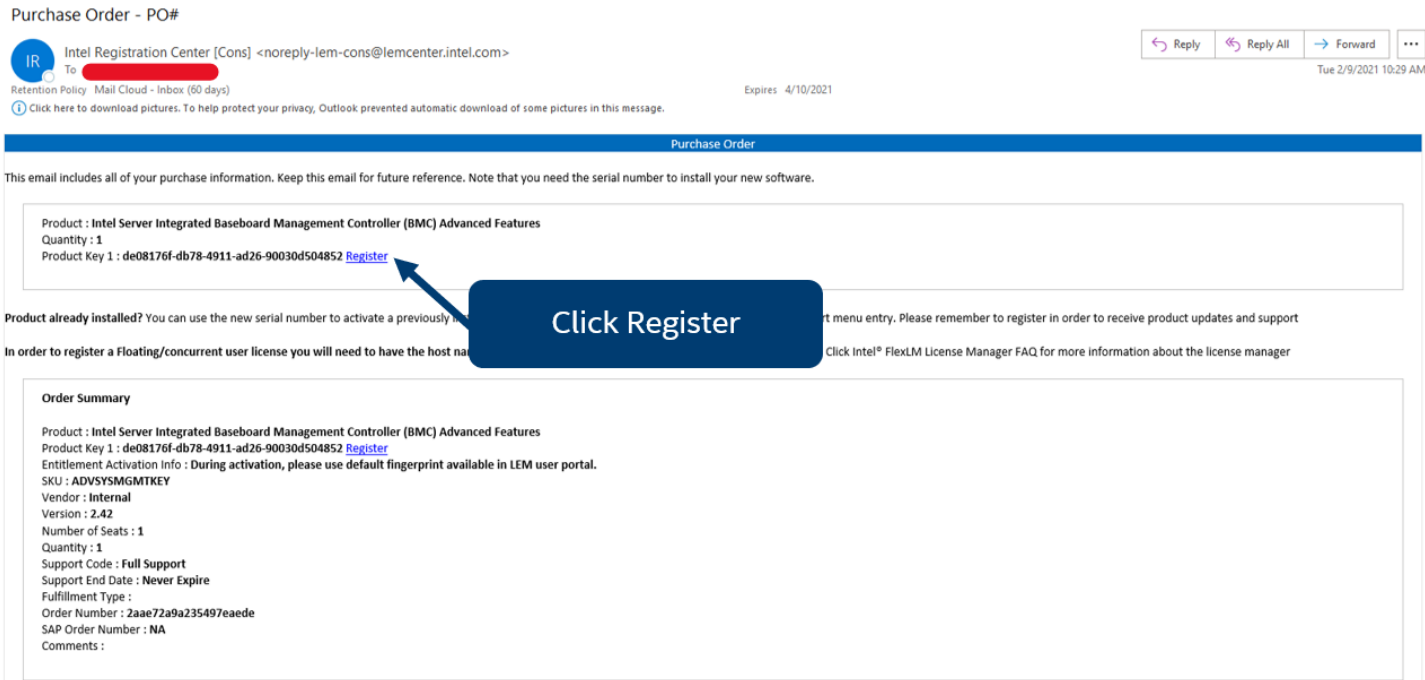

#### **Figure 54. Example Email**

<span id="page-56-3"></span>4. Login using an existing Intel account or Create a new one. An email address is required

5. From the Registration Screen, Click the "Register" button to register the pre-entered license key number (see [Figure 55\)](#page-57-0)

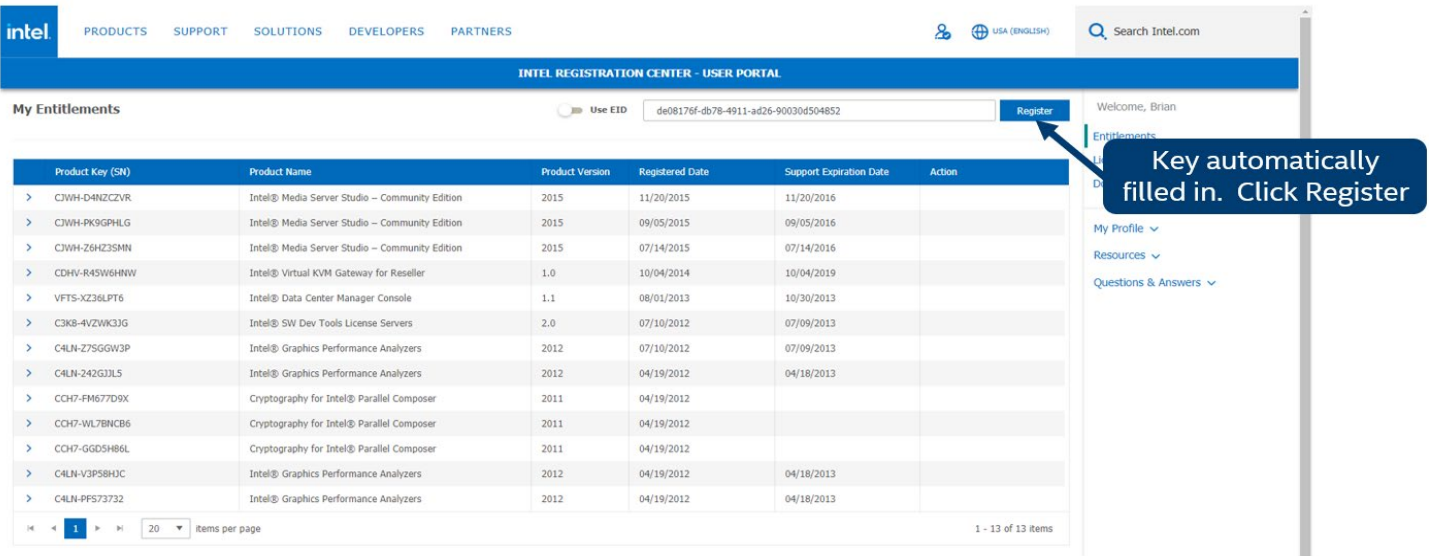

#### **Figure 55. Register Key**

#### intel **PRODUCTS SUPPORT SOLUTIONS** DEVELOPERS PARTNERS So en USA (ENGLISH) Q Search Intel.com **INTEL REGISTRATION CENTER - USER PORTAL** My Entitlements Welcome, Brian Use EID Enter Product Key (SN)/EID Regist Entitlements Licenses **Product Ve** Product Key (SN) **Registered Dat** Downloads de08176f-db78-4911-ad26-90030d50 02/09/2021 NA egrated Ba seboard Managen  $2.42$ nent Controller (... My Profile  $\sqrt{}$ Activa Resources  $\vee$ **End Date** Product Key (SN) **Start Date** Product / Questions & Answers de08176f-db78-4911-ad26-90030d504852 02/09/2021 Intel Server In ard Management Control. **NA** CJWH-D4NZCZVR Server Studio - Community Edition 2015  $11/20/2015$  $11/2$ CJWH-PK9GPHLG Intel<sup>®</sup> - Community Edition 2015 09/05/2015 CJWH-Z6HZ3SMN Intel® Media Serve 2015 07/14/2015 07/14/201 Intel® Virtual KVM Gateway CDHV-R45W6HNW **Expand Product Key,**  $\begin{array}{|c|c|c|c|c|}\n\hline\n\textbf{1} & \textbf{2} & \textbf{3} & \textbf{M} & \textbf{5} & \textbf{v} \\
\hline\n\end{array}$  items per page  $1 - 5$  of 14 items scroll to bottom. Click Activate

<span id="page-57-0"></span>6. Activate the license (se[e Figure 56\)](#page-57-1)

<span id="page-57-1"></span>**Figure 56. Activate Key**

7. Download the license associated with the specified product key (see [Figure 57\)](#page-58-1)

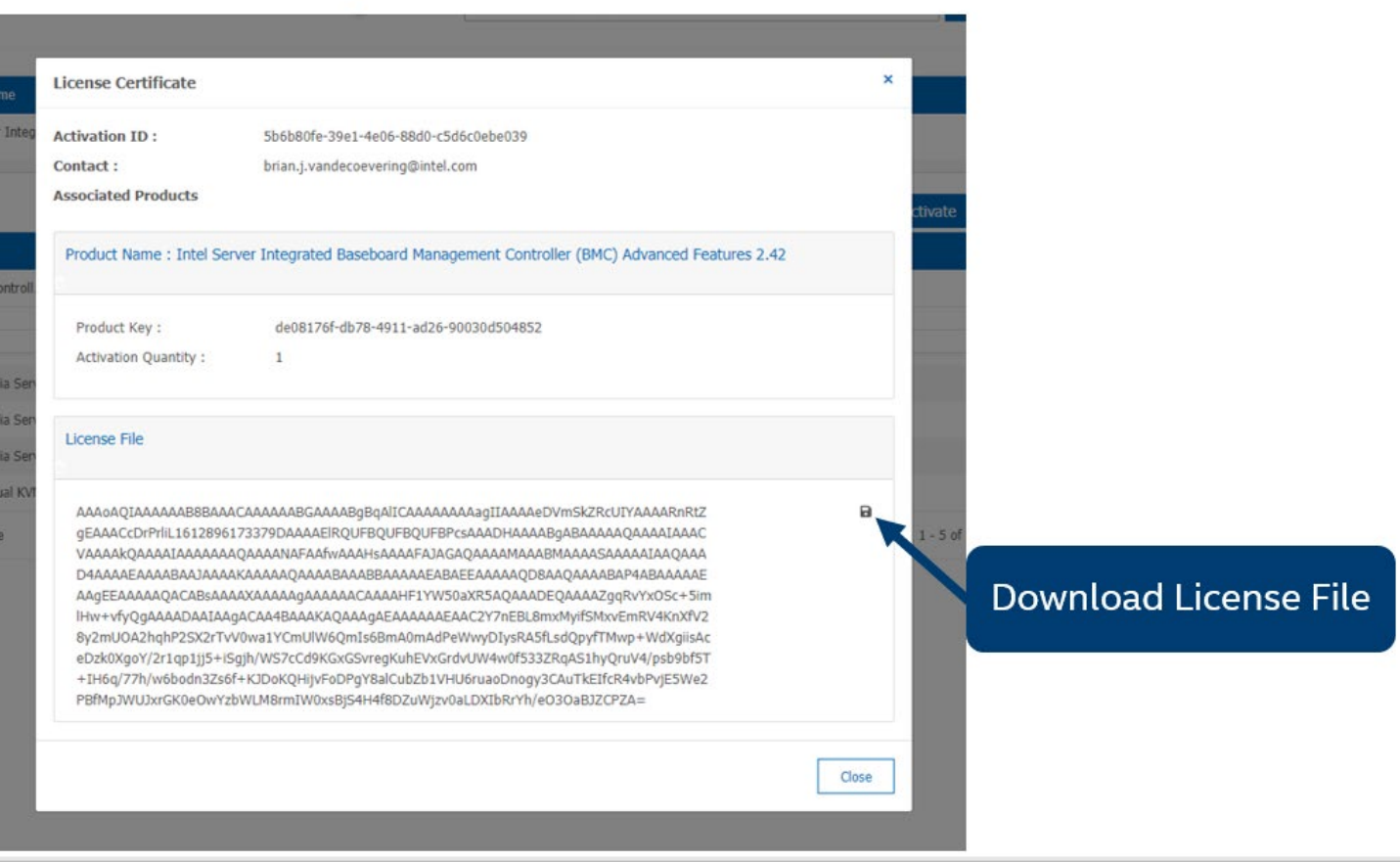

#### **Figure 57. Download Key**

- <span id="page-58-1"></span>8. Use the Integrated BMC Web Console or Intel Server Configuration Utility to upload the key to the BMC.
	- o Only single license file per order is needed to activate multiple systems.

**Note:** If any key or email is lost, Intel can generate new product keys as needed.

# <span id="page-58-0"></span>**Advanced Management Key Installation**

Three available options can be used to upload the key onto the server:

- Integrated BMC Web Console for Intel server boards
- Intel Server Configuration Utility
- Redfish\* Interface

# <span id="page-59-0"></span>**Installation Using the Integrated BMC Web Console**

The following procedure may be used to upload and confirm activation of the Advanced System Management Key using the Integrated BMC Web Console.

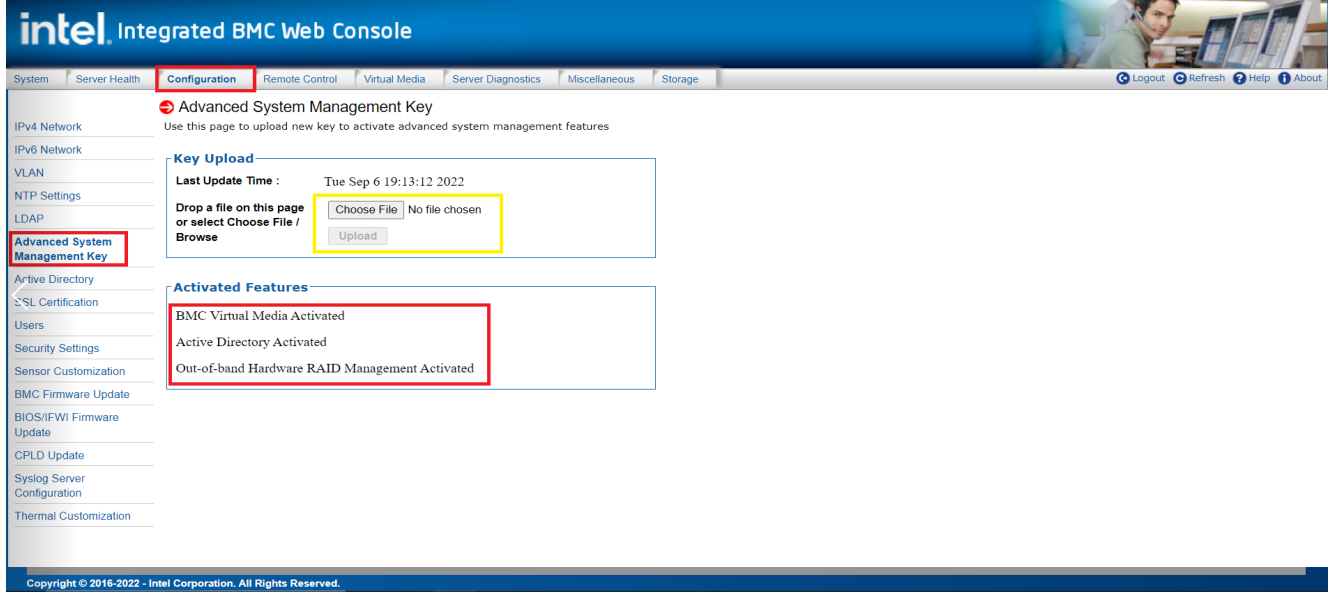

**Figure 58. Integrated BMC Web Console Advanced System Management Key Page** 

<span id="page-59-1"></span>Use [Figure 63](#page-59-2) as a reference for the following procedure.

- 1. Login to the Integrated BMC Web Console
- 2. Navigate to the **Configuration** tab and select the **Advanced System Management Key** page
- 3. Click the **Choose File** button to select the software key file
- 4. Select the **.v2c** license key file from the file browser, then click the **Open** button
- 5. Click the **Upload** button to upload the License Key to the BMC.
- 6. Navigate back to the **System** Tab. On the **System Information** page, view the **System Summary** information box to confirm the **Advanced Management Key** was successfully **Activated**. See [Figure](#page-59-2)  [63.](#page-59-2)

<span id="page-59-2"></span>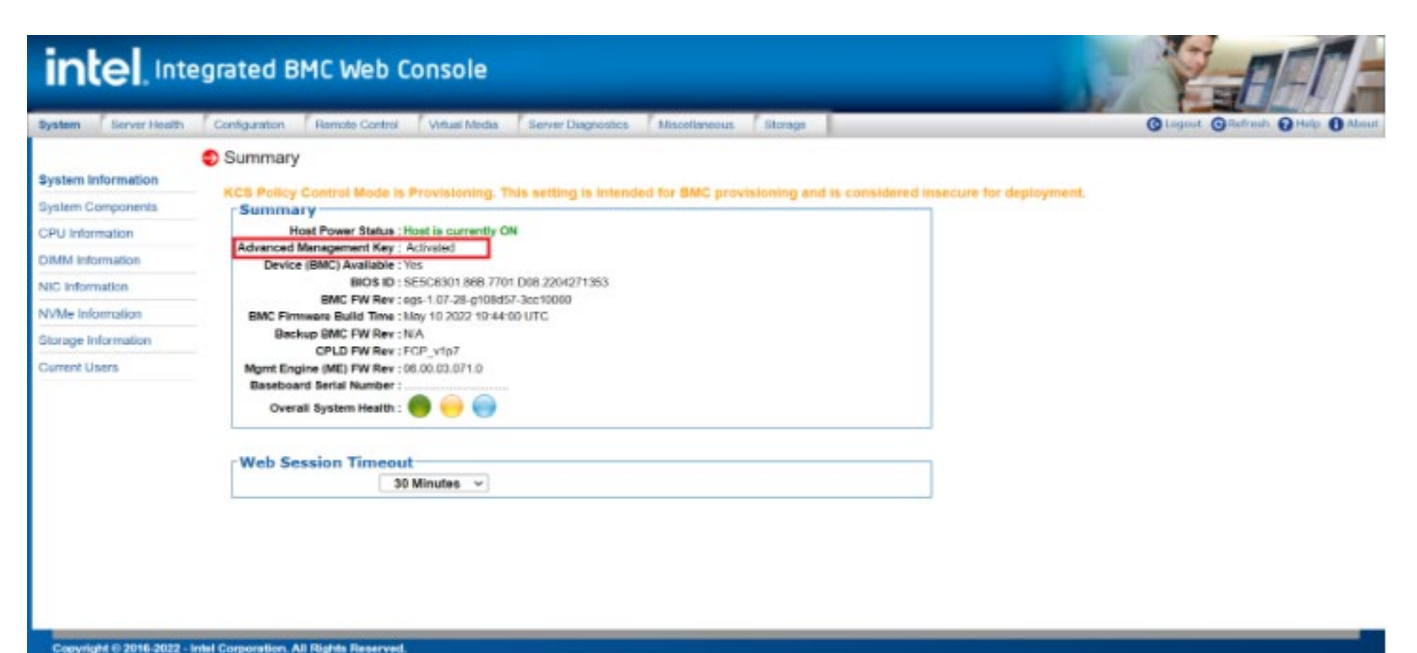

**Figure 59. Web Console System Information Page**

# <span id="page-60-0"></span>**Installation Using the Intel® Server Configuration Utility**

The following procedure may be used to upload and confirm activation of the Advanced System management Key using the syscfg command line utility.

To download the latest utility package, go to<https://downloadcenter.intel.com/> and initiate a search for "Intel Server Configuration Utility".

Prerequisities:

- Ensure the user has Administrator or Root privileges for the chosen operating system
- Ensure the KCS Policy Control Mode is set to "**Provisioning**"

Procedure:

- 1. Install the Intel® Server Configuration Utility on to the target server system. See the Intel® Server Configuration Utility User Guide for complete utility installation instructions.
- 2. Navigate to the sub-directory where the Server Configuration Utility was installed
- 3. From a command prompt type the following command line (See [Figure 64\)](#page-60-1)

#### *syscfg /lic <key file name>*

Where "file name" can just be the name of the license file if copied to the same directory as the syscfg command file, or the complete path of where the license key was copied can be entered along with the file name.

Examples:

- syscfg /lic file name.v2c
- syscfg /lic /directory\_name/file\_name.v2c

[root@localhost Syscfq V16.0.6 AllOS]# syscfg /lic ASM.v2c

Server Configuration Utility Version 16.0.6 Copyright (c) 2022 Intel Corporation

Key Transfer... Starting key upload: Key Upload done

**Figure 60. Upload Advanced Management License Key Using SYSCFG Utility**

<span id="page-60-1"></span>*4.* To confirm activation of the Advanced Management License Key, type the following command line. See [Figure 65.](#page-60-2) *syscfg /d lic*

[root@localhost Syscfq V16.0.6 AllOS]# syscfq /d lic

Advanced Management Key Status

Type: ASM key

Active status: Activated

<span id="page-60-2"></span>Last upload: 09/07/2022-06:49:41

**Figure 61. Confirm Activation of Advanced Management Key Using SYSCFG Utility**

# <span id="page-61-0"></span>**Installation Using Redfish\***

The following steps may be used to upload and confirm activation of the Advanced System Management Key using Redfish\*.

Prerequisites:

• If not already present, install the "curl" utility onto the system from which the commands will be run.

Issue the following command to upload the Advanced management Key to the BMC

curl -k -u **username**:**password** https://**BMC\_IP**/redfish/v1/UpdateService/SoftwareInventory/AdvancedSystemManagementKey/Acti ons/Oem/Intel.Oem.AdvancedSystemManagementKey -H "Content-Type: multipart/form-data" -F 'updateFile=@**filepath**' -X POST

See screenshot in [Figure 66,](#page-61-1) where:

- username = admin
- password = Password@123
- BMC\_IP = 10.239.46.29
- filepath = /home/test/ASM.v2c

Notes:

- The command line above is a single command line, no return after "password " and " https…"
- username:password in the command line above should be replaced with the name of the user and their password

```
~]$curl -k -u admin:Password@123 https://10.239.46.29/redfish/v1/UpdateService,
SoftwareInventory/AdvancedSystemManagementKey/Actions/Oem/Intel.Oem.AdvancedSyst
emManagementKey -H "Content-Type: multipart/form-data" -F 'updateFile=@/home/te
st/ASM.v2c' -X POST | python -m json.tool
 % Total
            % Received % Xferd Average Speed
                                                 Time
                                                         Time
                                                                  Time Current
                                 Dload Upload
                                                 Total
                                                         Spent
                                                                  Left
                                                                       Speed
100
     931 100
               151 100
                            780
                                   631
                                         3263 --:--:-- --:--:-- --:--:--
                                                                          3911
   "@odata.id": "/redfish/v1/TaskService/Tasks/0",
   "@odata.type": "#Task.v1_4_3.Task",
   "Id": "0",
   "TaskState": "Running",
   "TaskStatus": "OK"
```
**Figure 62. Redfish Command to Upload the Advanced System Management Key**

<span id="page-61-1"></span>Issue the following command to verify the activation status of the Advanced System Management key.

#### curl -k -u **username**:**password**

https://**BMC\_IP**/redfish/v1/UpdateService/SoftwareInventory/AdvancedSystemManagementKey -H "content-type: application/json" -X GET | grep LicenseStatus

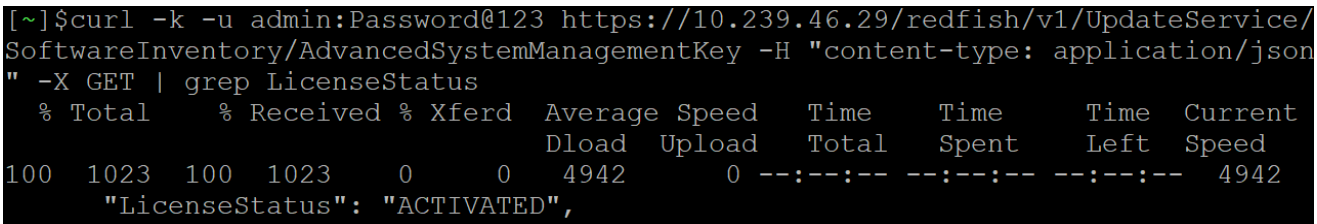

<span id="page-61-2"></span>**Figure 63. Redfish Command to Verify Activation of Advanced Server Management Key**

# *Appendix B. Remote Console (KVM) Operation*

<span id="page-62-0"></span>The remote console is the redirected keyboard, video, and mouse (KVM) of a remote host system. Starting the remote console KVM to display the screen content of the host system, the remote console acts as if the administrator were sitting directly in front of the screen of the remote system with .

# <span id="page-62-1"></span>**Launch the Redirection Console**

From the KVM Page under the **Remote Control** tab of the Web Console, launch the remote console KVM redirection window by clicking the **Start** button [\(Figure 64\)](#page-62-2).

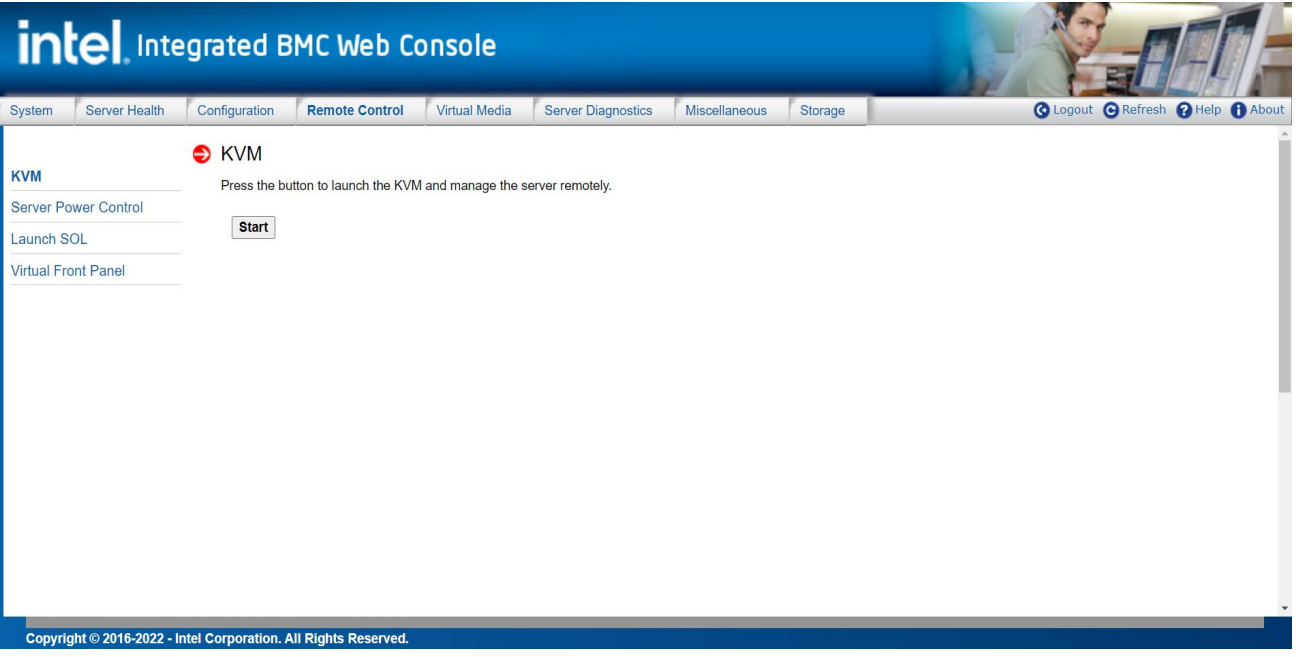

## **Figure 64. Remote Control Console Redirection Page**

<span id="page-62-2"></span>When the Start button is clicked, the remote server screen displays in the current page. See [Figure 65.](#page-62-3)

<span id="page-62-3"></span>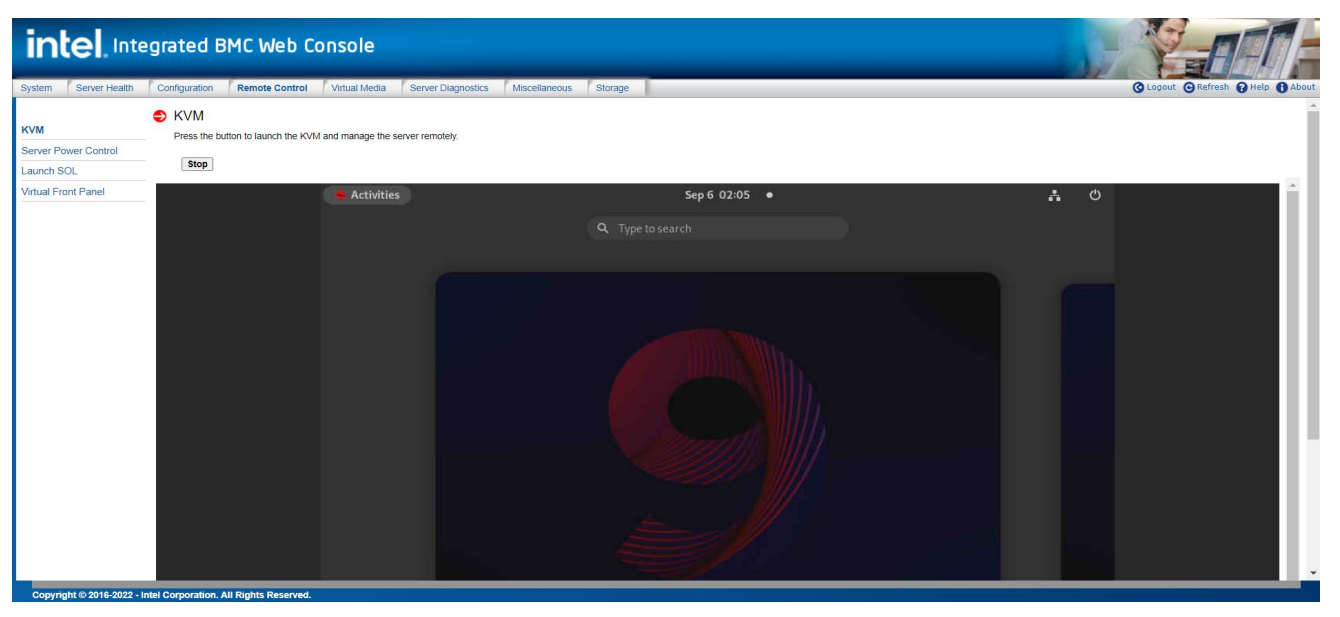

**Figure 65. Remote Control Console Redirection Page**

The "**Open In New Window**" button at the bottom of the page can be used to pop-up a new window. See [Figure 66.](#page-63-1)

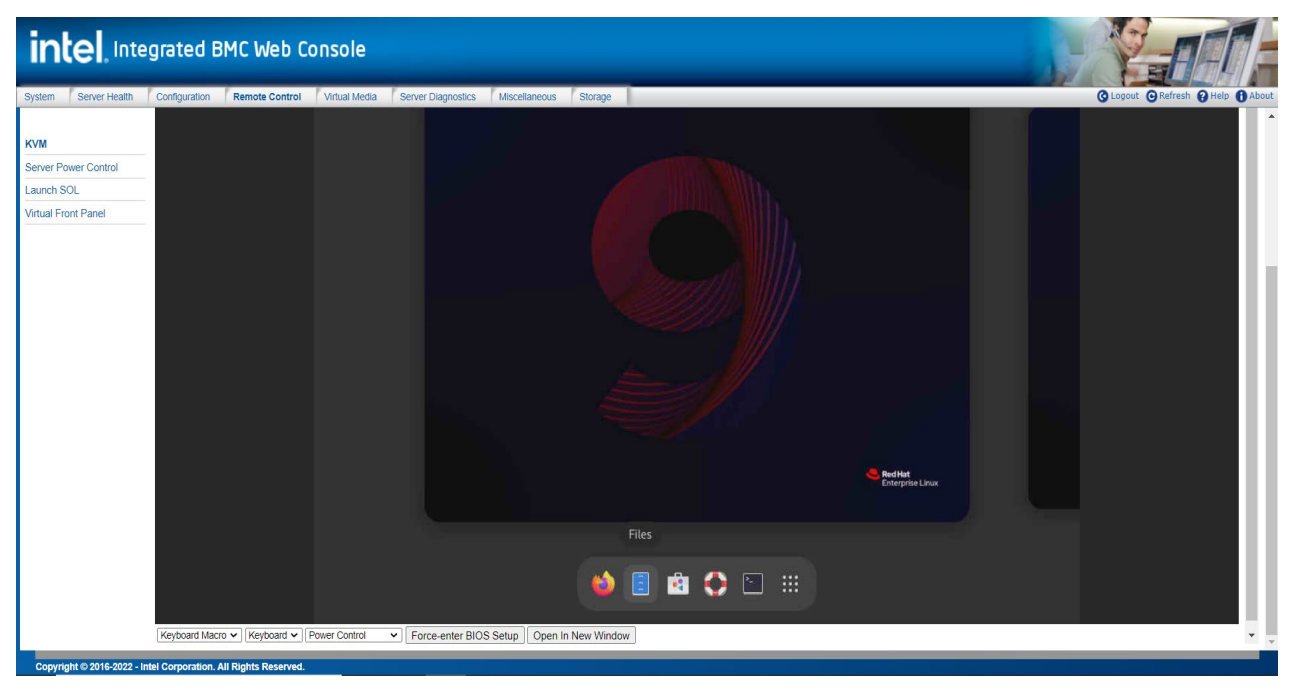

**Figure 66. Remote Console Window**

# <span id="page-63-1"></span><span id="page-63-0"></span>**Main Window**

Starting the remote console opens a host window like the Linux\* operating system window shown in [Figure](#page-63-2) [67.](#page-63-2)

<span id="page-63-2"></span>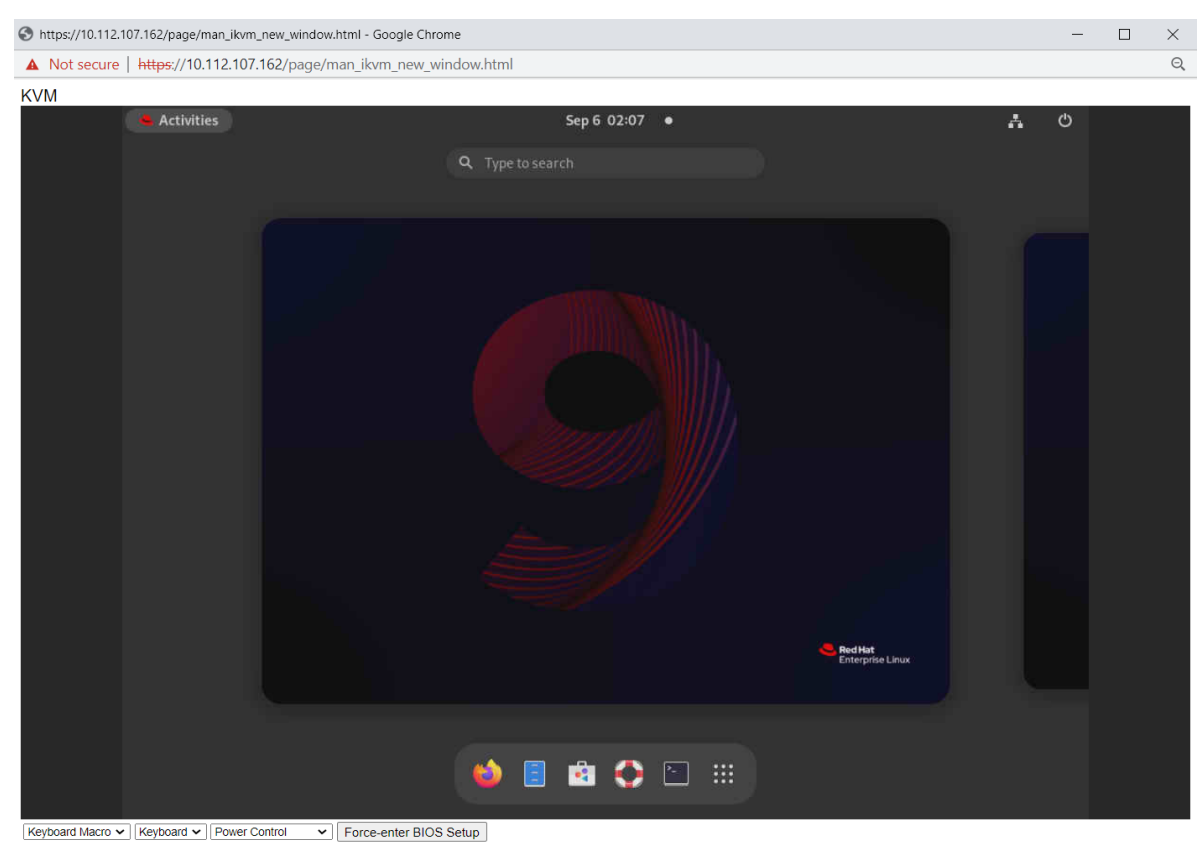

**Figure 67. Remote Console Main Window**

The host window displays the screen content of the remote server. The remote console responds as if it were at the remote server. The responsiveness may be slightly delayed depending on the bandwidth and latency of the network between the Integrated BMC Web Console and the remote console.

# <span id="page-64-0"></span>**Remote Console Control Bar**

The bottom of the remote console window contains a control bar for viewing the status of the remote console and to configure remote console settings. The following subsections describe each control task.

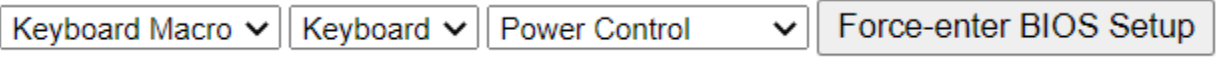

#### **Figure 68. Remote Console Control Bar**

#### <span id="page-64-1"></span>**Macro Menu**

Click the **Keyboard Macro** drop-down list to open the keyboard macro menu as shown in [Figure 69.](#page-64-2)

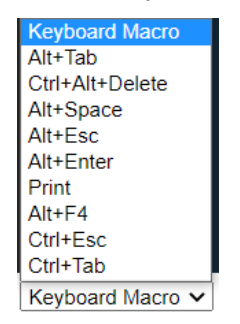

#### **Figure 69. Remote Console Macro Menu**

<span id="page-64-2"></span>Using the options in this menu, the user can simulate special key combinations to the remote operating system, which include:

- <Alt+Tab>
- <Ctrl+Alt+Del>
- <Alt+Space>
- <Alt+Esc>
- <Alt+Enter>
- <Print>
- $<$ Alt+F4>
- <Ctrl+Esc>
- <Ctrl+Tab>

#### **Keyboard Menu**

<span id="page-64-3"></span>Click the **Keyboard** drop-down list to open the keyboard menu as shown in [Figure 70.](#page-64-3)

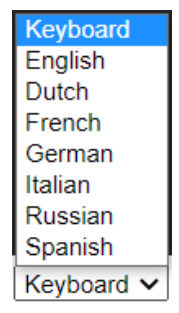

#### **Figure 70. Keyboard Options Menu**

#### Use the options in this menu to open a virtual keyboard and specify its language. See [Figure 71](#page-65-0) for details.

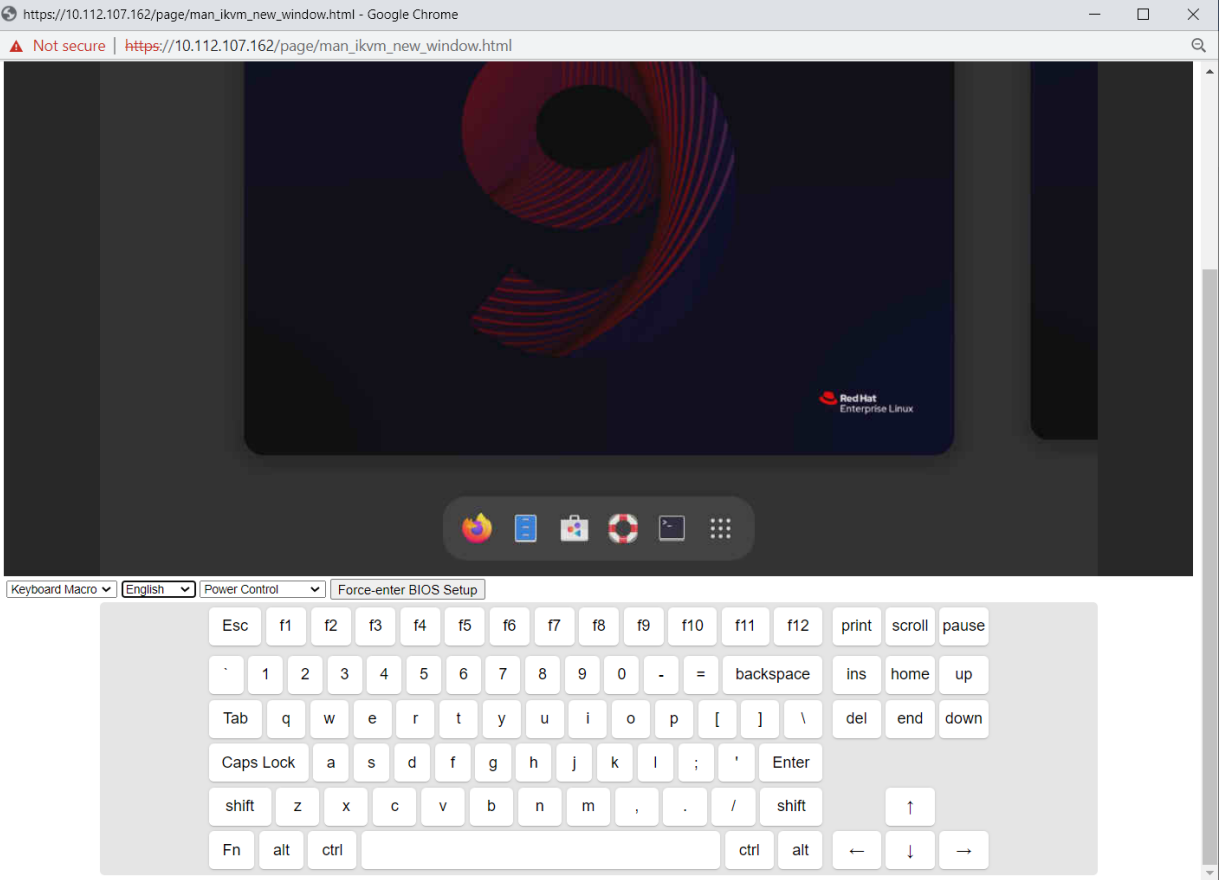

#### **Figure 71. Keyboard Option**

#### <span id="page-65-0"></span>**Power Control Menu**

Click the **Power Control** drop-down list to open the power control menu as shown in [Figure 72.](#page-65-1) 

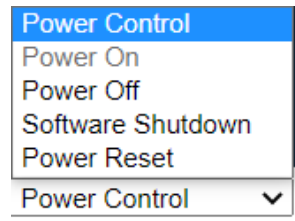

#### **Figure 72. Remote Console Power Control Menu**

<span id="page-65-1"></span>[Table 28](#page-65-2) describes the power control operations that can be performed.

**Note:** All power control actions are immediate actions done through the BMC. Intel suggests to gracefully shut down the operating system using the KVM interface or other interface before initiating power actions.

<span id="page-65-2"></span>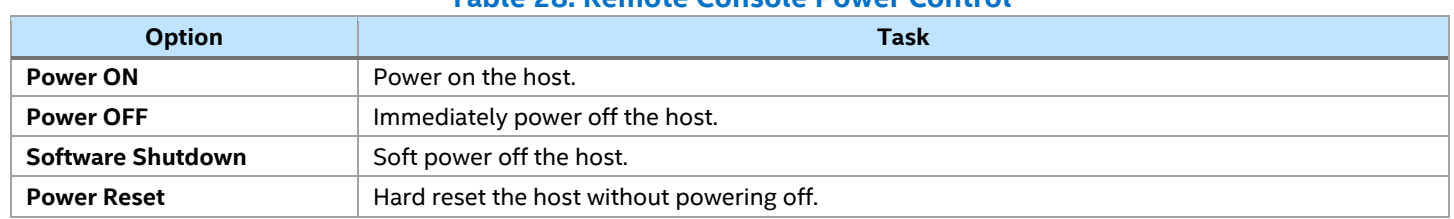

#### **Table 28. Remote Console Power Control**

# **Force-Enter BIOS Setup Utility Option**

KVM also provides a Force-Enter BIOS Setup button. Clicking the button triggers a system DC cycle and stops in the BIOS Setup page. At the same time a pop-up window shows in the KVM page. See [Figure 73](#page-66-0) and [Figure 74](#page-66-1) for details.

<span id="page-66-0"></span>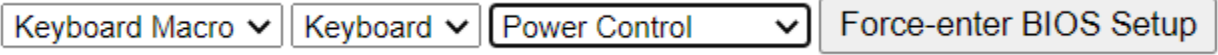

**Figure 73. Force-Enter BIOS Setup Button**

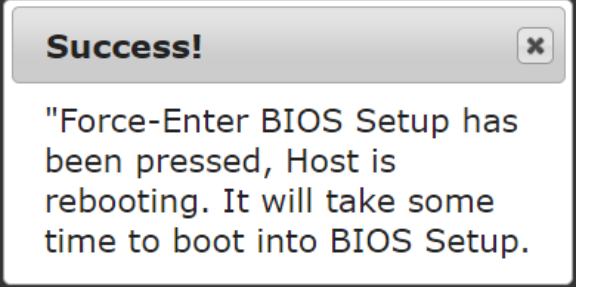

<span id="page-66-1"></span>**Figure 74. Force-Enter BIOS Setup Pop-Up Window**

# *Appendix C. Glossary*

<span id="page-67-0"></span>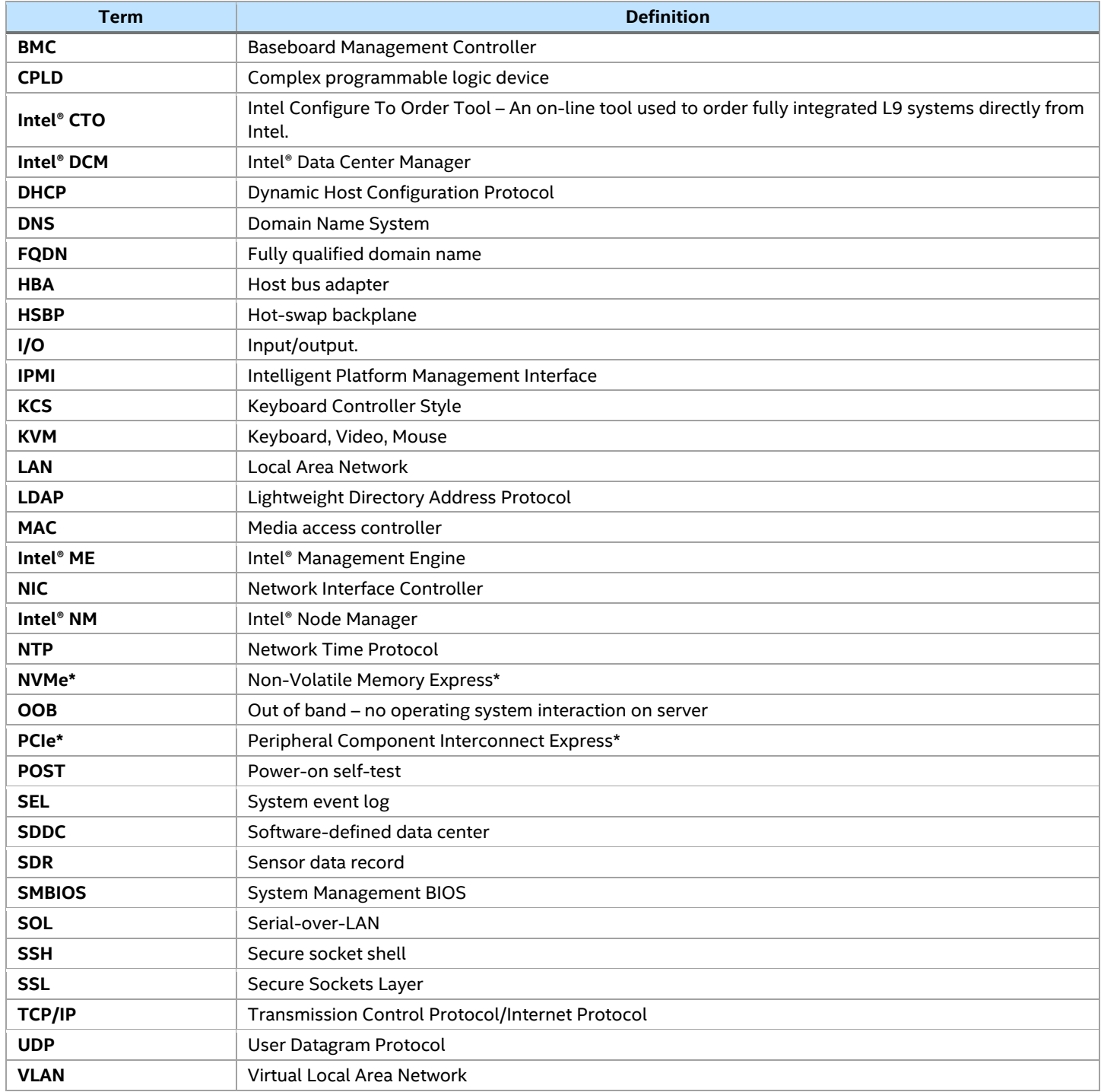